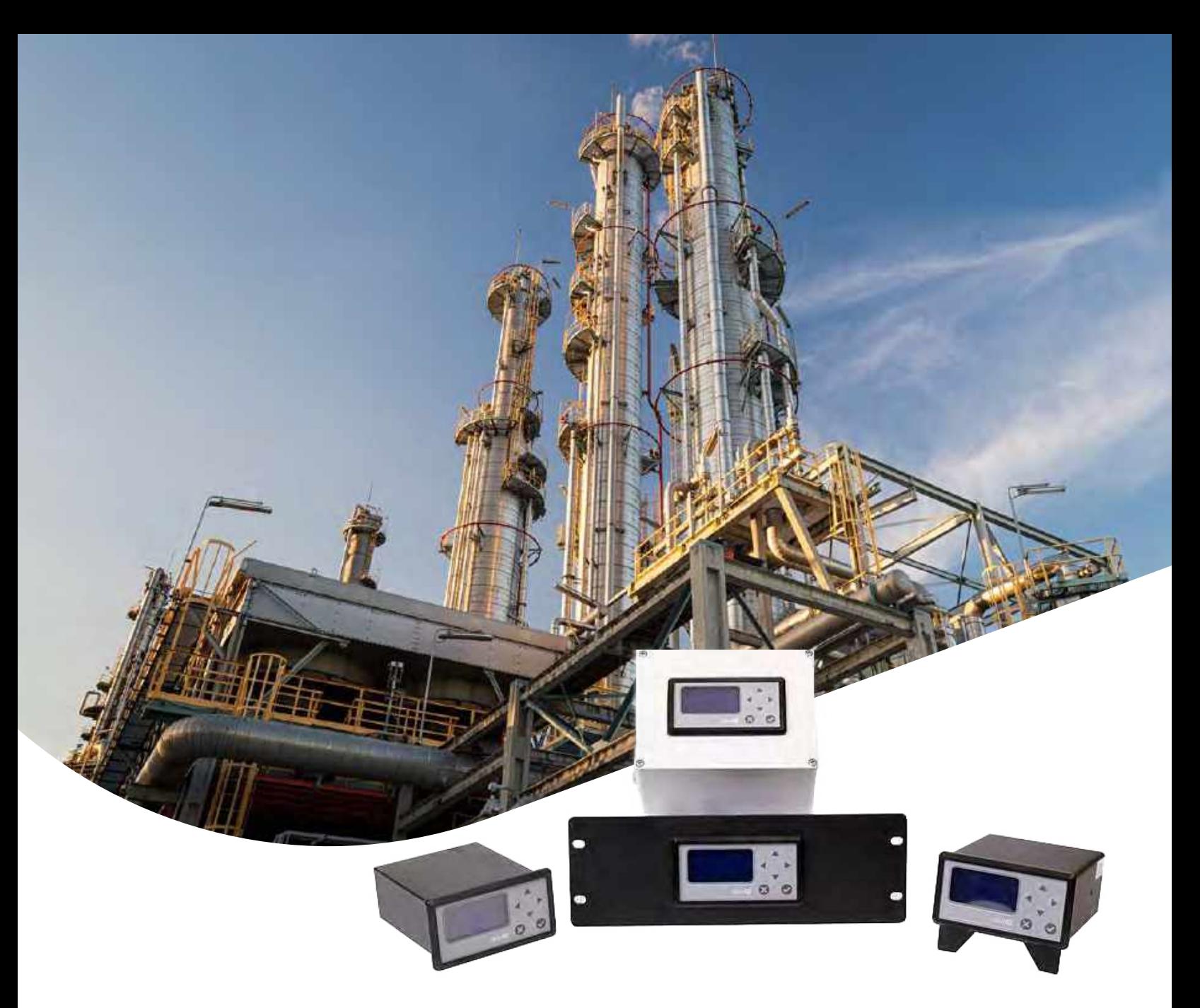

# **dew.IQ Moisture analyzer User's manual**

**910-295 Rev. C**

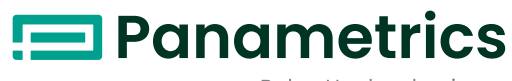

a Baker Hughes business

## **dew.iQ Moisture analyzer**

## **User's manual**

**910-295 Rev. C October 2017**

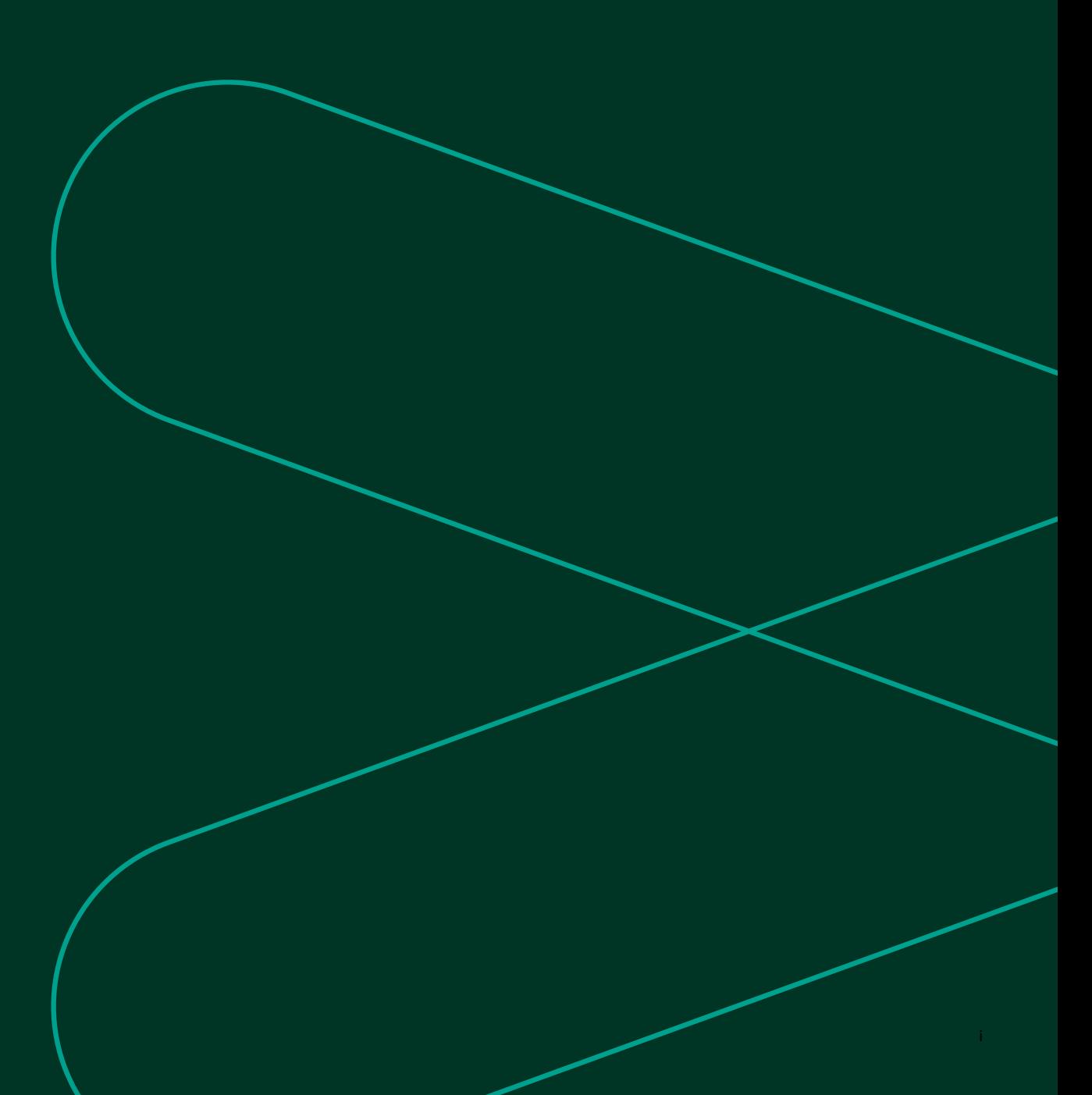

[no content intended for this page]

## **Contents**

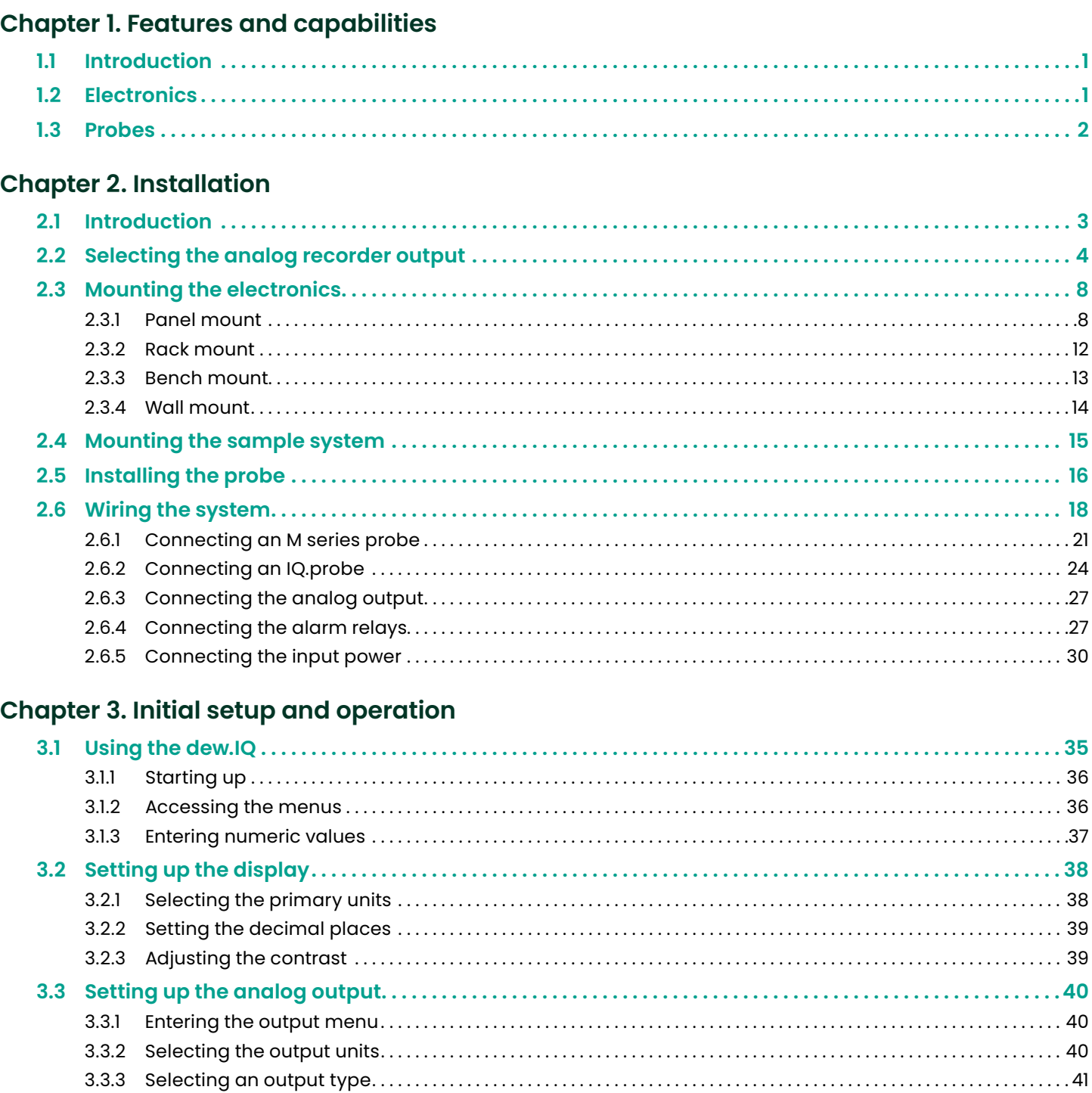

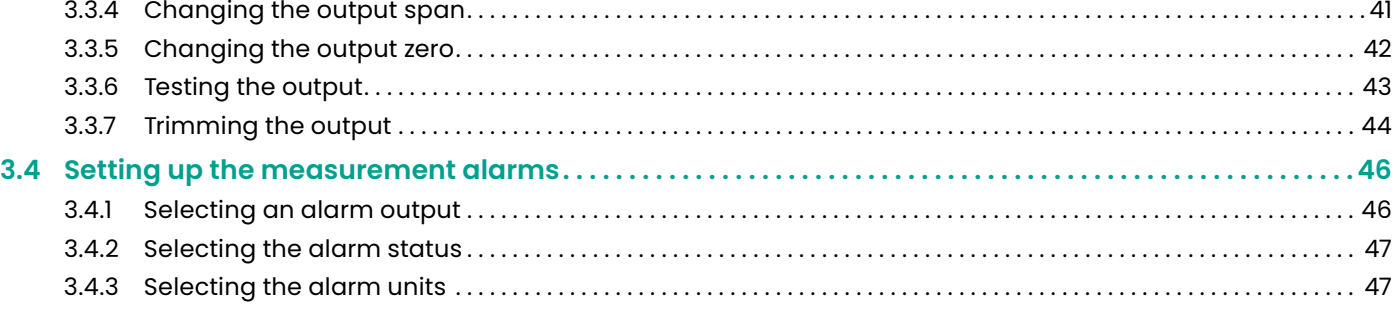

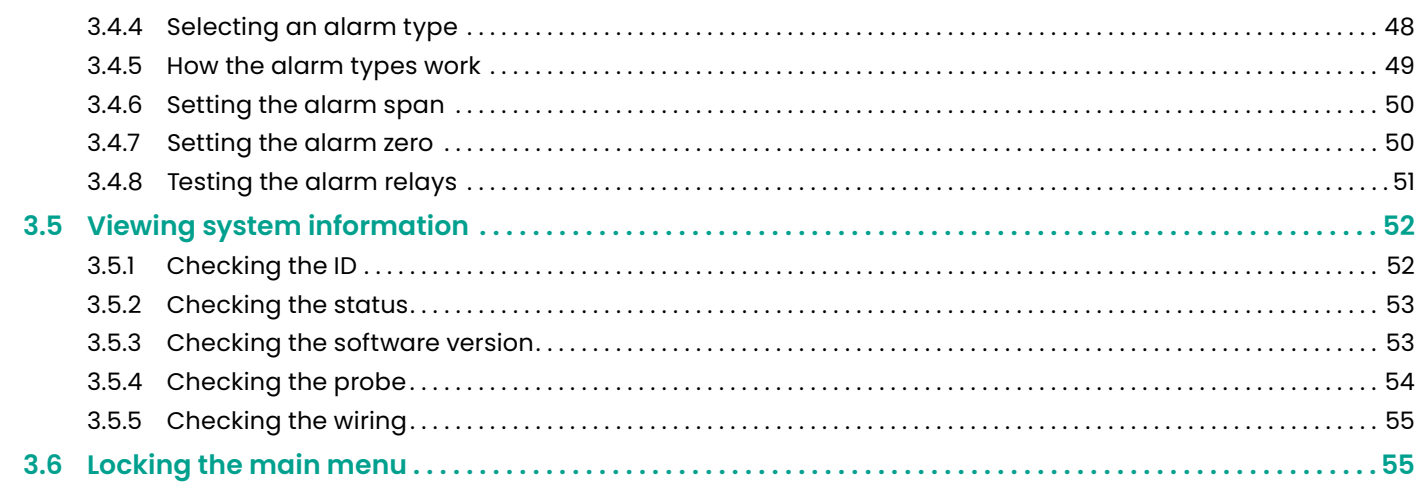

## **Chapter 4. Data logging**

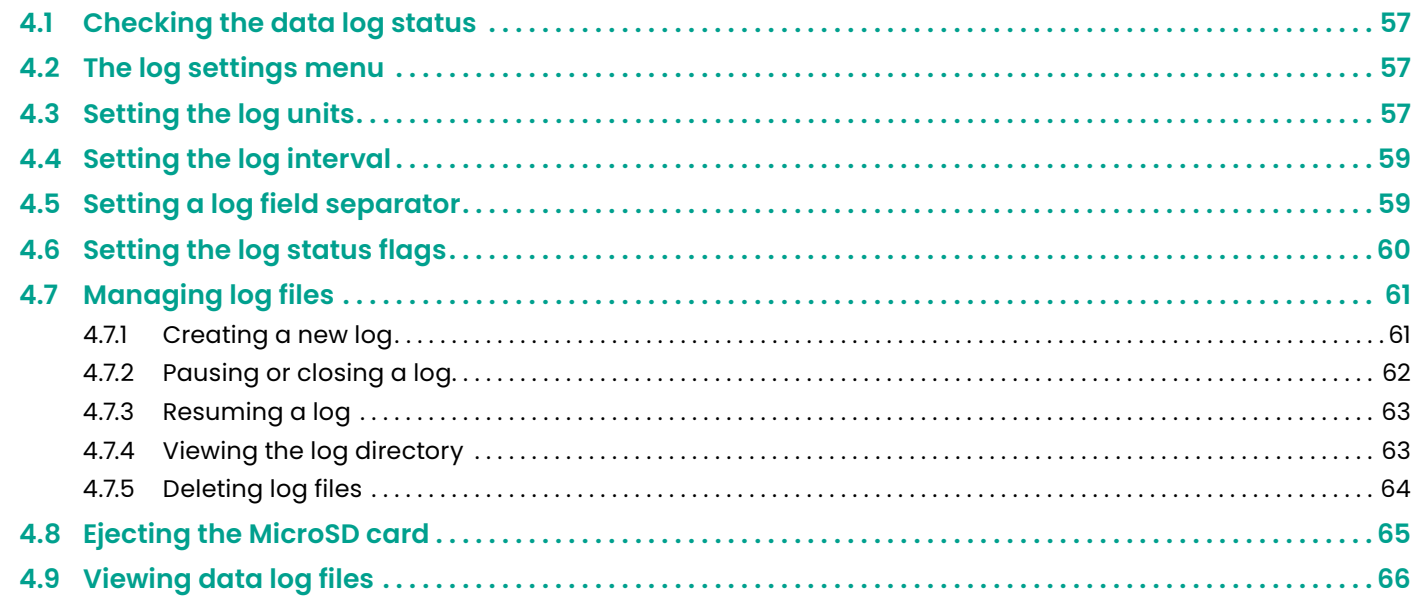

## **Chapter 5. Programming the settings menu**

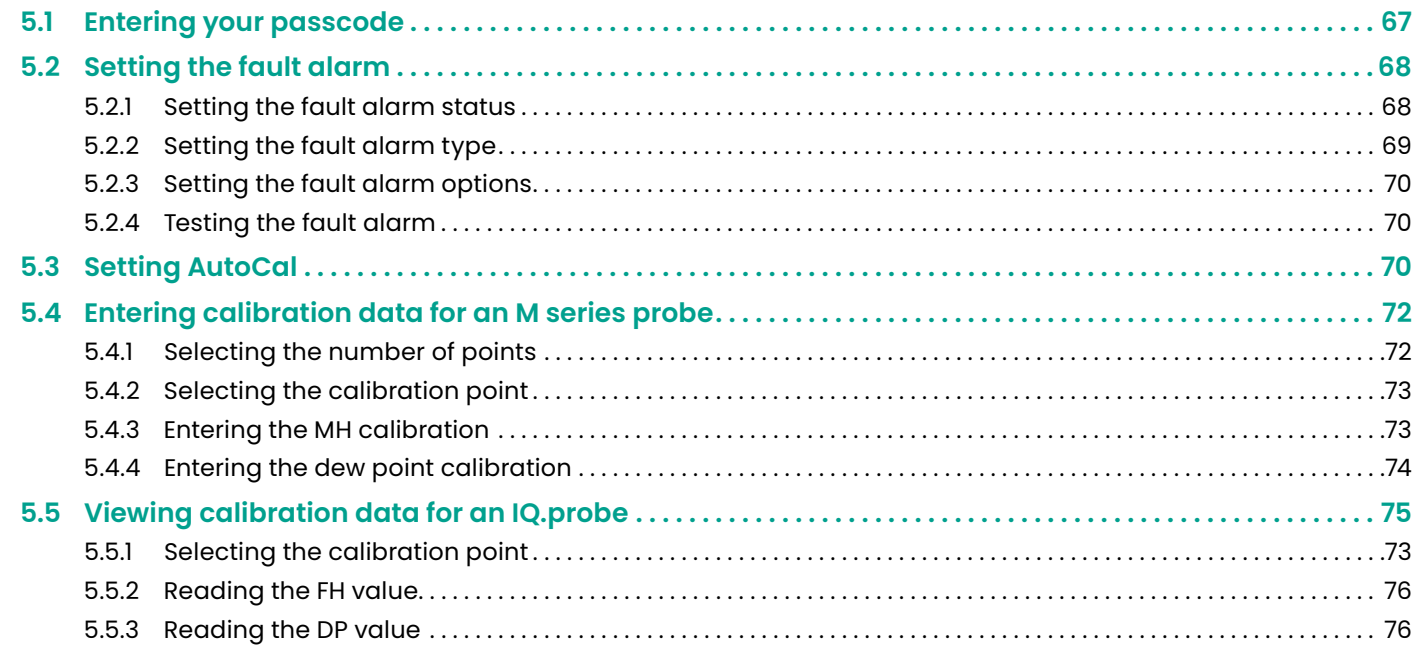

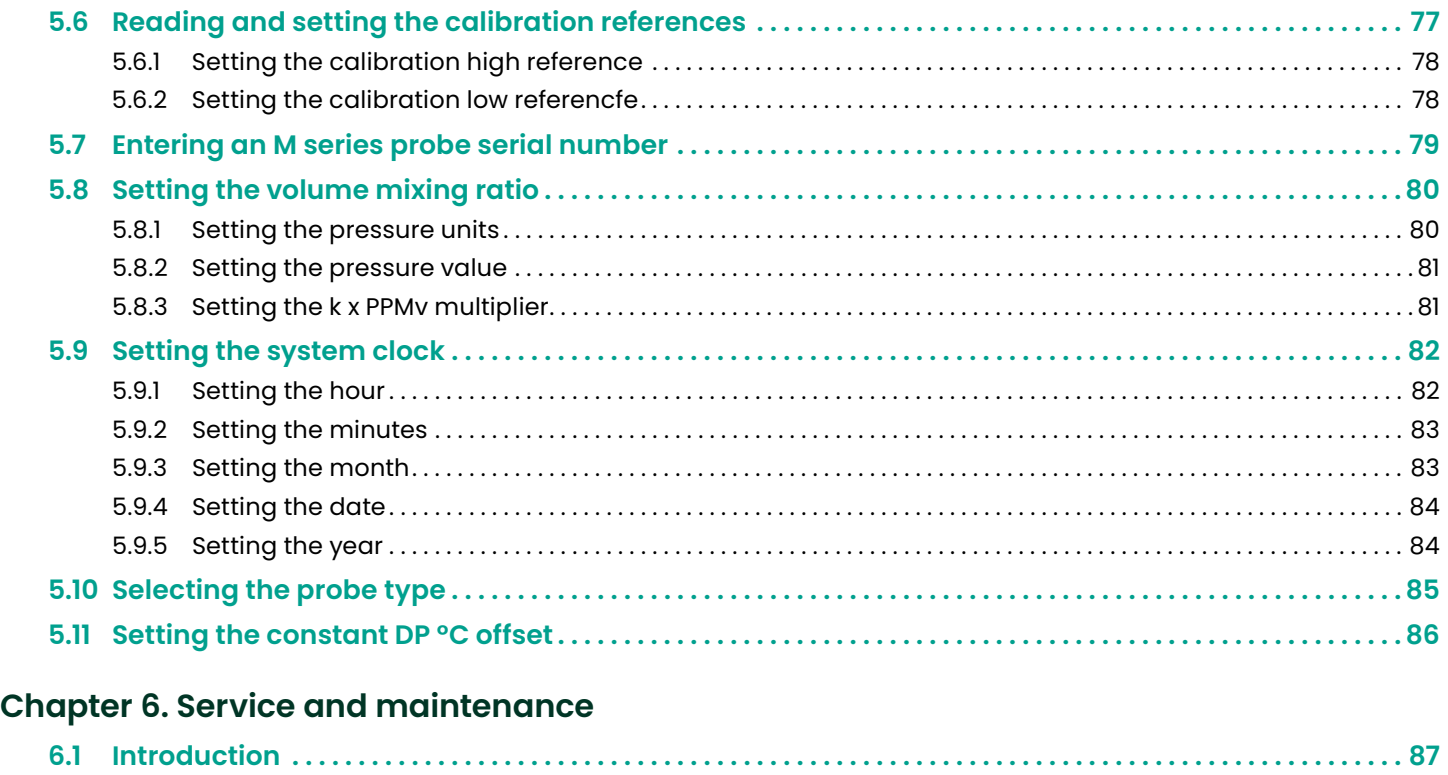

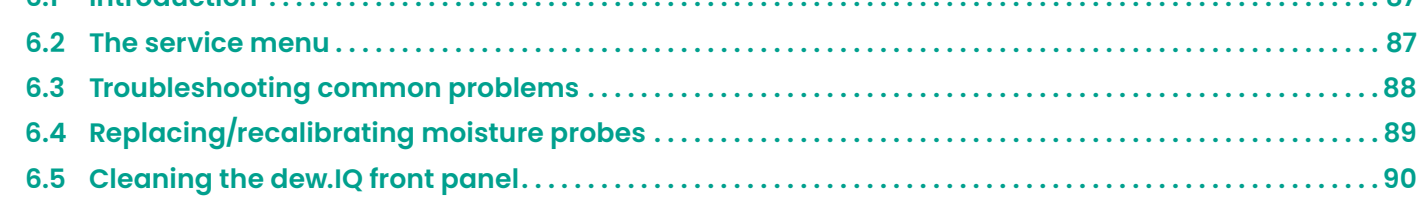

## **Chapter 7. Specifications**

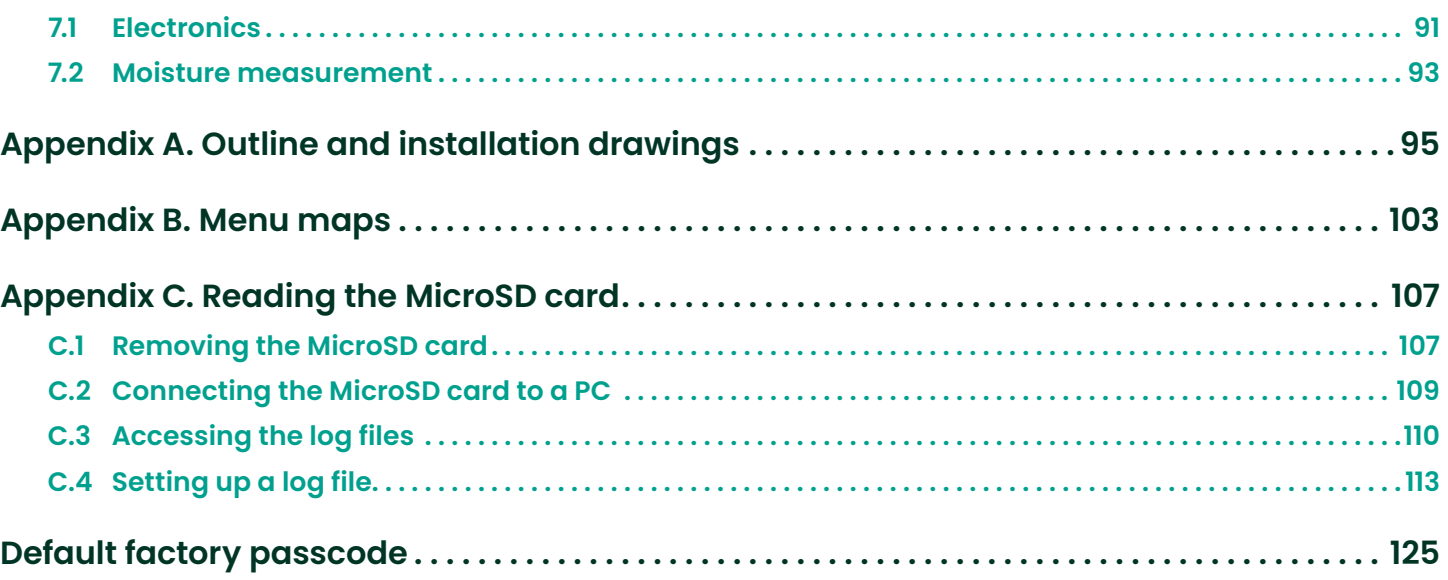

## **Chapter 1. Features and capabilities**

## **1.1 Introduction**

The **dew.IQ** is a single-channel hygrometer that measures moisture content in gases. It is suitable for a wide range of process conditions in applications that require real-time moisture measurement.

The **dew.IQ** accepts any calibration range provided with Panametrics probes (see Chapter 7, Specifications for more information). It comes equipped with two high/low alarm relays, one fault alarm relay, and a single analog output . It also has on-board data logging capability using a micro SD card.

## **1.2 Electronics**

You can program the meter using the keys on the front panel (see Figure 1 below). The **dew.IQ** universal power supply accepts voltages from 100 to 240 VAC, or you may order the 24 VDC configuration.

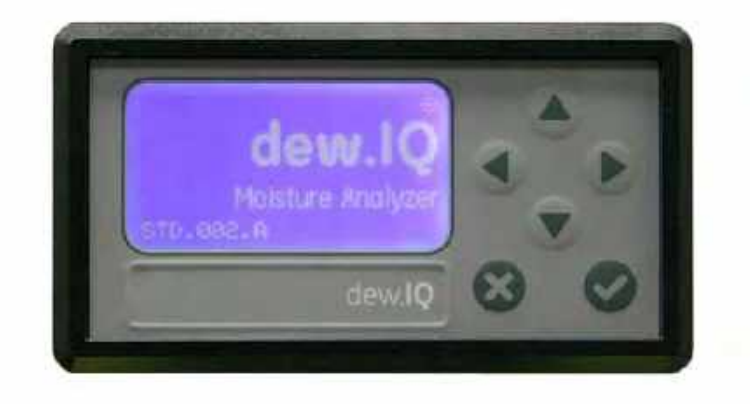

FIgure 1: Front panel

## **1.3 Probes**

The moisture probe is the part of the system that comes in direct contact with the process. The **dew.IQ** uses any Panametrics **M Series** probe (see Figure 2 below) or an **IQ.probe** (see Figure 3 below) to measure dew point temperature in °c or 0 F. The sensor assembly is secured to

the probe mount and is protected with a sintered stainless steel shield (see Figure 2 below).

**Note:** Other types of shields are available upon request.

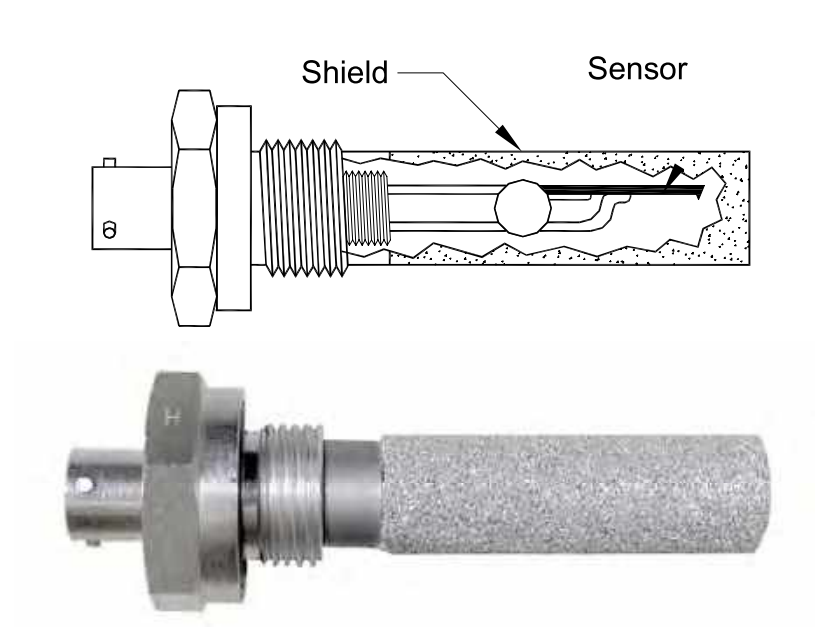

Figure 2: M series probe

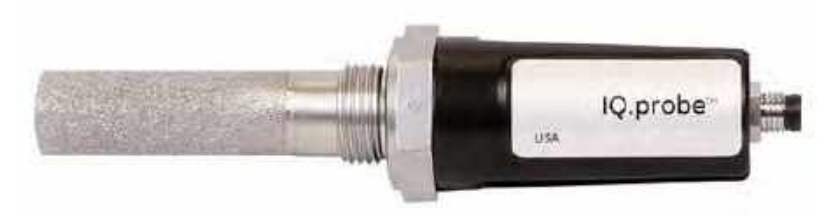

FIgure 3: IQ.probe

## **Chapter 2. Installation**

## **2.1 Introduction**

Installing the **dew.IQ** includes the following steps :

- Selecting the analog recorder output (see page 4)
- Mounting the electronics (see page 8)
- Mounting the sample system (see page 15)
- Installing the probe (page 16)
- Wiring the system (see page 18)

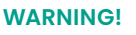

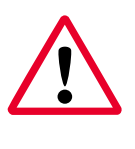

To ensure safe operation, the **dew.IQ** must be installed and operated as described in this manual. Also, be sure to follow all applicable local safety codes and regulations for installing electrical equipment.

## **2.2 Selecting the analog recorder output**

**Note:** By default, the analog recorder output is set to the current output.

**Note:** Customers must provide their own cable for connecting the analog recorder output. Cables ranging from 16 to 26 AWG are acceptable.

The **dew.IQ** has one isolated analog recorder output. The analog recorder output provides either a current or voltage signal, as determined by the position of switch S1 on the main PC board.

Complete the following steps to check or reset switch **S1** (see Figure 8 on page 7):

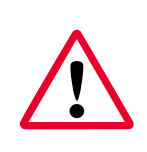

#### **WARNING!**

Never connect line voltage or any other power input to the analog recorder output terminals.

1. Make sure the **dew.IQ** is turned **OFF** and unplugged. For wall mount and bench mount units, remove the **dew.IQ** from its enclosure before proceeding (see the appropriate figures in Appendix A).

#### **WARNING!**

The **dew.IQ** must be isolated or disconnected from all voltage sources before changing the recorder output.

## **2.2 Selecting the analog recorder output (cont.)**

2. Remove the screw at the top of the back panel (see Figure 4 below).

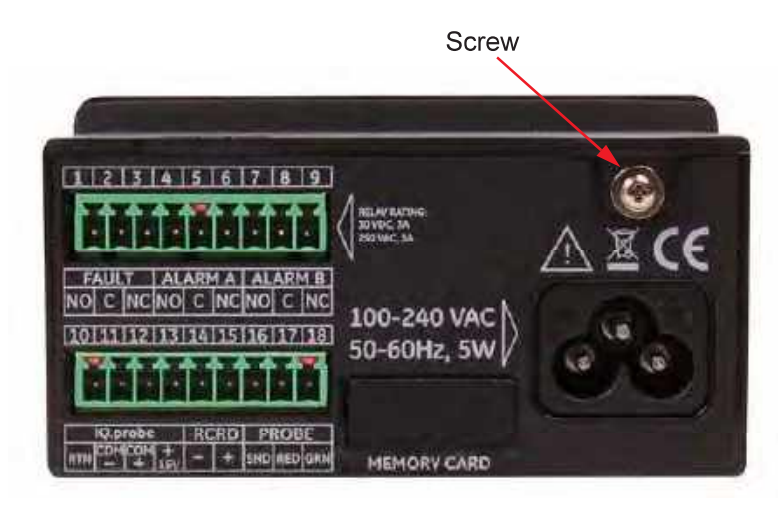

Figure 4: Back Panel (AC cord version shown)

3. Lift the back edge of the top cover (see Figure 5 below).

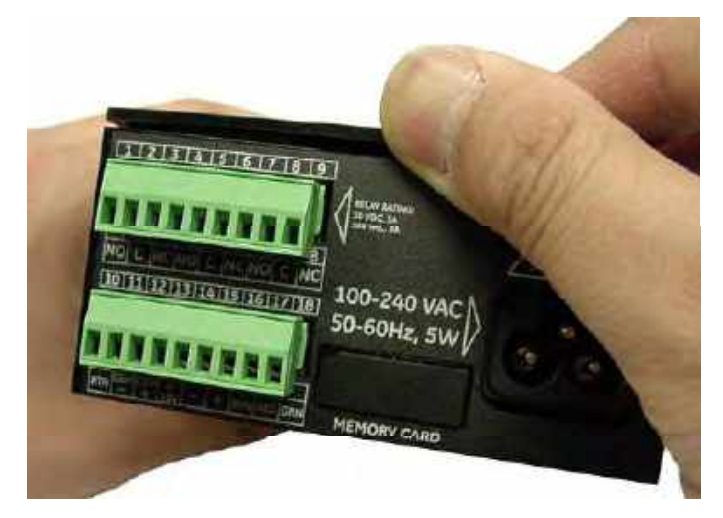

Figure 5: Lifting the Back Edge of the Cover

## **2.2 Selecting the analog recorder output (cont.)**

4. Slide the cover toward the back of the **dew.IQ** (see Figure 6 below).

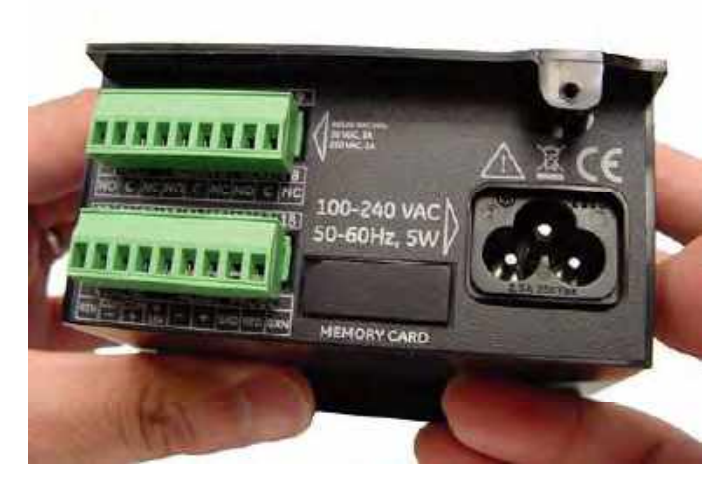

Figure 6: Sliding the Cover to the Rear

5. Lift the cover away from the enclosure (see Figure 7 below).

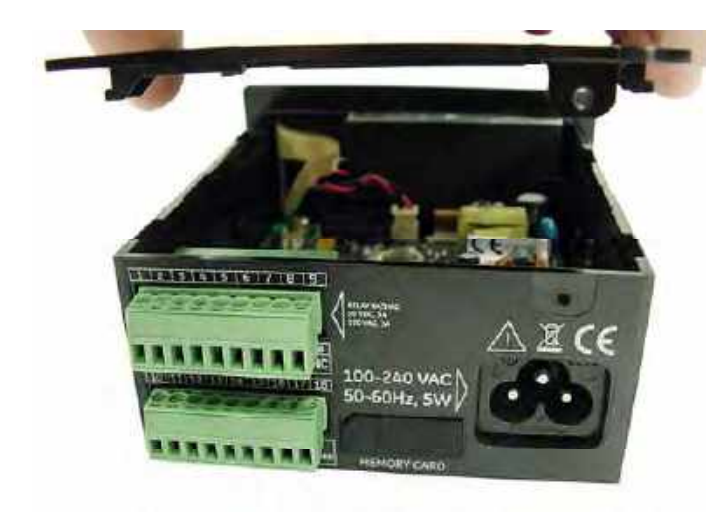

Figure 7: Removing the Cover

## **2.2 Selecting the analog recorder output (cont.)**

6. Locate switch **S1** (see the highlighted area in Figure 8 below).

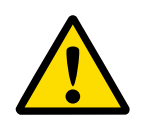

**CAUTION!**

Use proper ESD grounding prior to setting the switch.

7. Set switch **S1** to the desired position: **V** for voltage or **I** for current.

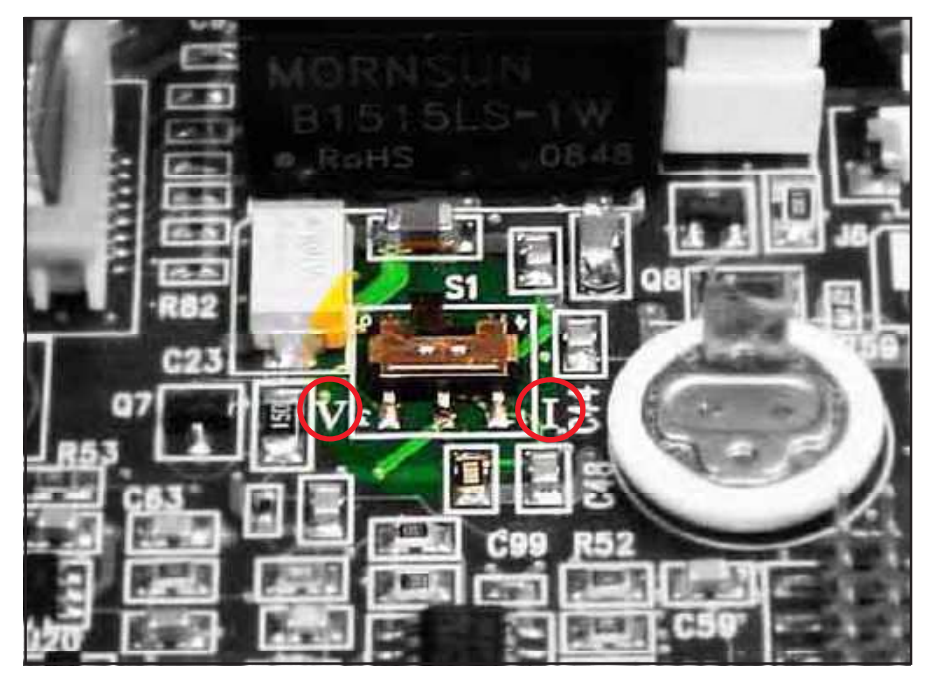

Figure 8: Switch S1 on the Main PC Board

8. After setting the switch, reinstall the cover and secure it with the rear enclosure screw. For wall mount and bench mount units, reinstall the **dew.IQ** in its enclosure (see the appropriate figures in Appendix A).

## **2.3 Mounting the electronics**

The **dew.IQ** is available in the following configurations:

- "Panel Mount" on page 8
- "Rack Mount" on page 12
- "Bench Mount" on page 13
- "Wall Mount" on page 14

Proceed to the appropriate section for mounting your **dew. IQ** electronics.

#### **2.3.1 Panel mount**

The panel mount unit can be installed in a panel up to 0.25 in. (6 mm) thick. See Figure 43 on page 100, for the required panel cutout dimensions.

#### **IMPORTANT:**

For **Type 4X** and **IP66** installation, the **dew.IQ** must be mounted in a rig id , flat panel using the panel gasket and both mounting brackets provided.

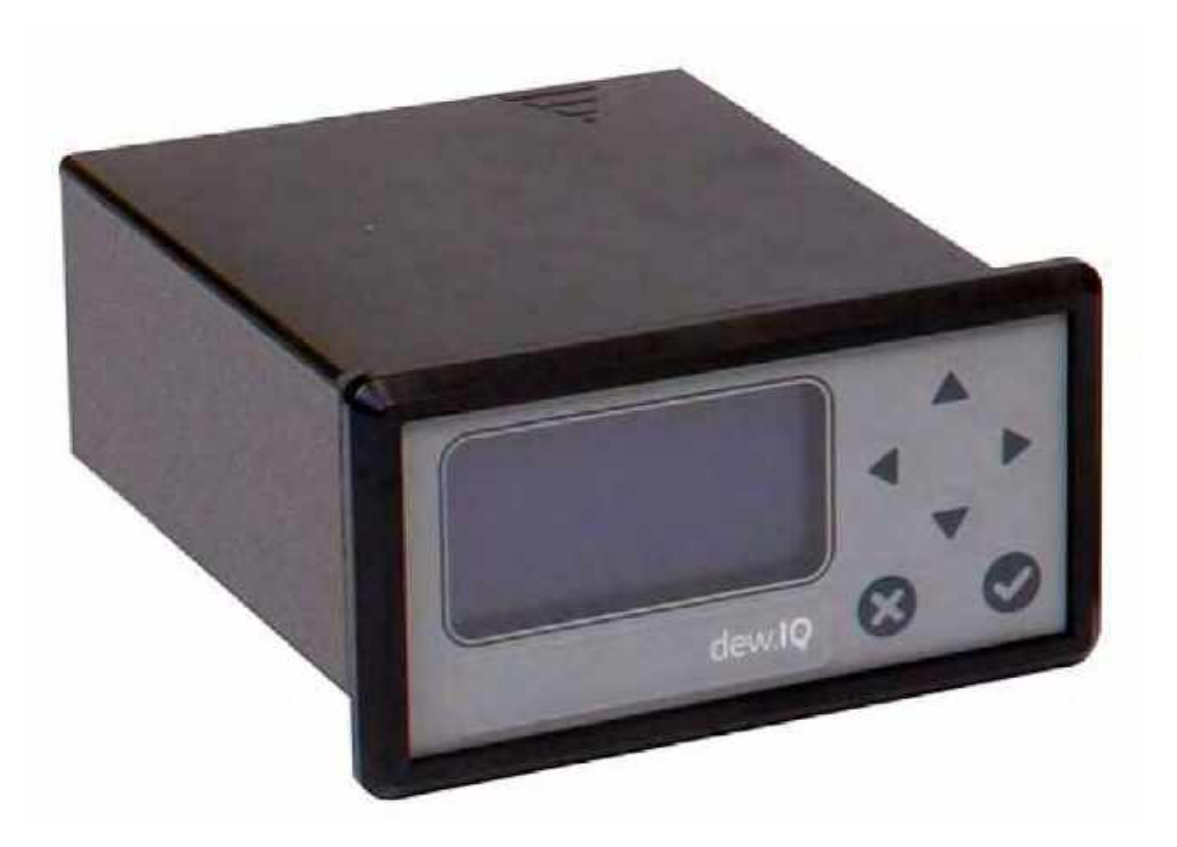

#### **2.3.1 Panel Mount (cont.)**

To mount the **dew.IQ** in a panel with a 3.69"(94 mm) x 1.81" (46 mm) opening, refer to the figures and complete the following steps :

1. Remove the side panel mount label prior to installation.

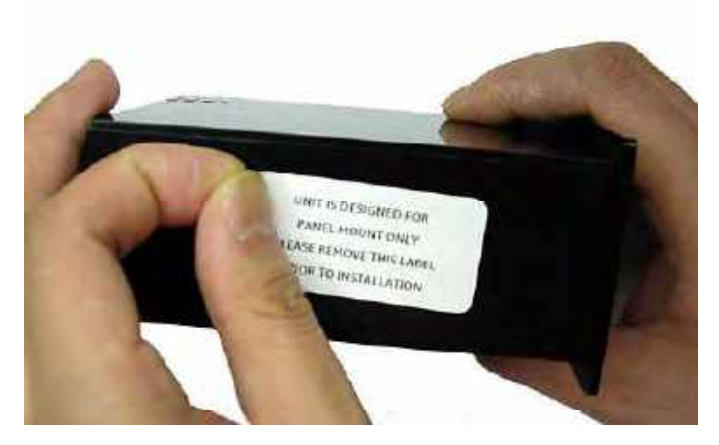

Figure 9: Removing Side Panel Mount Label

2. Slide the gasket along the **dew.IQ** and place it around the back of the display (see Figure 10 below).

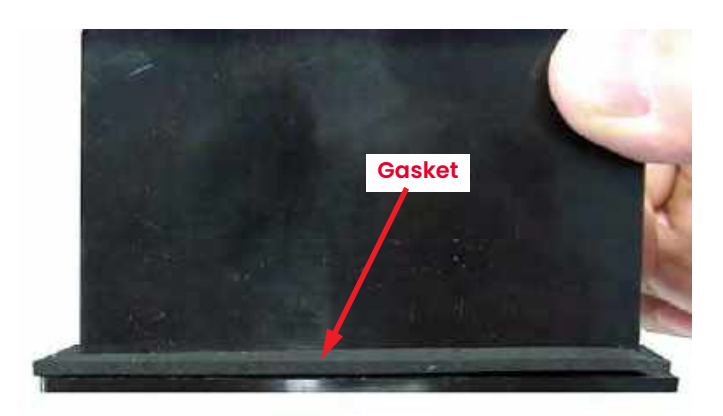

Figure 10: Installing the Gasket Behind the Display

#### **2.3.1 Panel mount (cont.)**

3. Slide the **dew.IQ** into the panel cutout (see Figure 11 below).

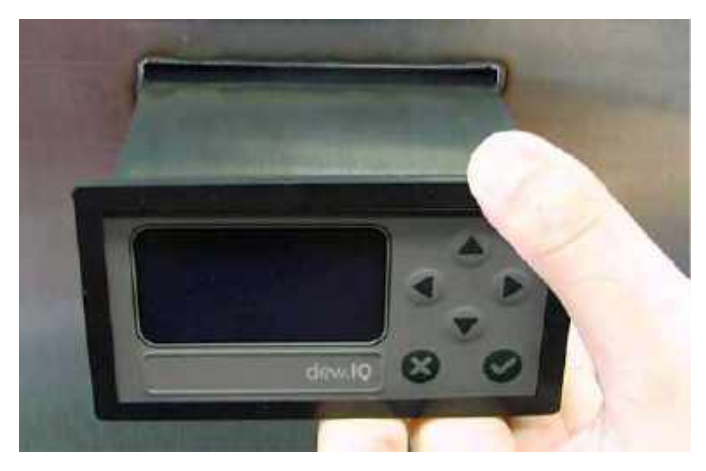

Figure 11: Sliding the **dew.IQ** into the Panel Cutout

4. Behind the panel, insert the mounting brackets into the side holes provided (see Figure 12 below).

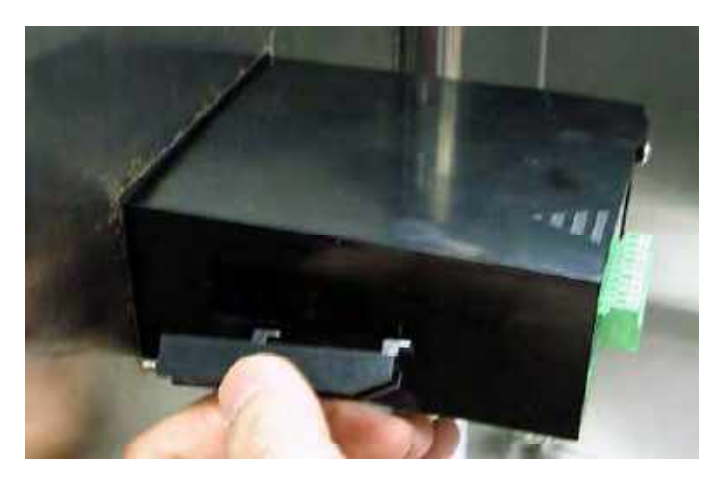

Figure 12: Installing the Mounting Brackets

#### **2.3.1 Panel mount (cont.)**

5. Hold the chassis and lock each mounting bracket in place by sliding it toward the rear of the **dew.IQ** (see Figure 13 below).

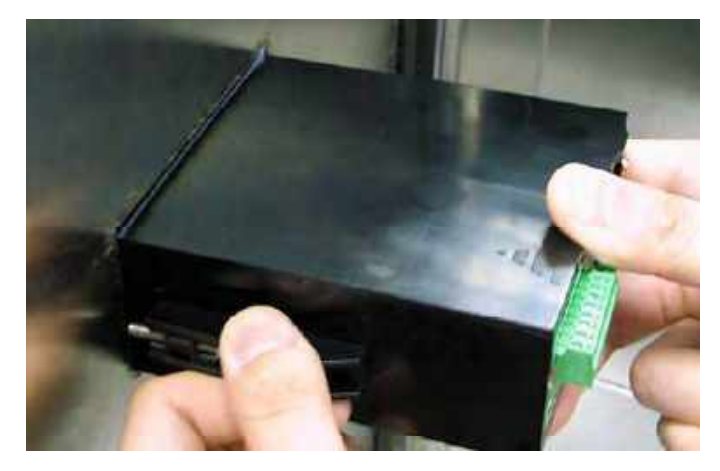

Figure 13: Locking the Mounting Brackets in Place

6. Use a screwdriver to extend the bracket screws to the back of the panel and secure the **dew.IQ** in the panel cutout (see Figure 14 below).

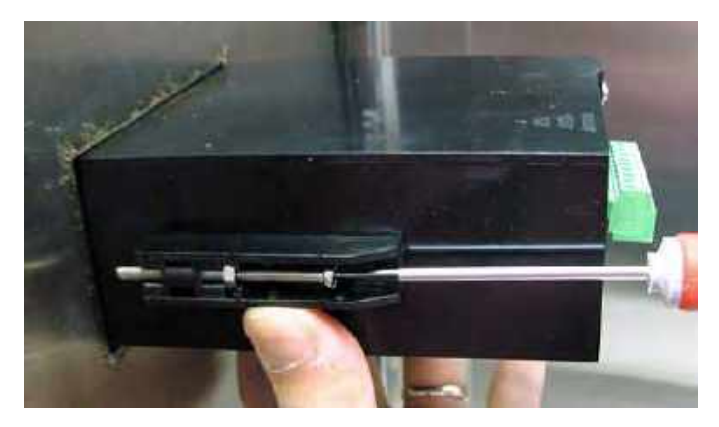

Figure 14: Securing the **dew.IQ** to the Panel

#### **2.3.1 Panel mount (cont.)**

7. Using a feeler gauge behind the display, check the gasket compression , and tighten the bracket screws until the gap is 0.028" (0.71 mm)± 0.002" (0.05 mm), as shown in see Figure 15 below.

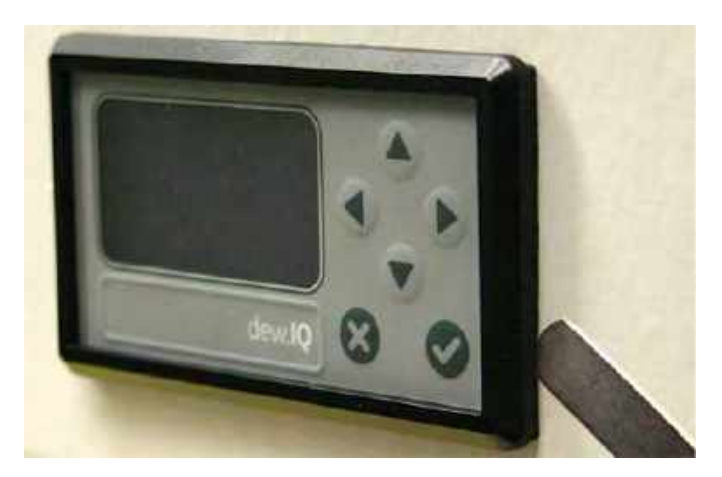

Figure 15: Checking the Gasket Compression

#### **2.3.2 Rack mount**

The rack mount **dew.IQ** is a half-rack sized component designed for mounting in a standard instrument rack. See Figure 42 on page 99, for the dimensions.

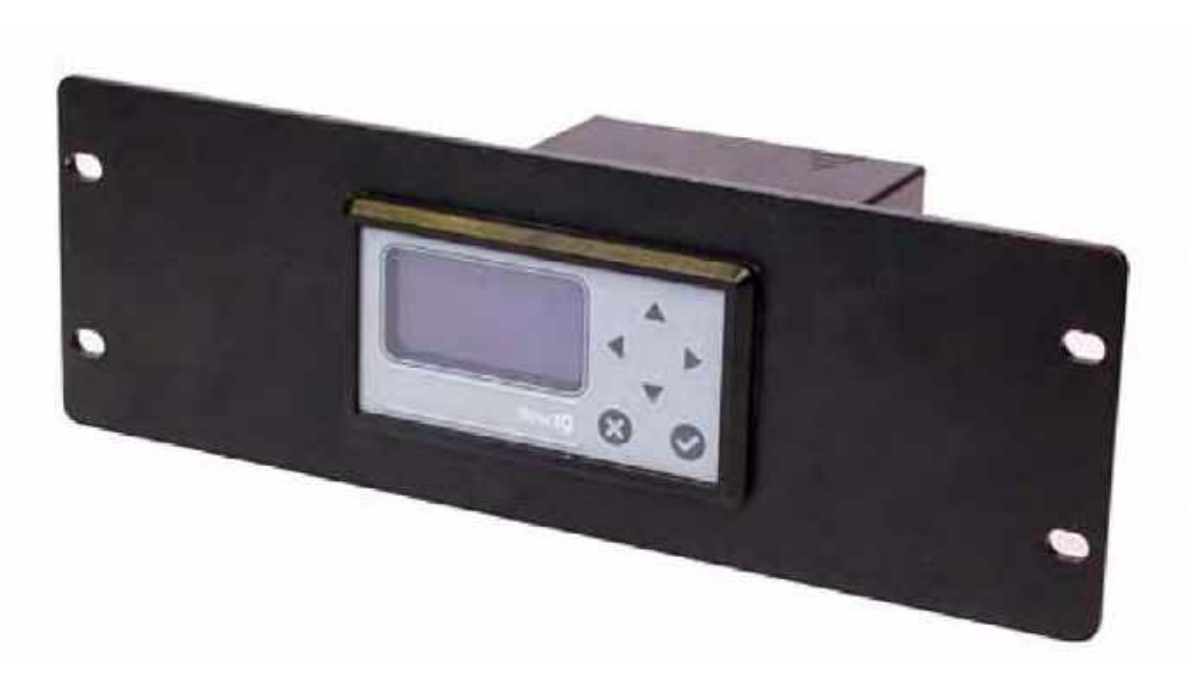

#### **2.3.3 Bench mount**

The bench mount **dew.IQ** can be placed on any clean, flat , horizontal surface that provides adequate clearance around the unit for proper operation and configuration. See Figure 44 on page 101, for the dimensions.

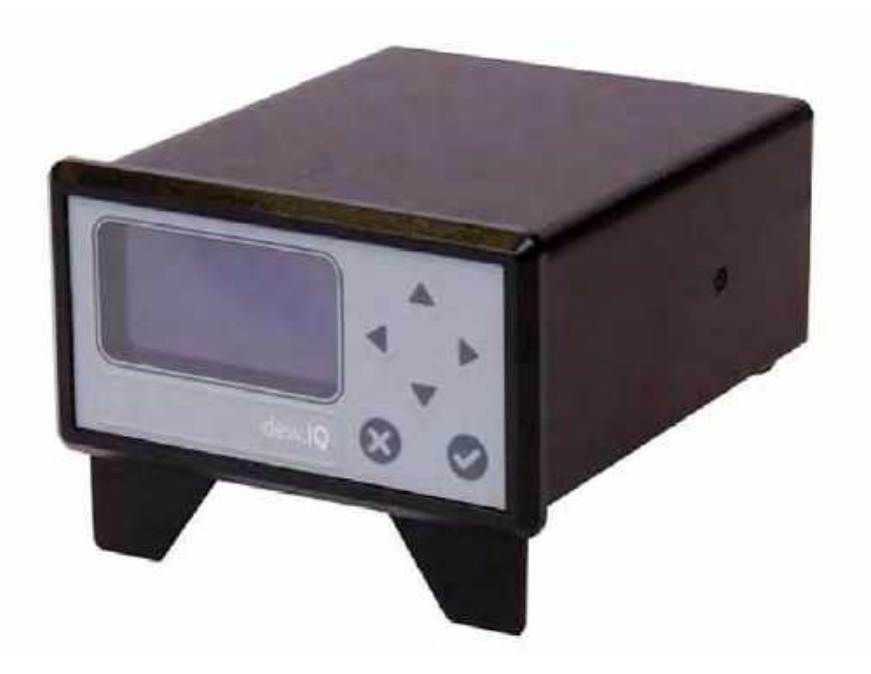

#### **2.3.4 Wall mount**

The wall mount **dew.IQ** consists of a panel mount unit pre-installed in a standard Type 4X, IP66 wall mount enclosure. See Figure 39 on page 96, Figure 40 on page 97 and Figure 41 on page 98 for dimensions and installation notes.

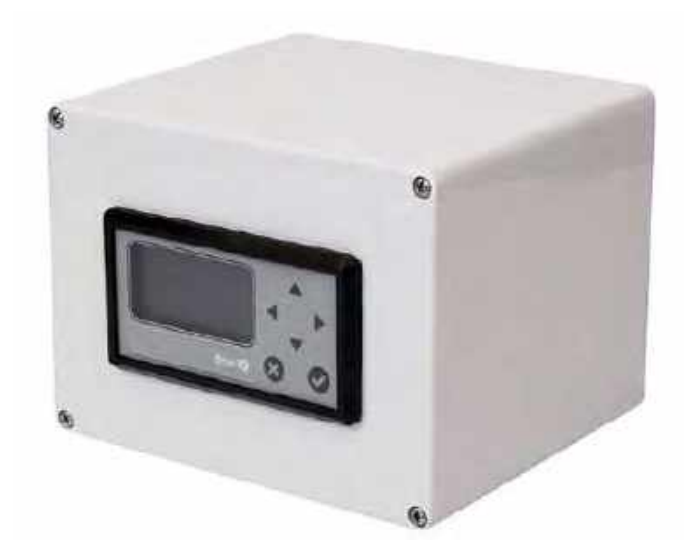

The enclosure should be mounted on a vertical surface that provides adequate clearance for proper operation and configuration by completing the following steps:

- 1. Loosen the four (4) screws on the front of the enclosure, pull the door straight forward until it stops and then swing the door open (it is hinged on the left side ).
- 2. Install four (4) self-drilling wall anchors in your mounting location per the hole pattern shown in Figure 39 on page 96.
- 3. Mount the enclosure on the wall using four (4) #8 x 1-1/2" machine screws in the four mounting holes provided.
- 4. Prior to operation, the door must be closed and secured with the four screws located at the corners.

## **2.4 Mounting the sample system**

The sample system is normally fastened to a flat metal plate that has four mounting holes. Upon request , Panametrics can also provide the sample system in an enclosure. A typical sample system is shown in Figure 16 below.

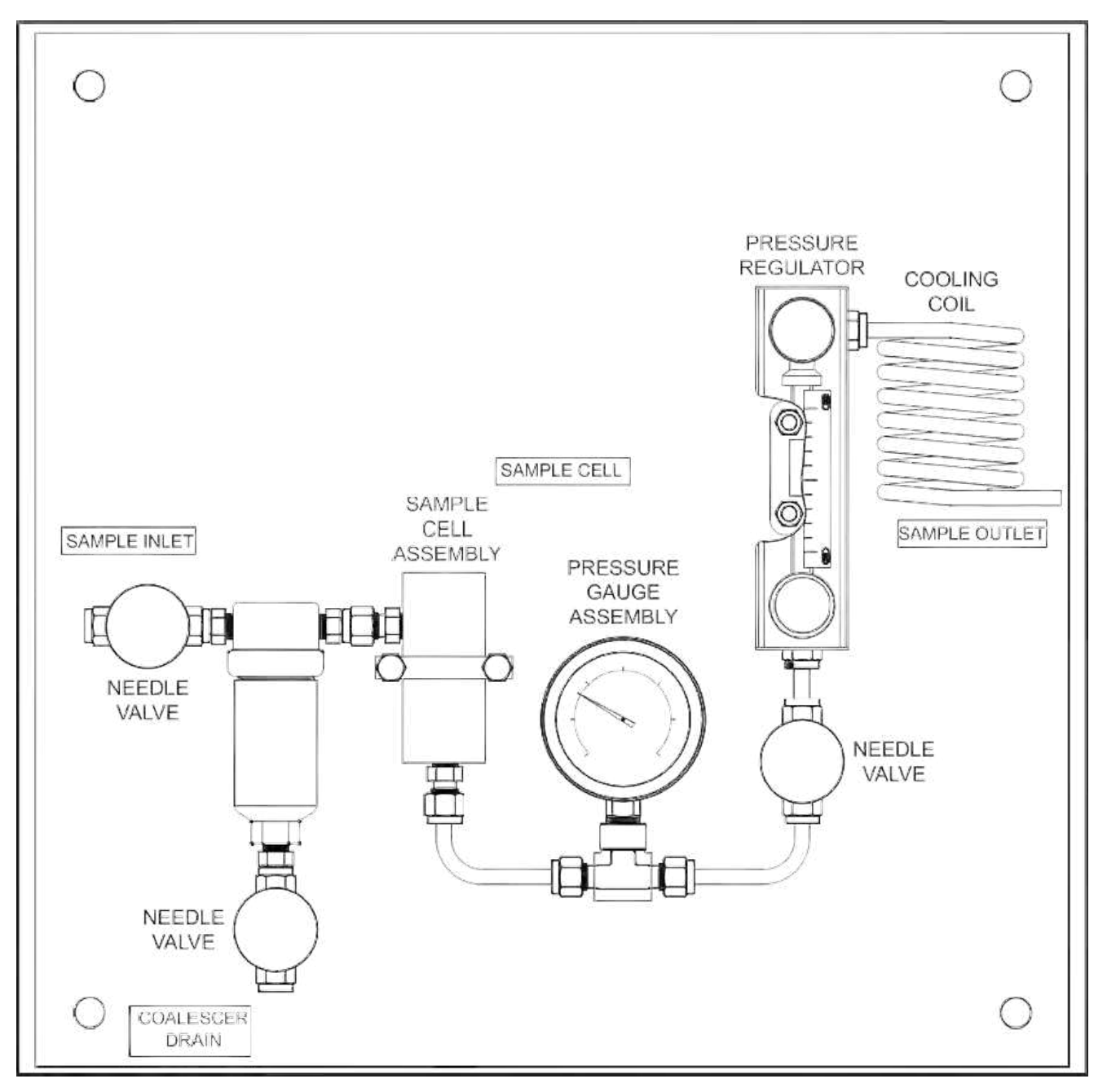

Figure 16: Typical Sample System

## **2.4 Mounting the sample system (cont.)**

Complete the following steps to mount the sample system:

- 1. Fasten the sample system plate or enclosure to a vertical wall or panel with a bolt in each of the four corners.
- 2. Connect the sample system inlet to the process and the outlet to the return, using appropriate stainless steel fittings and tubing.

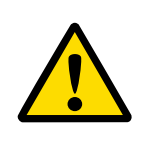

#### **CAUTION!**

Do not start the process flow through the system until the probe has been properly installed (see the following section).

## **2.5 Installing the probe**

The following probes are available for use with the **dew.IQ**

- M Series probe (see Figure 2 on page 2)
- IQ.probe (see Figure 3 on page 2)

Panametrics probes are usually installed in a sample system to protect the probe from any damaging elements in the process. The probe is mounted in a cylindrical container called the **sample cell**, which is included as part of your sample system.

Standard **M Series** probes and the **IQ.probe** are mounted in the sample system or the process line with 3/4-16 straight threads that are sealed with an o-ring. Other fittings are available for special applications.

#### **CAUTION!**

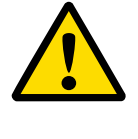

If the probe is to be mounted directly in the process line, without a sample system, consult Panametrics for proper installation instructions and precautions.

## **2.5 Installing the probe (cont.)**

Refer to Figure 17 below, and complete these steps to install the probe in the sample cell:

- 1. Insert the probe into the sample cell and thread the probe into the sample cell fitting. Make sure you do not cross the threads.
- 2. Tighten the probe securely.
- 3. Identify the sample cell inlet port as the connection that is perpendicular to the installed probe.

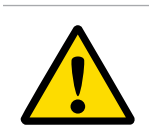

#### **CAUTION!**

For maximum protection of the aluminum oxide sensor, the probe shield should always be left in place.

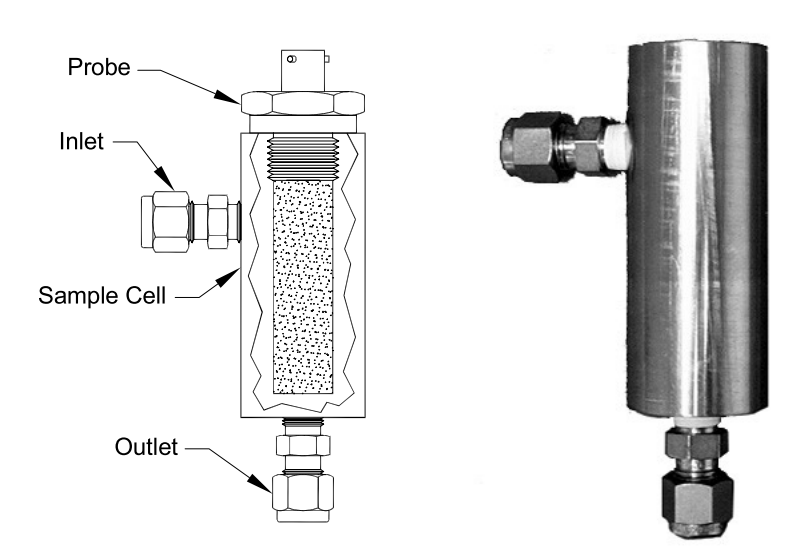

Figure 17: Probe/Sample Cell Assembly

## **2.6 Wiring the system**

Wiring the **dew.IQ** system includes the following steps:

- Connecting the probe (see page 21 or page 24)
- Connecting the analog recorder output (see page 27)
- Connecting the alarms (see page 27)
- Connecting the input power (see page 30)

#### **WARNING!**

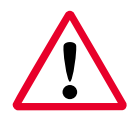

To ensure safe operation, the **dew.IQ** must be installed and operated as described in this manual. Also, be sure to follow all applicable local safety codes and regulations for installing electrical equipment.

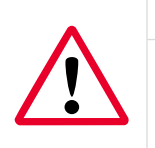

#### **WARNING!**

For wall mount units, refer to Figure 41 on page 98 for the service loop required on all cable connections.

Refer to Figure 18 or Figure 19 on page 19 or Figure 20 on page 20 and Figure 45 on page 102 when making the electrical connections .

#### **CAUTION!**

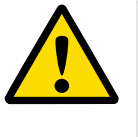

This symbol in the three following figures is a reminder that the **dew.IQ** components can be damaged if electrical connections are not made correctly.

## **2.6 Wiring the system (cont.)**

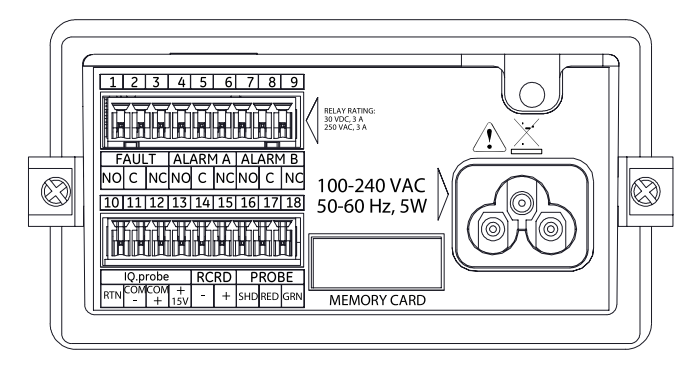

Figure 18: Electrical Connections (AC Power Cord Units)

**Note:** Figure 18 above, Figure 19 below and Figure 20 on page 20 show the three different power connections available for the **dew.IQ**. Be sure to use the figure that corresponds to your unit. All other electrical connections are identical for the three versions.

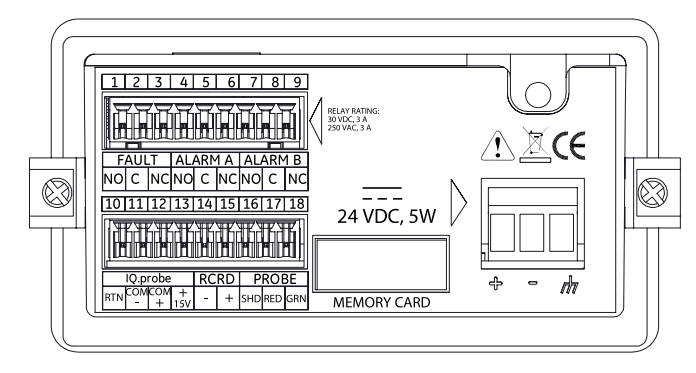

Figure 19: Electrical Connections (DC Power Terminals Units)

## **2.6 Wiring the system (cont.)**

#### **CAUTION!**

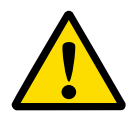

This symbol in Figure 20 below indicates the presence of electrical shock hazards. Always de-energize the meter prior to connecting or disconnecting the AC power wires to avoid electrical shock.

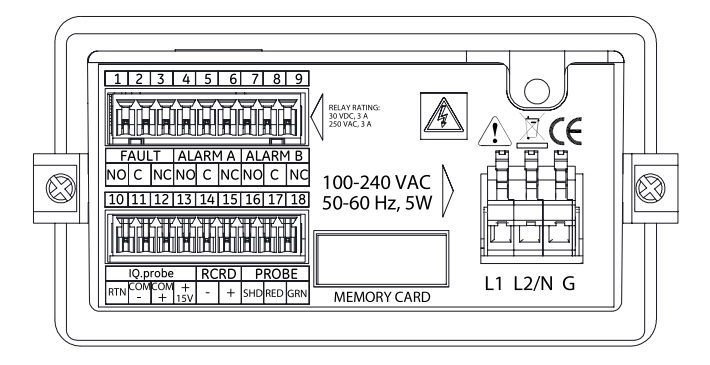

Figure 20: Electrical Connections (AC Power Terminal Units)

#### **2.6.1 Connecting an M series probe**

The **M Series** probe must be connected to the **dew.IQ** with a continuous run of Panametrics two-wire shielded cable. When connecting the probe, protect the cable from excessive strain (bending, pulling, etc.) and avoid subjecting the cable to temperatures above 6S°C (1 49°F) or below -S0°C (-S8°F).

Note: Standard factory-assembled cables (see Figure 21 below) are available from Panametrics in lengths up to 600 m (2000 ft ).

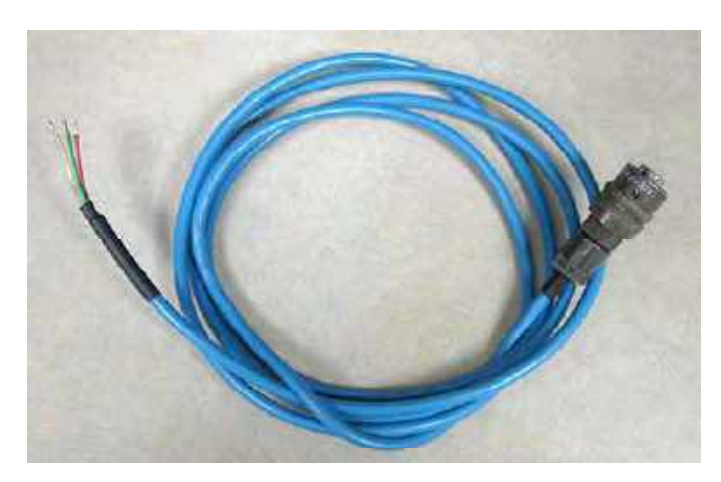

Figure 21: Two-Wire, Shielded, M Series Probe Cable

To connect the probe cable, refer to the accompanying photographs and complete the following steps:

1. Insert the end of the probe cable with the bayonet-type connector onto the probe and twist the shell clockwise until it snaps into a locked position (approximately 1/8 turn).

**IMPORTANT:**

Ensure that the power is **OFF** before proceeding .

#### **2.6.1 Connecting an M series probe (cont.)**

#### **IMPORTANT:**

To maintain good contact at the terminal block and to avoid damaging the pins on the wiring connector, pull the connector straight off (not at an angle) the terminal block, and make the cable connections while the connector is off the unit. After the wiring is complete, push the connector straight onto the terminal block (not at an angle).

2. Remove the connector from the lower terminal block on the rear of the **dew.IQ** (see Figure 22 below).

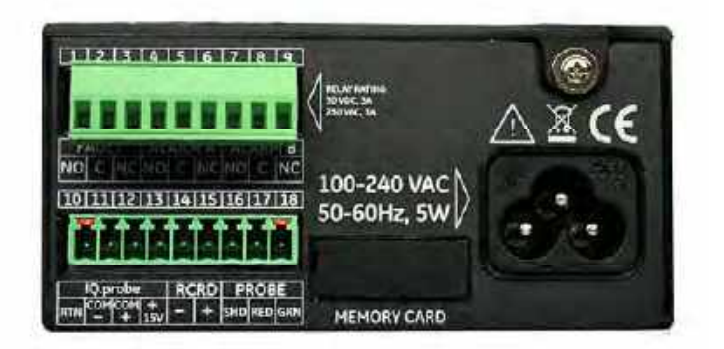

Figure 22: Bottom Connector Removed

3. Refer to Figure 23 below and Figure 24 on page 23 to connect the end of the probe cable with the three leads to pins 16, 17 and 18 on the lower terminal block.

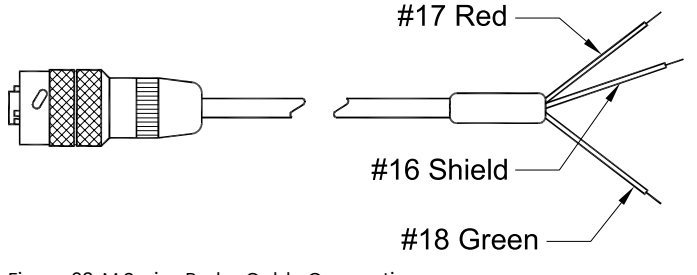

Figure 23: M Series Probe Cable Connections

### **2.6.1 Connecting an M series probe (cont.)**

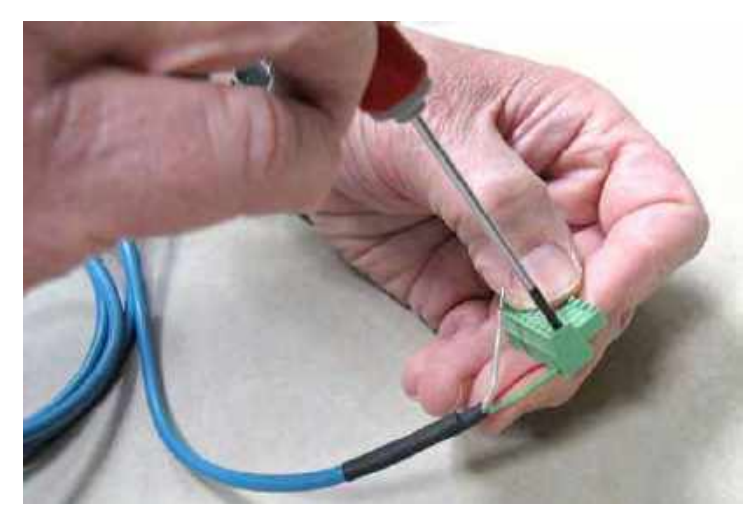

Figure 24: Making Probe Cable Connections to the Connector

4. Reinsert the connector into the lower terminal block on the rear of the **dew.IQ** (see Figure 25 below).

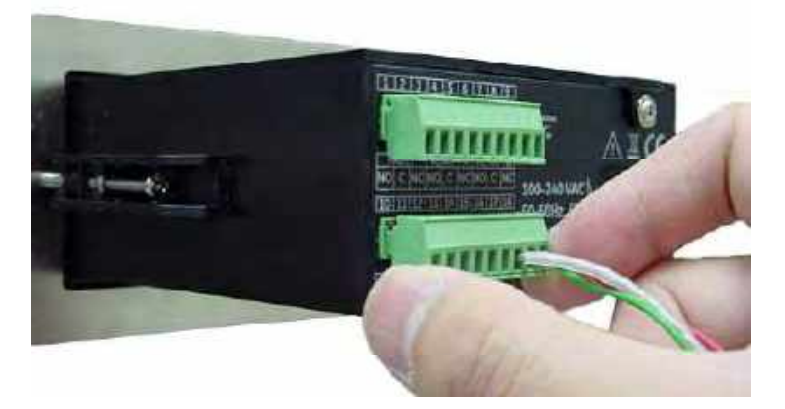

Figure 25: Reinserting the Connector into the Terminal Block

#### **2.6.2 Connecting an IQ.probe**

Complete the following steps to wire an **IQ.probe** to the **dew.IQ**

1. Insert the end of probe cable (see Figure 26 below) with the connector onto the probe and twist the connector head clockwise until it is secure.

#### **IMPORTANT:**

Ensure that the power is **OFF** before proceeding .

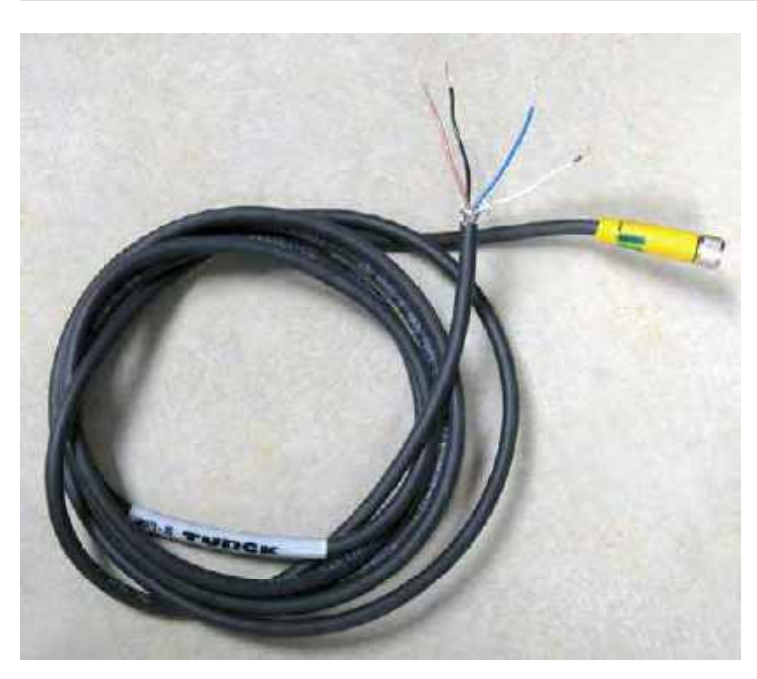

Figure 26: Four-Wire, IQ.probe Cable

#### **2.6.2 Connecting an IQ.probe (cont.)**

#### **IMPORTANT:**

To maintain good contact at the terminal block and to avoid damaging the pins on the wiring connector, pull the connector straight off (not at an angle) the terminal block, and make the cable connections while the connector is off the unit. After the wiring is complete, push the connector straight onto the terminal block (not at an angle).

2. Remove the connector from the lower terminal block on the rear of the **dew.IQ** (see Figure 27 below).

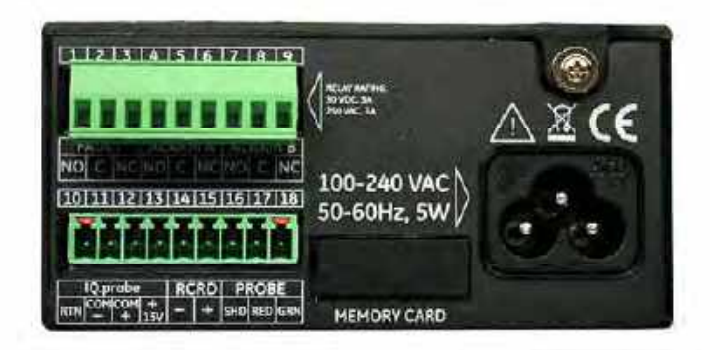

Figure 27: Bottom Connector Removed

3. Refer to Table 1 below and Figure 28 on page 26 to connect the end of the probe cable with the four leads to pins 10, 11, 12 and 13 on the lower terminal block.

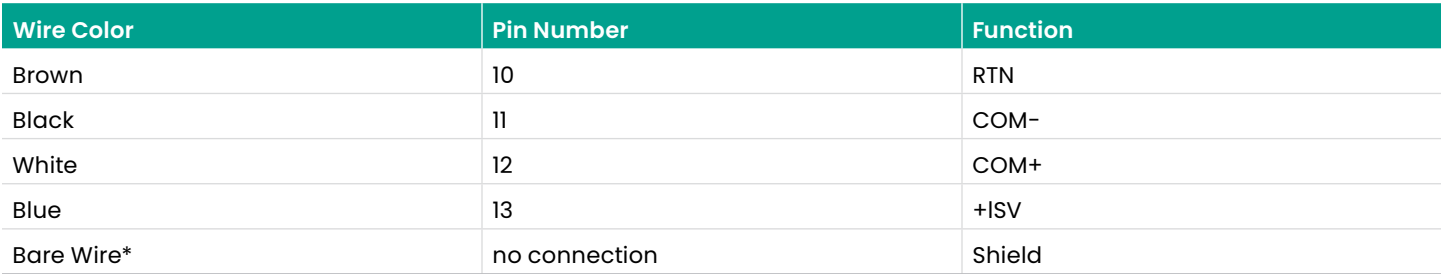

\*The cable shield lead requires no connection to the **dew.IQ** and should be wrapped around the base of the other four leads.

Table 1: IQ.probe Wiring Connections

#### **2.6.2 Connecting an IQ.probe (cont.)**

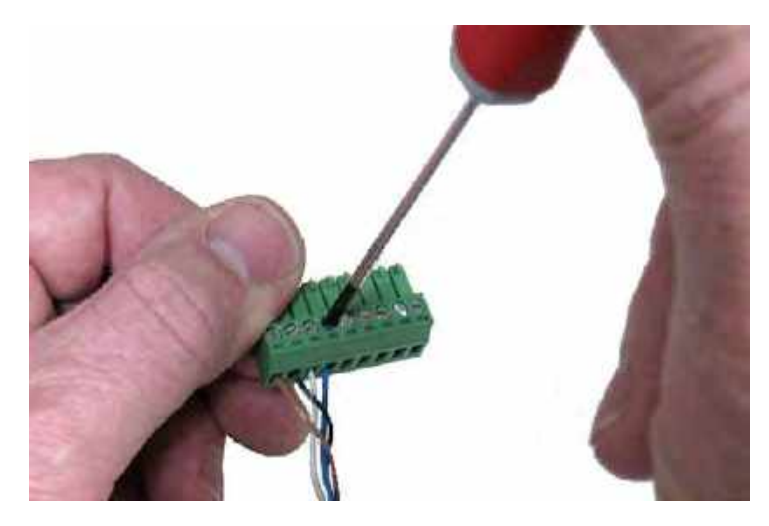

Figure 28: Wiring the Cable to the Connector

4. Reinsert the connector into the lower terminal block on the rear of the **dew.IQ** (see Figure 29 below).

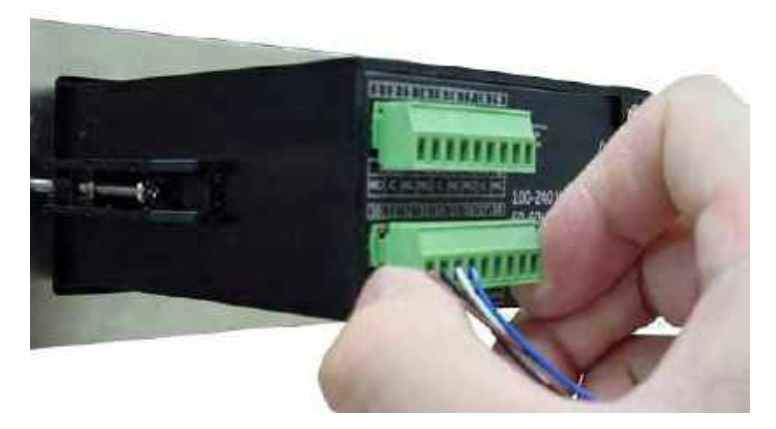

Figure 29: Reinserting the Connector into the Terminal Block

**Note:** If there is a No Link error for the **IQ.probe**, check the wiring connections and make sure there is no short between +15V and RTN.

#### **IMPORTANT:**

Ensure that the power is **OFF** before proceeding.

Refer to Table 2 below to connect your analog recorder to pins 14 and 15 on the lower terminal block on the back of the **dew.IQ**  (see Figure 22 on page 22 or Figure 27 on page 25).

#### **IMPORTANT:**

To maintain good contact at the terminal block and to avoid damaging the pins on the wiring connector, pull the connector straight off (not at an angle) the terminal block, and make the cable connections while the connector is off the unit. After the wiring is complete, push the connector straight onto the terminal block (not at an angle).

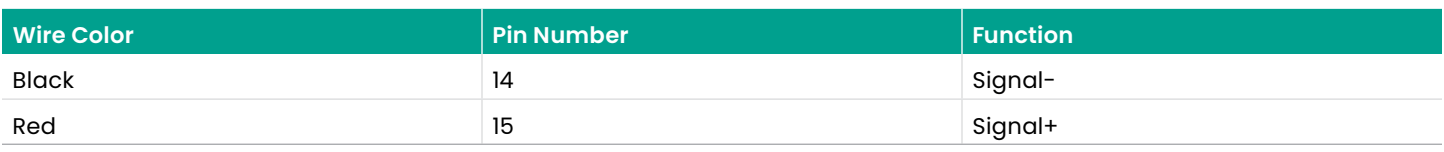

Table 2: Pin Assignments for Analog Output

#### **2.6.4 Connecting the alarm relays**

**Note:** The cable for connecting the alarm relays is supplied by the customer. Acceptable cables range.from 16 to 26AWG.

The **dew.IQ** has one fault alarm relay and two high/low alarm rela ys . Each alarm relay is a single-pole, double-throw contact set with the following contacts (see Table 3 below for the connector pin assignments):

- Normally Open (**NO**)
- Common (**C**)
- Normally Closed (**NC**)

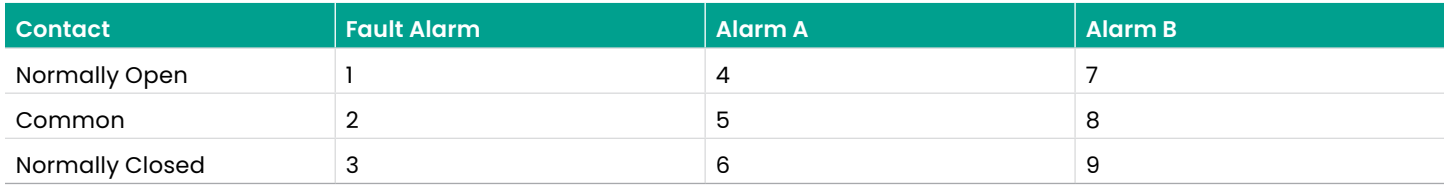

Table 3: Pin Assignments for Alarm Relay Contacts

#### **2.6.4.1 Connecting the high/low alarms (A and 8)**

#### **IMPORTANT:**

Ensure that the power is **OFF** before proceeding.

Each of these alarms can be set to trip on either a high or low condition. For a high alarm, the alarm will trip if the input exceeds the setpoint. For a low alarm, the alarm will trip if the input drops below the setpoint.

To wire the high/low alarm relays, complete the following steps:

1. Remove the connector from the upper terminal block on the rear of the **dew.IQ** (see Figure 30 below).

#### **IMPORTANT:**

To maintain good contact at the terminal block and to avoid damaging the pins on the wiring connector, pull the connector straight off (not at an angle) the terminal block, and make the cable connections while the connector is off the unit. After the wiring is complete, push the connector straight onto the terminal block (not at an angle).

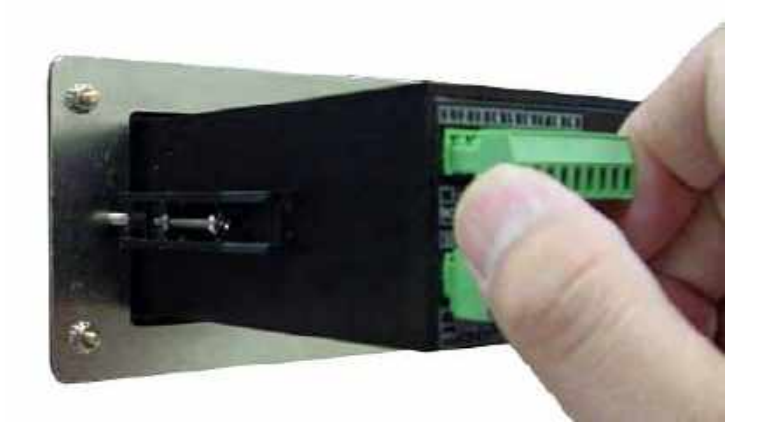

Figure 30: Removing the Upper Connector

- 2. Make the Alarm A and Alarm B connections to upper terminal block connector, as indicated in Table 3 on page 27.
- 3. Reinsert the connector into the upper terminal block on the rear of the **dew.IQ**

#### **2.6.4.2 Connecting the fault alarm**

If enabled, the **dew.IQ** fault alarm trips when one or more of the following faults occurs: power failure, range error (configurable) or watchdog function system reset

**Note:** The watchdog function is a supervisory circuit that automatically resets the unit whenever a system error occurs.

The fault alarm has two possible operating modes:

- **• Fail-Safe Mode:** Using pins 2 and 3 provides a "normally closed" contact. When the **dew.IQ** is operating in a non-fault state, the fault alarm relay is energized to open the contact between pins 2 and 3. When a fault occurs, the fault alarm relay is de-energized to close the contact between pins 2 and 3 and trigger the alarm.
- **• Non-Fail-Safe Mode:** Using pins 1 and 2 provides a "normally open" contact. When the **dew.IQ** is operating in a non-fault state, the fault alarm relay is de-energized with an open the contact between pins 1 and 2. When a fault occurs, the fault alarm relay is energized to close the contact between pins 1 and 2 and trigger the alarm.

#### **IMPORTANT:**

Ensure that the power is off before proceeding.

To wire the fault alarm relay, complete the following steps:

1. Remove the connector from the upper terminal block on the rear of the **dew.IQ** (see Figure 30 on page 28).

#### **IMPORTANT:**

To maintain good contact at the terminal block and to avoid damaging the pins on the wiring connector, pull the connector straight off (not at an angle) the terminal block, and make the cable connections while the connector is off the unit. After the wiring is complete, push the connector straight onto the terminal block (not at an angle).

- 2. Make the fault alarm connections to upper terminal block connector, as indicated in Table 3 on page 27.
- 3. Reinsert the connector into the upper terminal block on the rear of the **dew.IQ**
### **2.6.5 Connecting the input power**

There are three input power configurations available for the **dew.IQ**

- AC power cord (not used for wall mount units)
- DC power terminals (available for all configurations)
- AC power terminals (available for all configurations)

Proceed to the appropriate section to connect your input power.

### **2.6.5.1 Connecting the AC power cord**

To install the AC power cord included with the **dew.IQ**, simply plug the female connector end of the cable into the male connector on the rear panel of the **dew.IQ** (see Figure 31 below and Figure 32 on page 31).

**Note:** This configuration is not used for AC powered wall mount units.

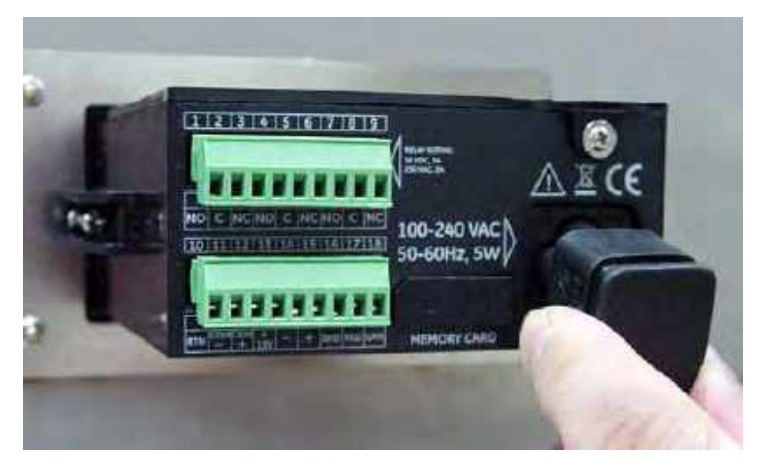

Figure 31: Inserting the AC Power Cable

### **2.6.5.1 Connecting the AC power cord (cont.)**

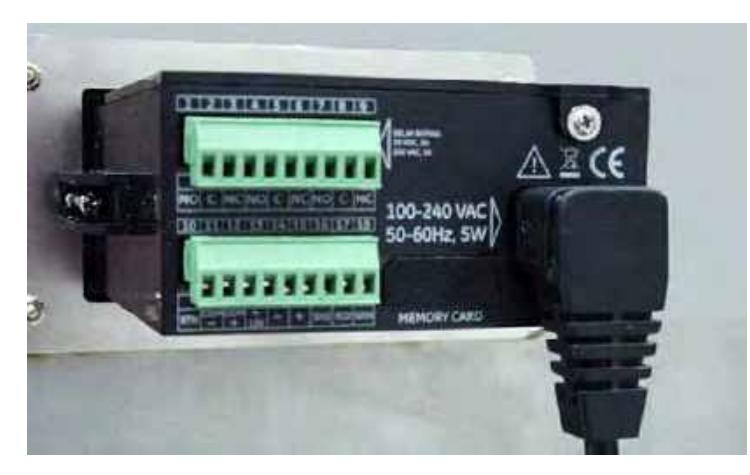

Figure 32: The AC Power Cable Installed

### **2.6.5.2 Connecting the DC power terminals**

The DC power cable (with 14 to 26 AWG conductors) is supplied by the customer. To connect the power cable to the **dew.IQ** input power terminals (see Figure 19 on page 19) complete the following steps:

1. Remove the input power connector from the rear panel of the **dew.IQ** (see Figure 33 below).

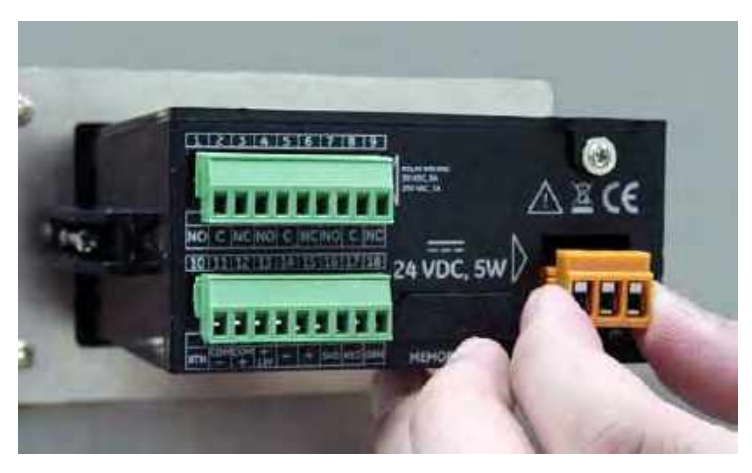

Figure 33: Removing the DC Power Connector

### **2.6.5.2 Connecting the DC power terminals {cont.)**

- 2. Strip the three power cable conductors by about 3/8" (10 mm).
- 3. Insert each wire into the appropriate connector pin (see Table 4 below) and tighten each screw to secure the wires in place.

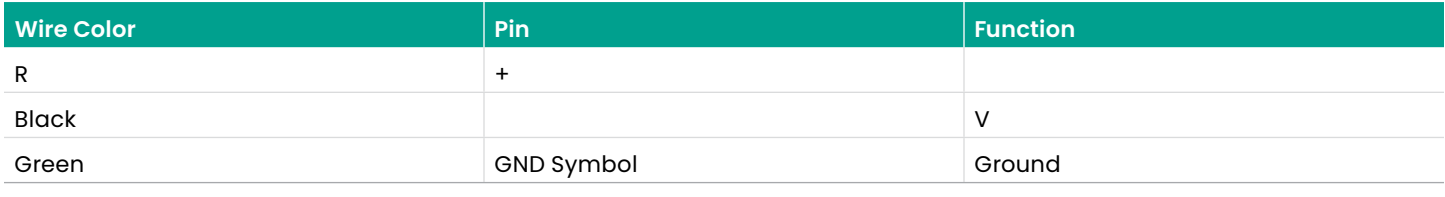

Table 4: Pin Assignments for DC Power Connector

**IMPORTANT:**

Be sure that the **dew.IQ** chassis ground connection is properly grounded.

4. Reinsert the power connector into the rear panel of the **dew.IQ** as shown in Figure 34 below.

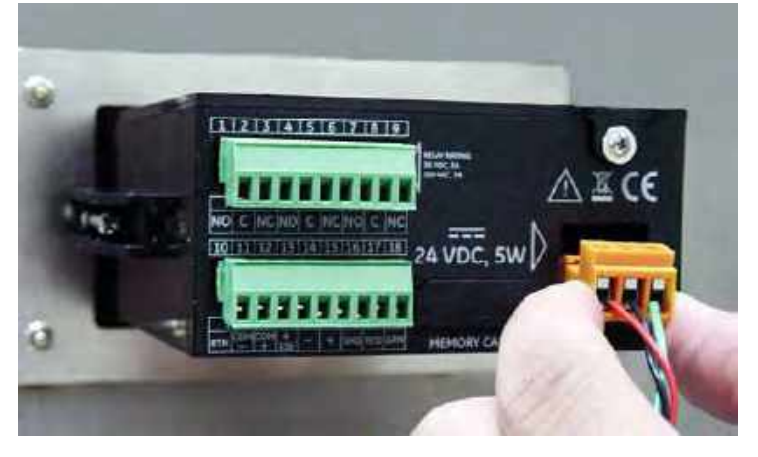

Figure 34: Reinserting the DC Power Connector

### **2.6.5.3 Connecting the AC power terminals**

### **IMPORTANT:**

Unlike the DC power connector, which has screw terminals, the AC power connector has spring finger terminals. It is essential that this connector be removed from the **dew.IQ** for wiring to avoid putting stress on the PCB, which may cause damage to the board.

The AC power cable (with 14 to 26 AWG conductors) is supplied by the customer. To connect the power cable to the **dew.IQ**  input power terminals, see Figure 20 on page 20 and complete the following steps:

1. Remove the input power connector from the rear panel of the **dew.IQ**, as shown in Figure 35 below.

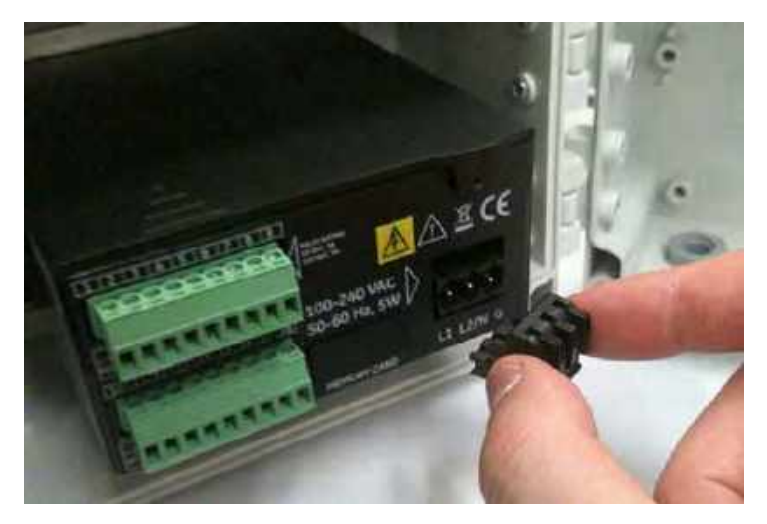

Figure 35: Removing the AC Power Connector

### **2.6.5.3 Connecting the AC power terminals (cont.)**

- 2. Strip the three power cable conductors by about 3/8" (10 mm).
- 3. Using a small screwdriver to assist in opening each spring finger terminal, insert each wire into the appropriate connector pin (see Table 5 below).

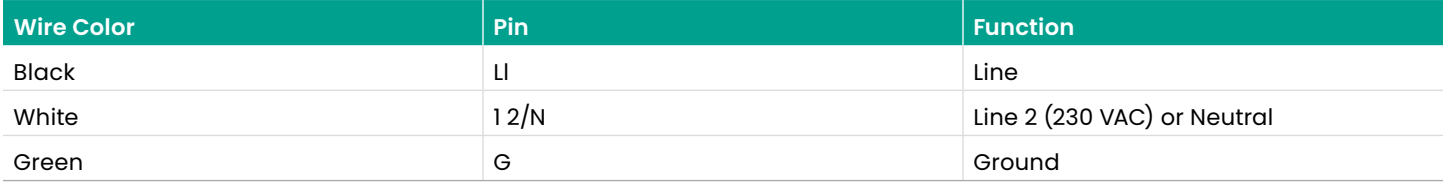

Table 5: Pin Assignments for AC Power Connector

4. Reinsert the power connector into the rear panel of the **dew.IQ**

# **Chapter 3. Initial setup and operation**

# **3.1 Using the dew.IQ**

All programming of the **dew.IQ** is done via the front panel keypad and display, as illustrated below.

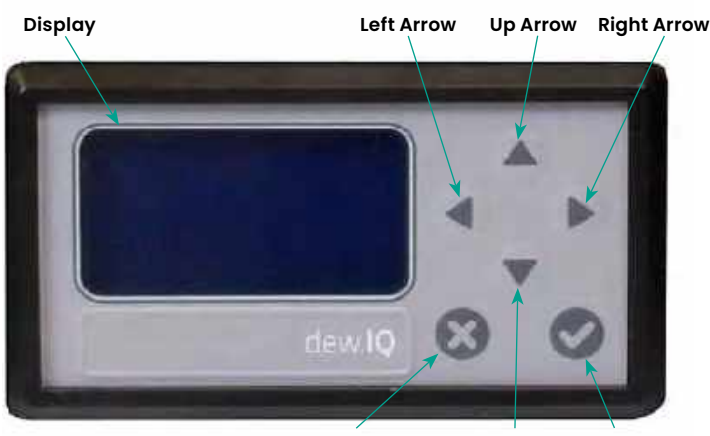

**Cancel Down Arrow Enter**

The front panel components perform the following functions:

- **• Display -** The programming menus and options are shown on the LCD display screen.
- **Enter -** In most instances, press this key to save an entry and/or to advance to the next screen.
	- **Cancel -** In most instances, press this key to reject an entry and/or to return to the previous screen.
- **• Left/Right Arrow Keys -** Use these keys to move the cursor along a row one character at a time in the direction indicated.
- **• Up/Down Arrow Keys -** Use these keys to move the cursor between rows one row at a time in the direction indicated.

**Note:** In those instances when the keys behave in a manner unique to a specific screen, the differences will be described in that section.

### **3.1.1 Starting up**

After installation, the **dew.IQ** moisture analyzer can be configured to meet the user's requirements . While programming the instrument, refer to one of the following menu maps:

- Figure 46 on page 104 when using an **M Series** probe (this probe is used for the programming examples in this chapter.)
- Figure 47 on page 105 when using an **IQ.probe**

Upon the application of power, the **dew.IQ** performs some self checks and then displays a measurement mode screen like the one below.

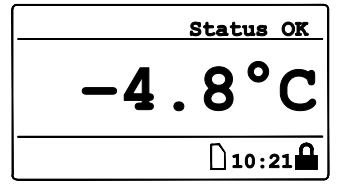

After startup, the **Main Menu**  needs to be unlocked. To unlock the menu, press:

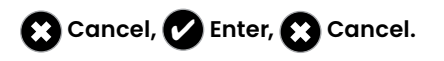

### **3.1.2 Accessing the menus**

After unlocking the menu (as confirmed by the absence of the padlock icon in the lower right corner), press **Cancel** to display the Main Menu (see Figure 36 below). Use the arrow keys to select the desired menu option and press **Enter** to access the highlighted option. Pressing **Cancel @** from the Main Menu returns the screen to the Measurement Display.

**Note:** Menu items followed by an ellipsis (i.e., a series of three dots) have submenus, while those without it take immediate action.

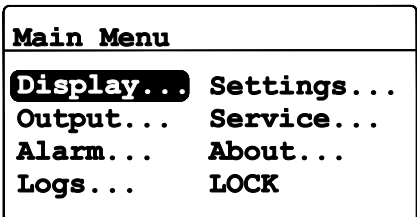

### **3.1.3 Entering numeric values**

The **dew.IQ** has no numeric keypad. Numeric values are entered using a "combination lock" entry (see Figure 37 below as an example):

- 1. Use the left  $\triangleleft$  and right  $\triangleright$  arrow keys to select the digit to change. The digit selected will be indicated with an
- 2. Use the **up**  $\triangle$  and **down**  $\nabla$  arrow keys to increment or decrement the selected digit.

**Note:** If incrementing or decrementing a digit would cause the numeric value to leave its allowable range (maximum or minimum value), the digit will not change.

3. After you have completed your numeric entry, press **Enter** to save the new value and return to the previous screen, or press **Cancel @** to leave the original value intact and return to the previous screen.

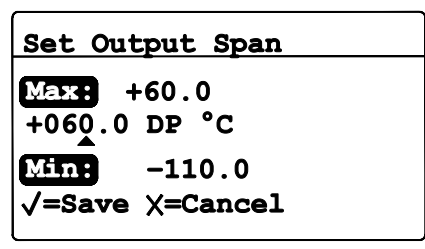

Figure 37: Numeric Entry

# **3.2 Setting up the display**

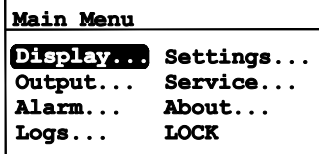

When the screen is unlocked, press the **Cancel @** key and the Main Menu appears with several options. To set up the display, select Display... and press **Enter** following screen appears:

### **3.2.1 Selecting the primary units**

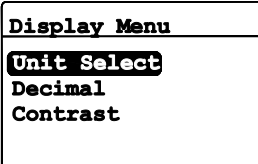

To select the units for the primary display, select Unit Select and press **Enter** . The following screen appears:

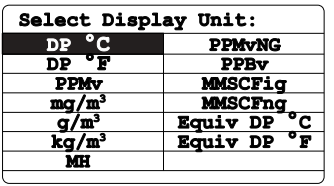

Use the arrow keys to select the desired units and press **Enter @**. The screen returns to the Display Menu.

**Note:** If the **IQ.probe** is being used, FH replaces MH.

### **3.2.2 Setting the decimal places**

Display Menu Unit Select Decimal Contrast

To set the decimal places for unit values, from the Display Menu use the arrow keys to select Decimal and press **Enter** 2. The following screen appears:

**Note:** The decimal places setting determines the number of digits displayed to the right of the decimal point (".")for the value, if possible.

Set DP °C Format:  $Max: 1$ 1 decimals  $M<sub>th</sub> = 0$  $\sqrt{\texttt{=Save}}$   $\times$ =Cancel

Use the arrow keys to change the number of decimal places and press **Enter** , or press **Cancel**  $\Omega$  if no changes are desired. The screen returns to the Display Menu.

### **3.2.3 Adjusting the contrast**

Display Menu Unit Select Decimal **Contrast** 

To adjust the display contrast, from the Display Menu use the arrow keys to select Contrast and press **Enter 2**. The following screen appears:

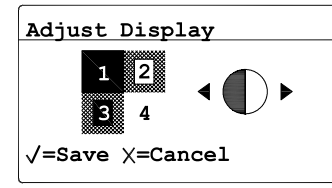

Use the **Right/Left** arrow keys to increase or decrease the display contrast. Press **Enter** to save the changes, or press **Cancel** to discard the changes. The screen returns to the Display Menu.

# **3.3 Setting up the analog output**

### **3.3.1 Entering the output menu**

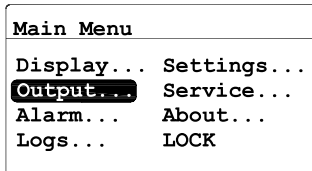

To set up the output, from the Main Menu choose Output... and press **Enter @**. The following screen appears:

### **3.3.2 Selecting the output units**

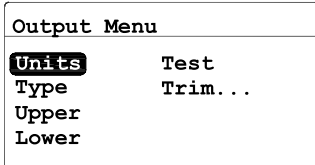

From the Output Menu, select Units and press **Enter** 2. The following screen appears:

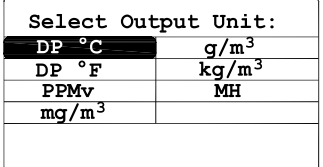

Use the arrow keys to select the desired units and press **Enter** 2. The screen returns to the Output Menu.

**Note:** If the **IQ.probe** is being used , FH replaces MH.

### **3.3.3 Selecting an output type**

**IMPORTANT:**

Before changing the analog output type, refer to "Selecting the Analog Recorder Output" on page 4 to make sure that **Switch S1** is set correctly (**V** for voltage or I for current).

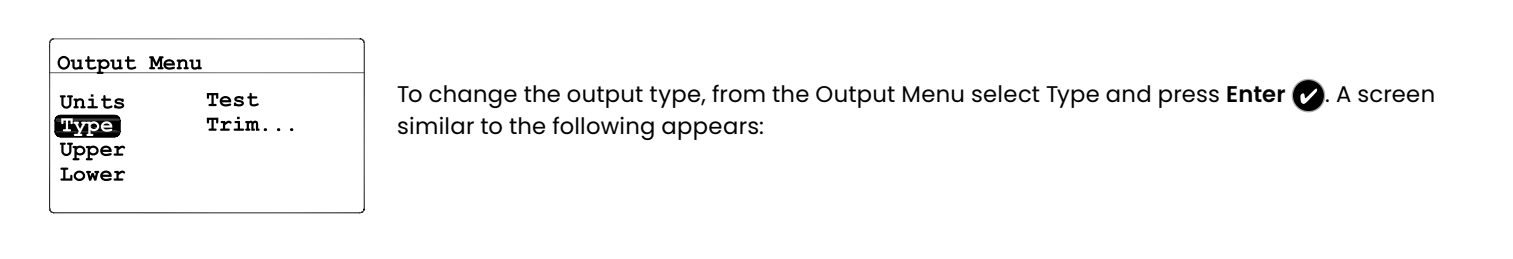

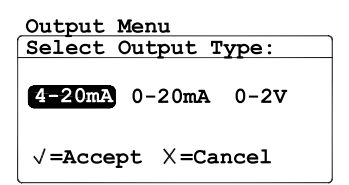

Use the arrow keys to select a new output type. Press **Enter** to save the selection (or **Cancel**  $\Omega$  to keep the previous value), and return to the Output Menu.

### **3.3.4 Changing the output span**

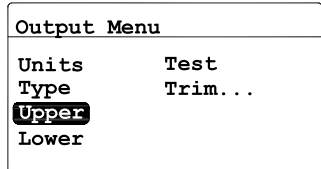

To adjust the output span, from the Output Menu select Upper and press **Enter** . A screen similar to the following appears:

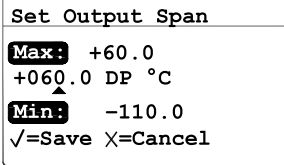

Use the left and right arrow keys to select each digit to be changed and the up and down arrow keys to increase or decrease its value. Press **Enter** to save (or **Cancel** to keep the previous value), and return to the Output Menu.

### **3.3.5 Changing the output zero**

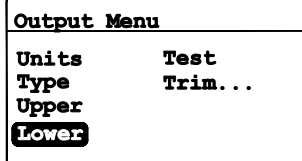

To adjust the output zero, from the Output Menu select Lower and press **Enter** . A screen similar to the following appears:

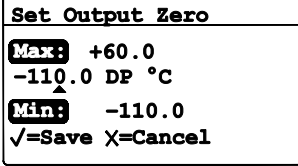

Use the left and right arrow keys to select each digit to be changed and the up and down arrow keys to increase or decrease its value. Press **Enter** to save the new value (or **Cancel** to keep the previous value), and return to the Output Menu.

### **3.3.6 Testing the output**

To verify proper operation of connected recording or SCADA equipment, the **dew.IQ** can output test signals of known value. Based on the percent of range selected, the Test Menu causes the **dew.IQ** to output test signals that can be easily calculated. As examples, the test signals for three commonly used range percentages are shown in Table 6 below.

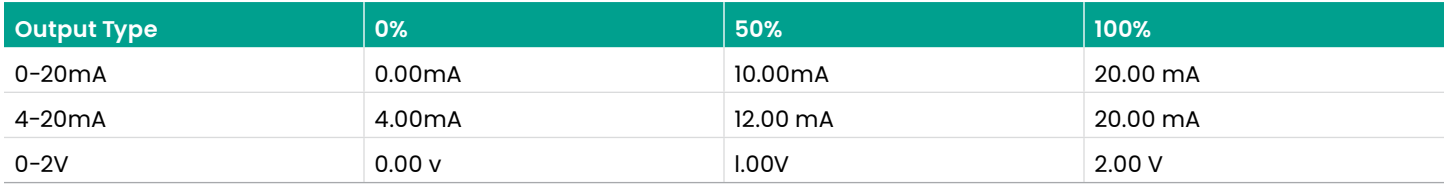

Table 6: Output Test Value Examples

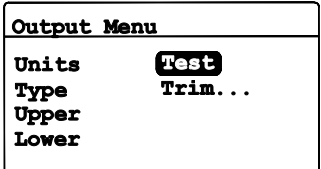

To test the system output, from the Output Menu select Test and press **Enter** . The **dew.IQ** will check the output settings, and a screen similar to the following appears:

#### Output Test Value:  $\blacksquare$  $\overline{\phantom{a}}$

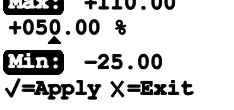

Use the left and right arrow keys to select each digit to be changed, and the up and down arrow keys to increase or decrease its value. Press **Enter** to save the new value (or **Cancel** to keep the previous value), and return to the Output Menu.

### **3.3.7 Trimming the output**

The Trim Menu enables the operator to compensate for differences in the 0/4-20 mA or 0-2V **dew.IQ** test outputs and the readings on a connected output device. To trim the analog output:

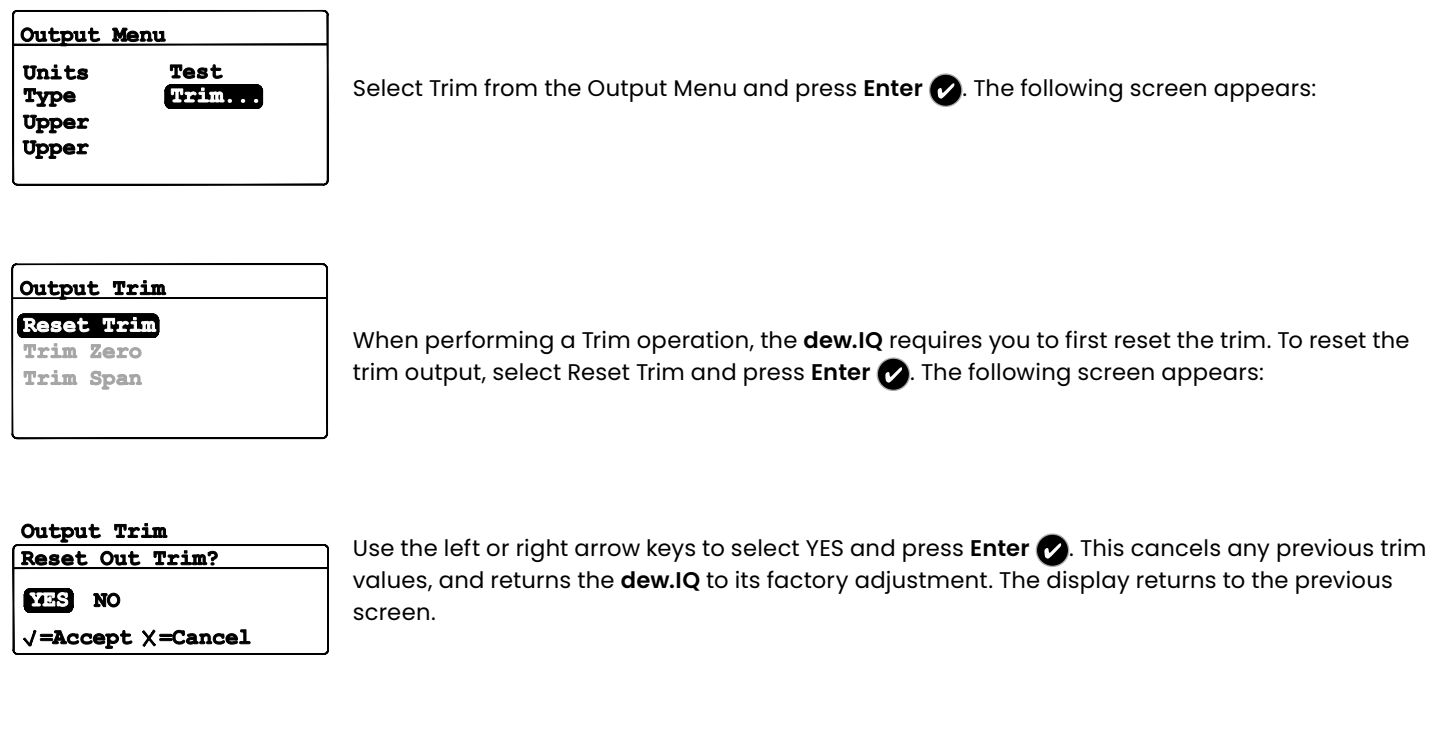

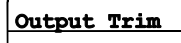

**Reset Trim Trim Zero** Trim Span

To trim the zero value, select Trim Zero and press **Enter @**. A screen similar to the following appears:

This step causes the **dew.IQ** to output 4.000 mA or 0.4 Von the output being trimmed. The output value should then be read using the connected analog device or a DVM.

### **3.3.7 Trimming the output (cont.)**

Enter the value read from the connected equipment as the Zero Trim value, as follows:

**Note:** Since you cannot trim O mA or O V for negative offsets, trim for the lower end of the scale is always at the 4 mA or 0.4 V output.

Enter Out Reading: Maxe 5.2000 04.0000 mA  $M<sub>0</sub>$  3.0000  $\sqrt{\texttt{=Save}}$   $\times$ =Cancel

Use the left and right arrow keys to select each digit to be changed, and the up and down arrow keys to increase or decrease its value. Press **Enter** to save (or **Cancel** to keep the previous value).

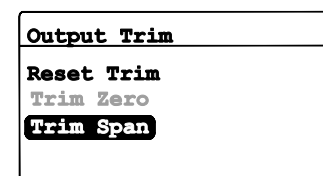

The Output Trim menu returns with Trim Span highlighted. To change the span value, press **Enter** 2. A screen similar to the following appears:

This step causes the **dew.IQ** to output 20.000 mA or 2 Von the output being t rimmed. The output value should then be read using the connected analog device or a DVM. Enter the value read from the connected equipment as the Span Trim value, as follows:

<u>Enter Out Reading:</u>  $M<sub>22.2000</sub>$ 20.0000 mA  $M_{\rm BH}$  10.0000 √=Save X=Cancel

Use the left and right arrow keys to select each digit to be changed, and the up and down arrow keys to increase or decrease its value. Press **Enter** to save the new value (or **Cancel @** to keep the previous value).

Trimming is complete. To verify the accuracy, see "Testing the Output" on page 43.

### **3.3.7 Trimming the output (cont.)**

Example:

- 1. Trim is reset, then Trim Zero is selected. The connected output device reports 3.977 mA.
- 2. The operator enters "3.977" as the Zero Trim value.
- 3. Trim Span is selected. The connected output device reports 19.985 mA.
- 4. The operator enters "19.985" as the Span Trim value.
- 5. The **dew.IQ** adjusts the output accordingly to align the output with the readings by the connected output device or a DVM.
- 6. Using the Test Menu, the operator verifies that a test value of 0% now reads 4.000 mA at the connected output device, and a test value of 100% now reads 20.000 mA.

### **3.4 Setting up the measurement alarms**

The **dew.IQ** has with two programmable high/low alarms and one fault alarm relay. Use the instructions in this section to set up these alarms.

### **3.4.1 Selecting an alarm output**

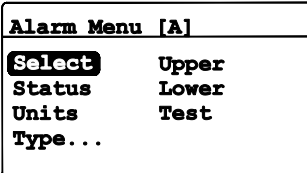

To set up the alarms, on the Main Menu choose Alarm and press **Enter .** Then, from the Alarm Menu choose Select and press **Enter** 2. A screen similar to the following appears:

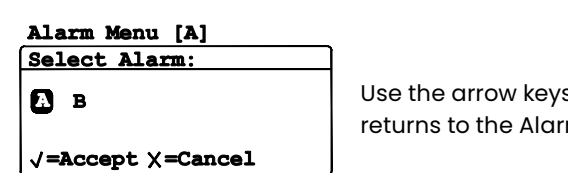

s to select the output (A or B) to be set up and press **Enter @**. The display m Menu.

### **3.4.2 Selecting the alarm status**

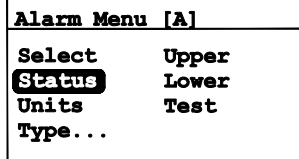

To select the alarm status, from the Alarm Menu select Status and press **Enter** . The following screen appears:

### Alarm Menu [A]

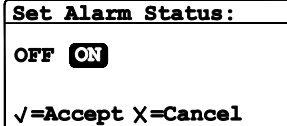

Use the arrow keys to select OFF or ON and press **Enter @**. The display returns to the Alarm Menu.

### **3.4.3 Selecting the alarm units**

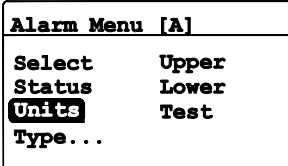

To select the alarm units, from the Alarm Menu select Units and press **Enter** . The following screen appears:

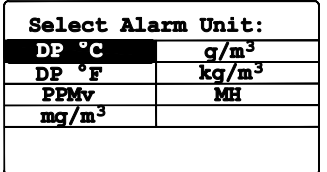

Use the arrow keys to select the desired alarm units. Press **Enter @** to save the selection (or **Cancel**  $\Omega$  to keep the previous value), and return to the Alarm, Menu.

**Note:** If the IQ.probe is being used, FH replaces MH.

### **3.4.4 Selecting an alarm type**

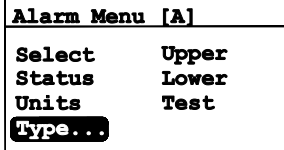

To change the alarm type, from the Alarm Menu select Type and press **Enter** . A screen similar to the following appears:

#### Select Alarm Type:

Setpoint<br>In Band Out Band

Use the arrow keys to select an alarm type (see "How the Alarm Types Work" on page 49). Press **Enter** to save (or **Cancel @** to keep the previous value), and return to the Alarm Menu.

### **3.4.5 How the alarm types work**

The available alarm types (see Figure 38 below) for the **dew.IQ** are:

- **• Setpoint:** The alarm activates when the selected parameter exceeds the upper limit. It deactivates when the selected parameter is less than the lower limit.
- **• Inner Band:** The alarm activates when the selected parameter is between the upper limit and the lower limit. It deactivates when the selected parameter exceeds the upper limit or is less than the lower limit.
- **• Outer Band:** The alarm activates when the selected parameter exceeds the upper limit or is below the lower limit. It deactivates when the selected parameter is between the upper limit and the lower limit.

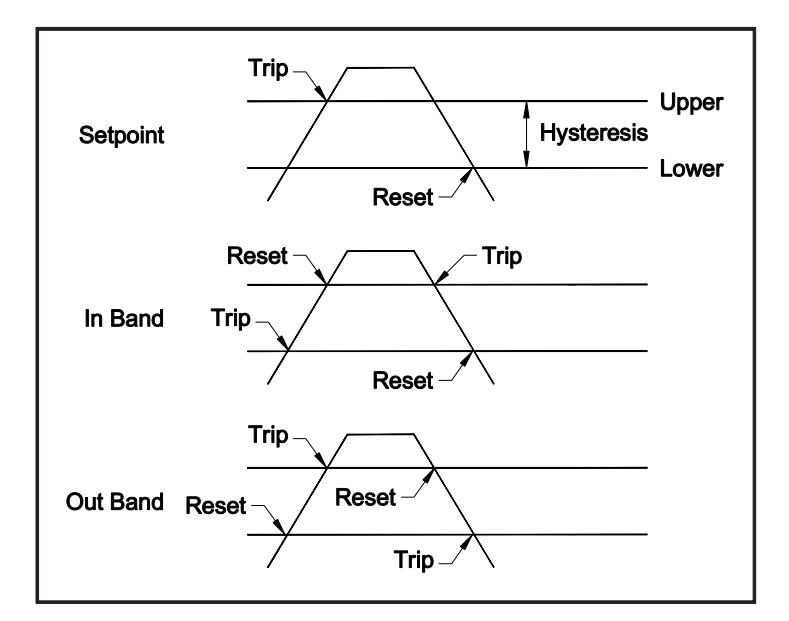

Figure 38: Available Alarm Types

### **3.4.6 Setting the alarm span**

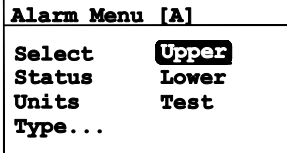

To adjust the alarm span, from the Alarm Menu select Upper and press **Enter** . A screen similar to the following appears:

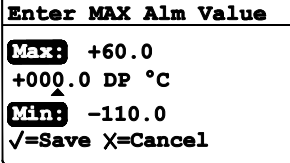

Use the left and right arrow keys to select each digit to be changed and the up and down arrow keys to increase or decrease its value. Press **Enter** to save the new value (or **Cancel @** to keep the previous value), and return to the Alarm Menu.

### **3.4.7 Setting the alarm zero**

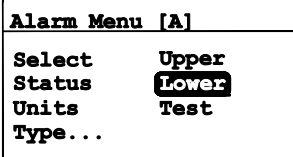

To adjust the alarm zero, from the Alarm Menu select Lower and press **Enter @**. A screen similar to the following appears:

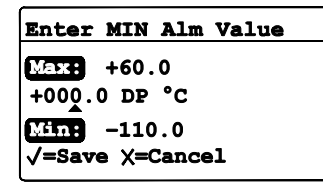

Use the left and right arrow keys to select each digit to be changed and the up and down arrow keys to increase or decrease its value. Press **Enter** to save the new value (or **Cancel @** to keep the previous value), and return to the Alarm Menu.

### **3.4.8 Testing the alarm relays**

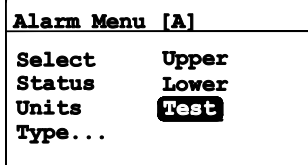

To test the alarm relay and devices connected to it, from the Alarm Menu select Test and press **Enter 2**. A screen similar to the following appears:

#### Alarm Menu [A]

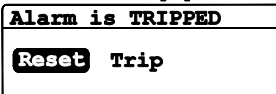

√=Accept X=Cancel

Use the left and right arrow keys to select Reset or Trip and press **Enter** . If Reset was selected, the message Alarm is RESET appears. If Trip was selected, the message Alarm is Tripped appears. Press **Cancel** to return to the Alarm Menu.

# **3.5 Viewing system information**

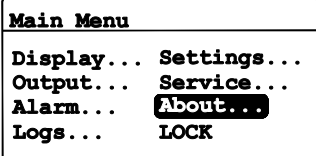

To view the **dew.IQ** system information, from the Main Menu choose About... and press **Enter** . Proceed to the following sections.

**Note:** The information in the following screens are examples only. Your **dew.IQ** will display the information for your specific unit.

### **3.5.1 Checking the ID**

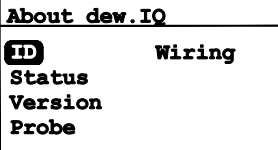

To check the identity information of the **dew.IQ**, from the About **dew.IQ** menu select ID and press **Enter 2**. A screen similar to the following appears:

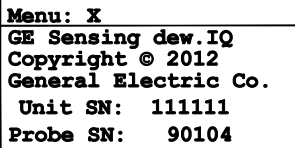

The information includes serial numbers for the **dew.IQ** unit and the attached probe. To return to the About **dew.IQ** menu, press **Cancel** .

### **3.5.2 Checking the status**

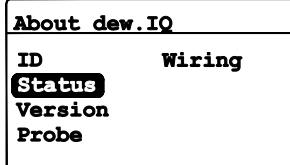

To check the status of the MicroSD card, from the About **dew.IQ** menu select Status and press **Enter** 2. A screen similar to the following appears:

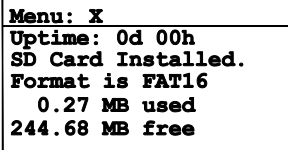

The information includes the format, amount of used space and amount of free space for an installed SD card. To return to the About **dew.IQ** menu, press **Cancel** .

### **3.5.3 Checking the software version**

**Note:** The information in the following screens is a typical example only. Your unit always displays your actual information .

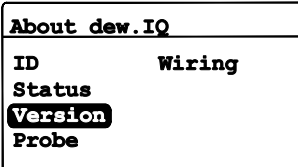

To check the software version of the **dew.IQ**, from the About **dew.IQ** menu select Version and press **Enter** . A screen similar to the following appears:

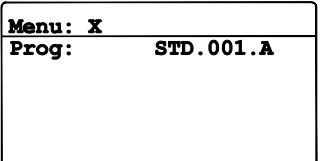

The information includes the program number (i.e., the firmware version). To return to the About **dew.IQ** menu, press **Cancel** .

### **3.5.4 Checking the probe**

**Note:** The information in the following screens is a typical example only. Your unit always displays your actual information.

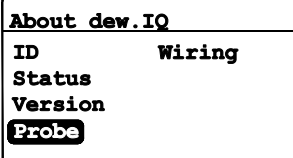

To check the probe details, from the About dew. IQ menu select Probe and press **Enter** . A screen similar to one of the following appears:

Menu: X<br>Probe: Standard

For an M Series probe, this probe information is shown. To return to the About **dew.IQ** menu, press **Cancel a.** 

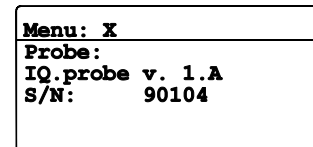

For an IQ.probe, this probe information is shown. To return to the About **dew.IQ** menu, press Cancel **a**.

### **3.5.5 Checking the wiring**

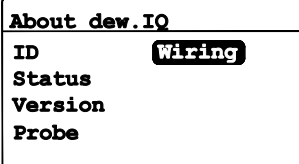

To view the **dew.IQ** wiring diagram, from the About **dew.IQ** menu select Wiring and press **Enter** . A screen similar to the following appears:

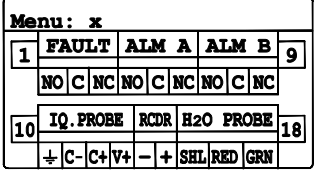

When you are ready to return to the **dew.IQ** Main menu, press **Cancel** twice.

# **3.6 Locking the main menu**

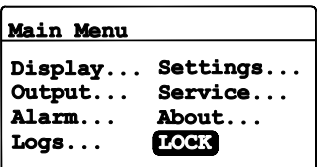

To lock out access to changing menu settings, from the Main Menu choose LOCK and press **Enter** 2. The display returns to normal measurement mode.

**Note:** To unlock the menu, refer to "Starting Up" on page 36.

[no content intended for this page]

# **Chapter 4. Data logging**

### **4.1 Checking the data log Status**

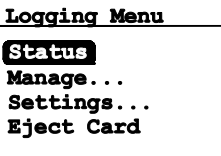

To check the data log status, from the Logging Menu select Status and press **Enter** . A screen similar to the following appears:

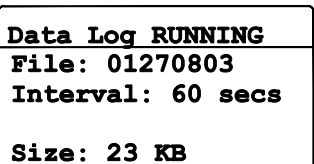

The current data log status is displayed. After about 10 seconds or upon pressing **Enter** (whichever occurs first), the screen returns to the **Logging Menu**.

### **4.2 The log settings menu**

**Note:** To access the Settings... option in the Logging Menu, the log file must be stopped (see "Pausing or Closing a Log" on page 62).

### **4.3 Setting the log units**

**Logging Menu** Status Manage... From the Logging Menu select Settings... and press **Enter @**. The following screen appears: Settings... Eject Card

Set Log Params Units **Interval** FieldSep Flags

To set units to log, from the Set Log Params menu, select Units and press **Enter** . The following screen appears.:

# **4.3 Setting the log units (cont.)**

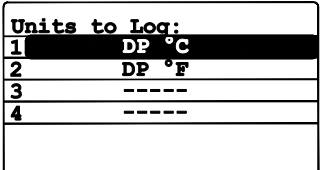

Use the arrow keys to select the unit to log, and press **Enter @**. The following screen appears:

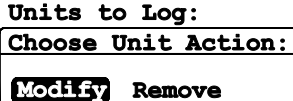

J=Accept X=Cancel

To change the unit sett ing, select Modify and press **Enter @**. The following screen appears:

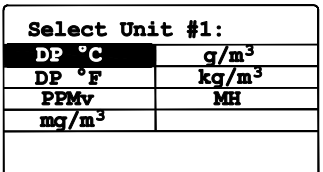

Use the arrow keys to select the first unit to be logged and press **Enter @**. The screen returns to the Units to Log menu.

**Note:** If the IQ.probe is being used , FH replaces MH.

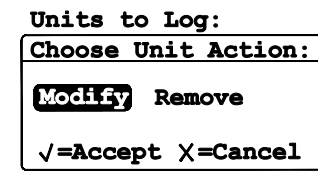

To remove a unit, from the Units to Log menu, select Remove and press **Enter @**. Select the unit to be removed, press **Enter** , to delete the selected unit. Press **Cancel @** to return to the Set Log Params menu.

## **4.4 Setting the log interval**

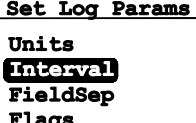

To set the log interval , from the Set Log Params menu, select Interval and press **Enter @**. The following screen appears:

Set Log Interval **Marsh 86400**  $00005$  seconds **Min: 1** √=Save X=Cancel

Use the left and right arrow keys to select each digit to be changed and the up and down arrow keys to increase or decrease its value. Press **Enter** to save the new value (or **Enter** to keep the previous value), and return to the Set Log Params menu.

## **4.5 Setting a log field separator**

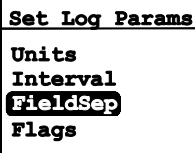

To designate a text character to separate the log fields, from the Set Log Params menu select FieldSep and press **Enter P** The following screen appears:

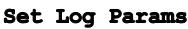

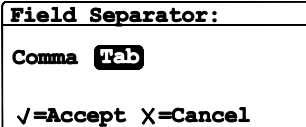

Use the arrow keys to select the text character used to separate the log fields and press **Enter** . The screen returns to the Set Log Params menu.

# **4.6 Setting the log status flags**

The flags used to identify the log status are as follows:

- Range Err
- Over Range
- Under Range
- No Comm
- No Link
- Bad CRC
- Bad Message
- Auto Cal
- No Refs
- No Data
- No Cal
- Write Err
- Read Err
- ADC Failure
- Cal Error

### Set Log Params

#### Units **Interval** FieldSep **Flags**

To turn log status flags on or off, from the Set Log Params menu select Flags and press **Enter** . The following screen appears:

#### Set Log Params

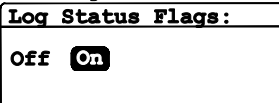

 $\sqrt{\texttt{=Accept}}$   $\times$  = Cancel

Use the arrow keys to select OFF or ON and press **Enter @**. The screen returns to the Set Log Params menu. Then, press **Cancel @** to return to the Logging Menu.

# **4.7 Managing log files**

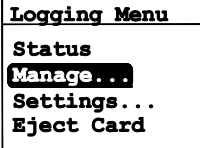

To manage the log file status, from the Logging Menu select Manage and press **Enter** . If no log has been created, the following screen appears:

### **4.7.1 Creating a new log**

**Note:** The New Log option is available only if there are no logs currently running or paused. All running or paused logs must be closed before proceeding. Note that a closed log cannot be resumed.

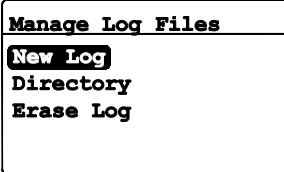

To create a new log, from the Manage Log Files menu select New Log and press **Enter** . A screen similar to the following appears:

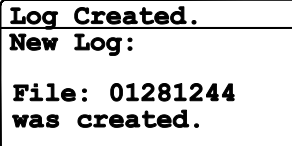

A file name, which corresponds to the date and time the log is started, is assigned to the new log by the **dew.IQ**. For example, a log started on May 1 at 4:37 pm will be named 05011637. After about 10 seconds or upon pressing **Cancel** (whichever occurs first), the screen returns to the Manage Log Files menu.

**Note:** When a new log is created, the New Log option in the Manage Log Files menu changes to a Pause/Close option.

### **4.7.2 Pausing or closing a log**

#### Manage Log Files Pause/Close Directory **Erase Log**

After a new log is created, it can be paused or closed at any time. To pause or close a log, from the Manage Log Files menu select Pause/Close and press Enter **@**. The following screen appears:

#### Manage Log Files

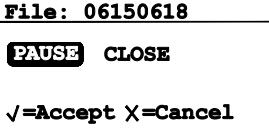

The log file name is shown in the header. Select Pause or Close and press **Enter** 2. The screen returns to the Manage Log Files menu.

**Note:** After a log is paused, the Pause/Close option in the Manage Log Files menu changes to a Resume/Close option.

### **4.7.3 Resuming a log**

#### **Manage Log Files** Resume/Close

Directory **Erase Log** 

#### Manage Log Files File: 06150618

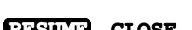

V=Accept X=Cancel

A paused log can be resumed or closed at any time. To resume or close a log, from the Manage Log Files menu select Resume/Close and press **Enter @**. The following screen appears:

Select Resume or Close and press **Enter @**. The screen returns to the Manage Log Files menu.

**Note:** After a log is resumed, the Manage Log Files menu displays the Pause/Close option again.

**Note:** If a log is running and the **dew.IQ** reboots due to a power failure, the log returns to its status prior to the power failure.

#### **4.7.4 Viewing the log directory**

#### Manage Log Files New Log Directory Erase Log

To view the existing log file names, select Directory and press **Enter** . A screen similar to the following appears :

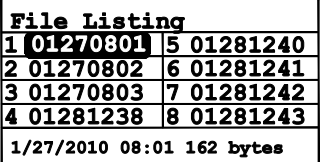

When a log file is highlighted, the date, time and size of that log file is shown at the bottom of the screen . Use the arrow keys to move from one log file to another. To return to the Manage Log Files menu, press, **Cancel ...** 

### **4.7.5 Deleting log files**

### Manage Log Files

Pause/Close Directory **Erase Log** 

To erase existing log files, from the Manage Log Files menu, select Erase Log and press **Enter** . The File Listing screen appears:

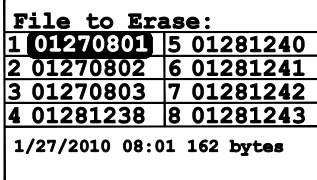

Using the arrow keys, move to the name of the log file to be deleted and press **Enter** 2. The following screen appears:

### File to Erase:

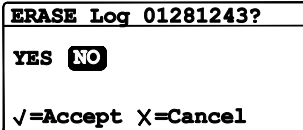

Using the arrow keys, select YES to erase the log file, or NO to keep the log file. Press Enter **and** and the screen returns to File Listing. If YES was selected, the erased log file is no longer listed. If NO was selected, the log file is still listed. Press **Cancel @** to return to the Manage Log Files menu.

# **4.8 Ejecting the MicroSD card**

Ejecting the MicroSD card requires two steps:

- 1. Closing all active logs. Complete this step by following the instructions in "Pausing or Closing a Log" on page 62.
- 2. Ejecting the MicroSD card. Accomplish this as follows:

#### **IMPORTANT:**

Physically removing the MicroSD card from the **dew.IQ** without first closing all active logs and ejecting the card will not damage either the card or the **dew.IQ**, but it may result in data loss.

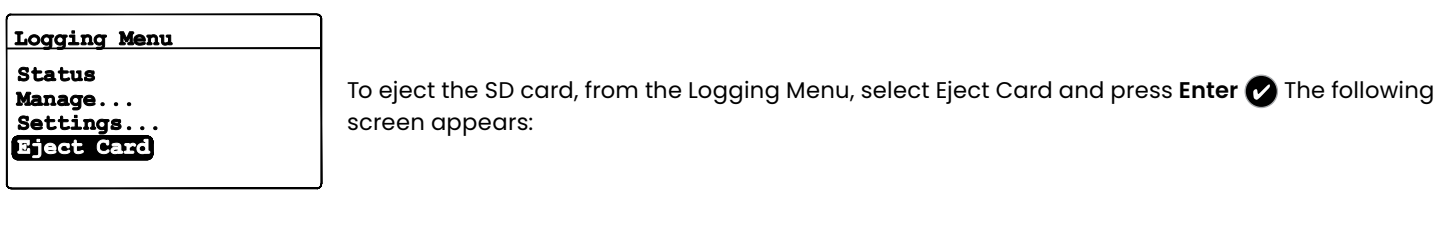

#### Logging Menu

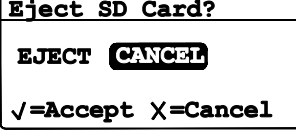

Use the arrow keys to select EJECT or CANCEL and press **Enter** . The screen returns to the Logging Menu. Press **Cancel @** to return to the Main Menu.

If EJECT was selected above, the MicroSD card may now be physically removed from the **dew.IQ**. To remove and read the card see Appendix C, "Reading the MicroSD Card" on page 107.
# **4.9 Viewing data log files**

Any standard MicroSD card reader may be used to read the **dew.IQ** MicroSD card on a PC. The log files are stored in text format , and any word processing or spreadsheet program may be used to read the data.

See "Reading the MicroSD Card " on page 107, for instructions and examples on how to work with the **dew.IQ** log files.

# **Chapter 5. Programming the settings menu**

### **5.1 Entering your passcode**

To access the Settings Menu, proceed as follows:

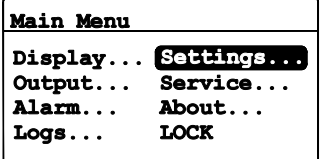

To access the Settings menu, from the Main Menu select Settings... and press **Enter** .

The Settings Menu is the only user menu that requires a passcode. The passcode is a four-digit number that enables only authorized users to enter setup data. The **dew.IQ** prompts you to enter your passcode whenever you attempt to program most of the Settings Menu options, as shown below.

**IMPORTANT:**

See page 125 near the end of this manual for your factory default passcode.

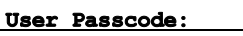

0000

**√=Save X=Cancel** 

Use the left and right arrow keys to select each digit to be changed and the up and down arrow keys to increase or decrease its value. After the passcode has been entered, press **Enter** to proceed.

**Note:** The AutoCal, Clock and DpC Offset submenus do not require a passcode for access.

**Note:** After entering your passcode, all menus that require the passcode for access will display a **U** in the lower right corner to indicate that the Settings menu has been Unlocked.

# **5.2 Setting the fault alarm**

**Note:** Access to this menu requires a passcode (see "Entering Your Passcode" on page 67 ).

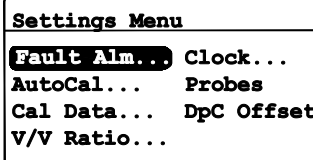

To configure the fault alarm, from the Settings Menu select Fault Alarm and press **Enter** . Then, enter your passcode and press **Enter** .

#### **5.2.1 Setting the fault alarm status**

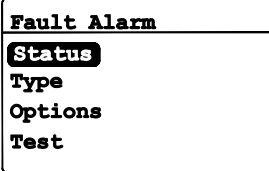

To check the status of the fault alarm, from the Fault Alarm menu, select Status and press **Enter** . The following screen appears:

#### **Fault Alarm**

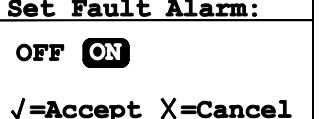

To change the status of the fault alarm, select OFF or **ON** and press **Enter** . The screen returns to the Fault Alarm menu.

#### **5.2.2 Setting the fault alarm type**

**Note:** For more information on alarm types, see "How the Alarm Types Work" on page 49.

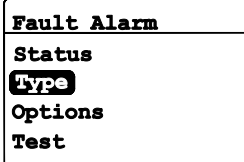

To check or change the fault alarm type,select Type and press **Enter** . The following screen appears:

#### **Fault Alarm**

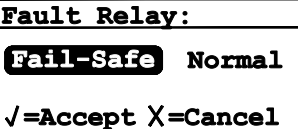

To change the type of fault alarm used, select the non-highlighted option and press **Enter** . The screen returns to the Fault, Alarm menu.

#### **5.2.3 Setting the fault alarm options**

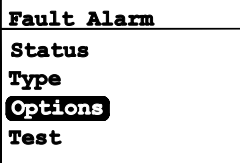

To check or change the Fault Alarm options, select Options and press **Enter** . The following screen appears:

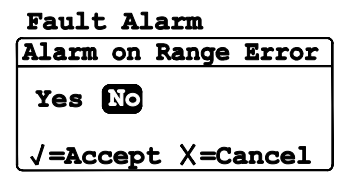

To set the Alarm on Range Error response, select Yes or No and press **Enter** . The screen returns to the Fault Alarm menu. Then, press **Cancel** to return to the Settings Menu.

#### **5.2.4 Testing the fault alarm**

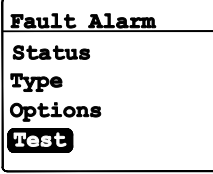

To test the Fault Alarm, select Test and press **Enter @**. The following screen appears:

#### Fault Alarm

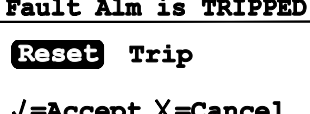

To reset the fault alarm, select Reset and press **Enter @**. To trip the fault alarm, select Trip and press **Enter 2**. Press **Cancel <b>3** twice to return to the Settings Menu.

### **5.3 Setting AutoCal**

Note: Access to this menu does not require a passcode.

**Note:** The AutoCal Settings menu is only available for an M Series probe. This menu is not available for an **IQ.probe.**

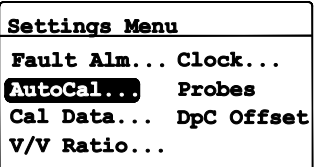

To change the AutoCal settings, from the Settings Menu select AutoCal and press **Enter** . The following screen appears:

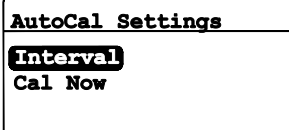

To change the AutoCal interval settings, select Interval and press **Enter** .A screen similar to the following appears:

# **5.3 Setting AutoCal (cont.)**

#### Enter AutoCal Interval

**Max: 72** 08 Hours  $Mm$ :  $0$ √=Save X=Cancel Use the left and right arrow keys to select each digit to be changed and the up and down arrow keys to increase or decrease its value. Press **Enter** to save the new value (or **Cancel** to keep the previous value), and return to the AutoCal Settings menu.

AutoCal Settings **Interval** Cal Now

To manually initiate an immediate one-time AutoCal, select Cal Now and press **Enter** .A screen similar to the following appears:

#### AutoCal Settings

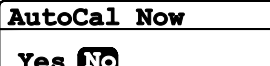

To initiate the AutoCal, select Yes. To cancel the AutoCal select No. Press **Enter** to confirm your selection and return to the AutoCal Settings menu.

=Accept X=Cancel

# **5.4 Entering calibration data for an M Series probe**

**Note:** Access to this menu requires a passcode (see "Entering Your Passcode" on page 67 ). **Note:** If you are using an **IQ.probe**, see "Viewing Calibration Data for an IQ.probe" on page 75.

**Settings Menu** Fault Alm... Clock... AutoCal... Probes Cal Data... DpC Offset V/V Ratio...

To enter M Series probe calibration data, from the Settings Menu select Cal Data and press **Enter A**. Then, enter your passcode and press **Enter A**. The following screen appears:

Cal Data MH/DP Cal... D. Cal Reference... Probe SN

For a standard **M** Series probe, the MH/DP Cal option is highlighted by default. Press **Enter** and continue to the next section.

#### **5.4.1 Selecting the number of points**

Edit MH/DP Cal Select Num of Points Select Cal Point Edit MH Edit DP/°C

To select the number of points, highlight Select Num of Points and press **Enter** The following screen appears:

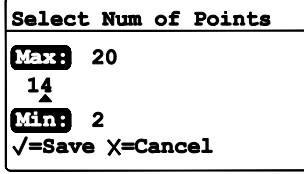

Use the left and right arrow keys to select each digit to be changed and the up and down arrow keys to increase or decrease its value. Press **Enter** to save the new value (or **Cancel** to keep the previous value), and return to Edit MH/DP Cal.

#### **5.4.2 Selecting the calibration point**

#### Edit MH/DP Cal

Select Num of Points Select Cal Point Edit MH Edit DP/°C

To select the calibration point, highlight Select Cal Point and press **Enter** . The following screen appears:

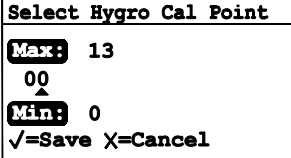

Use the left and right arrow keys to select each digit to be changed and the up and down arrow keys to increase or decrease its value. Press **Enter** to save the new value (or **Cancel** to keep the previous value), and return to the Edit MH/DP Cal menu.

#### **5.4.3 Entering the MH calibration**

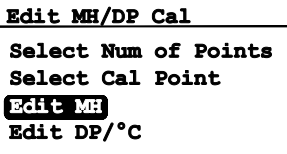

To enter the MH calibration value for the selected point, highlight Edit MH and press **Enter** . The following screen appears:

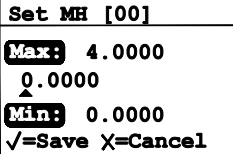

Use the left and right arrow keys to select each digit to be changed and the up and down arrow keys to increase or decrease its value. Press **Enter** to save the new value (or **Cancel** to keep the previous value), and return to the Edit MH/DP Cal menu.

#### **5.4.4 Entering the dew point calibration**

#### Edit MH/DP Cal Select Num of Points Select Cal Point Edit MH Edit DP/°C

To enter the dew point calibration value for the selected point, highlight Edit DP/°C and press **Enter** . The following screen appears:

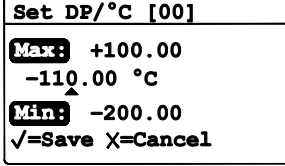

Use the left and right arrow keys to select each digit to be changed and the up and down arrow keys to increase or decrease its value. Press **Enter** to save the new value (or **Cancel** to keep the previous value), and return to the Edit **MH/DP** Cal menu. Press **Cancel** to return to the Data menu.

# **5.5 Viewing calibration data for an IQ.probe**

**Note:** Access to this menu requires a passcode (see "Entering Your Passcode" on page 67).

**Note:** If you are using an M Series probe , see "Entering Calibration Data for an M Series Probe" on page 72.

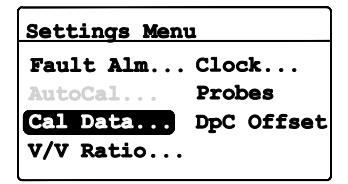

To view the IQ.probe calibration data, from the Settings Menu select Cal Data and press **Enter** . Then , enter your passcode and press **Enter** . The following screen appears:

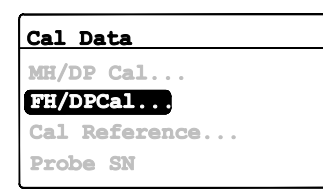

For an **IQ.probe**, the FH/DP Cal option is highlighted by default. Press **Enter** and continue to the next section.

#### **5.5.1 Selecting the calibration point**

#### Read FH/DP Calibration Select Cal Point **Read FH Value**

Read DP Value

To select the calibration point, highlight Select Cal Point and press **Enter** . The following screen appears:

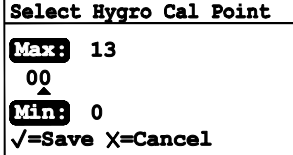

Use the left and right arrow keys to select each digit and the up and down arrow keys to increase or decrease its value. Press *Enter* to save the new value (or **Cancel @** to keep the previous value), and return to Read FH/DP Calibration.

#### **5.5.2 Reading the FH value**

#### Read FH/DP Calibration

Select Cal Point Read FH Value Read DP Value

To view the FH calibration value for the selected point, highlight Read FH and press **Enter** . The following screen appears:

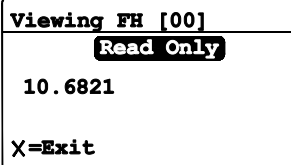

The FH value is for viewing only. When you are ready, press **Cancel** to return to the Read **FH/ DP** Calibration menu.

#### **5.5.3 Reading the DP value**

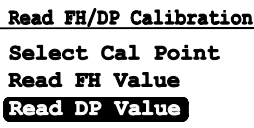

To view the DP calibration value for the selected point, highlight Read DP and press **Enter** . The following screen appears:

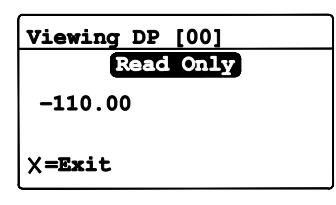

The DP value is for viewing only. When you are ready, press **Cancel** to return to the Read **FH/ DP** Calibration menu. Press **Cancel C** twice to return to the Settings Menu.

# **5.6 Reading and setting the calibration references**

**Note:** This section applies only to an M Series probe. The Cal Reference menu is not available for an **IQ.probe**

**Note:** Access to this menu requires a passcode (see "Entering Your Passcode" on page 67 ).

#### **IMPORTANT:**

The **dew.IQ** is factory programmed with high and low reference MH values. These values are generated from a factory lab calibration and should not be changed without first consulting Panametrics technical support. Changes to these values will alter the accuracy of your measurements.

**Settings Menu** Fault Alm... Clock... AutoCal... Probes Cal Data... DpC Offset  $V/V$  Ratio...

To update the calibration references, from the Settings Menu select Cal Data and press **Enter** . Then, enter your passcode and press **Enter** . The following screen appears:

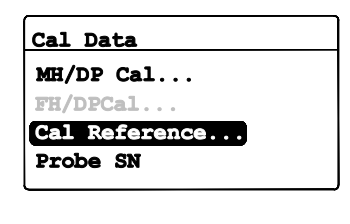

To view or edit the calibration reference settings, select Cal Reference and press **Enter** . Proceed to the next section.

#### **5.6.1 Setting the calibration high reference**

#### Edit Cal Refs **High Reference**

Low Reference

To update the high reference setting, from the Edit Cal Refs menu select High Reference and press **Enter** 2. A screen similar to the following appears:

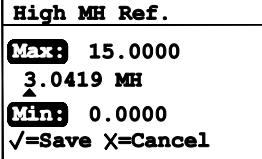

Use the left and right arrow keys to select each digit to be changed and the up and down arrow keys to increase or decrease its value. After the changes have been made, press Enter **@**. The screen returns to the Edit Cal Refs menu.

#### **5.6.2 Setting the calibration low reference**

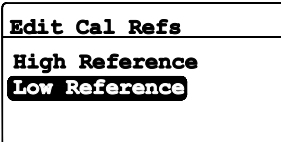

To update the low reference setting, from the Edit Cal Refs menu select Low Reference and press **Enter** 2. A screen similar to the following appears :

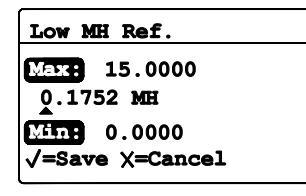

Use the left and right arrow keys to select each digit to be changed and the up and down arrow keys to increase or decrease its value. After the changes have been made, press Enter **@**. The screen returns to the Edit Cal Refs menu.

# **5.7 Entering an M Series probe serial number**

**Note:** This section applies only to an **M** Series probe. The Probe SN menu is not available for an **IQ.probe Note:** Access to this menu requires a passcode (see "Entering Your Passcode" on page 67 ).

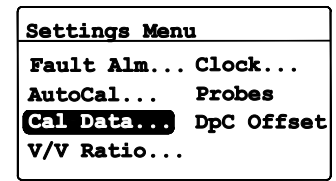

To update the probe serial number, from the Settings Menu select Cal Data and press **Enter** . Then, enter your passcode and press **Enter** 2. The following screen appears:

#### Cal Data  $MH/DP$  Cal...  $FH/DPCal...$ Cal Reference Probe SN

To view or edit the probe serial number, select Probe SN and press **Enter** 2. The following screen appears:

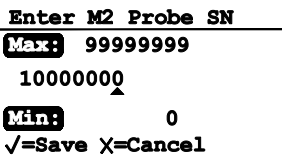

Use the left and right arrow keys to select each digit to be changed and the up and down arrow keys to increase or decrease its value. After the changes have been made, press **Enter @**. The screen returns to the Cal Data menu.

# **5.8 Setting the volume mixing ratio**

**Note:** Access to this menu requires a passcode (see "Entering Your Passcode" on page 67 ).

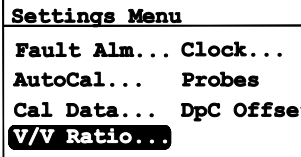

To set the volume mixing ratio, from the Settings Menu select VN Ratio and press **Enter** . Then, enter your passcode and press **Enter** . Proceed to the following sections.

#### **5.8.1 Setting the pressure units**

#### **Volume Mixing Ratio** Press. Units Press. Value k x PPMv

To set the pressure units, select Press. Units and press **Enter @**. The following screen appears:

#### Volume Mixing Ratio

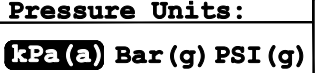

Use the left and right arrow keys to highlight the desired units. Press **Enter** to save the new units (or **Cancel** to keep the previous units) and return to the Volume Mixing Ratio menu.

J=Accept X=Cancel

#### **5.8.2 Setting the pressure value**

#### **Volume Mixing Ratio** Press. Units Press. Value k x PPMv

To set the pressure value, select Press. Value and press **Enter @**. The following screen appears:

Line Pressure:  $M = 70000.000$  $00101.325$  kPa(a)  $14112000$  $\sqrt{\texttt{=Save}}$   $\chi$ =Cancel

Use the left and right arrow keys to select each digit to be changed and the up and down arrow keys to increase or decrease its value. Press **Enter** to save the new value (or **Cancel @** to keep the previous value) and return to the **Volume Mixing** Ratio menu.

#### **5.8.3 Setting the k x PPMv multiplier**

**Volume Mixing Ratio** Press. Units Press. Value k x PPMv

To set the multiplier value, select k x PPMv and press **Enter @**. The following screen appears:

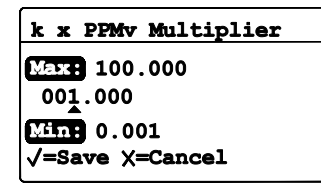

Use the left and right arrow keys to select each digit to be changed and the up and down arrow keys to increase or decrease its value. Press **Enter** to save the new value (or **Cancel** to keep the previous value) and return to the Volume Mixing Ratio menu.

## **5.9 Setting the system clock**

Note: Access to this menu does not require a passcode.

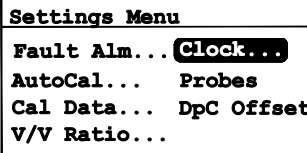

To set the system clock, from the Settings Menu select Clock and press **Enter** to display the current day, date and time. To make changes, see the following sections.

#### **5.9.1 Setting the hour**

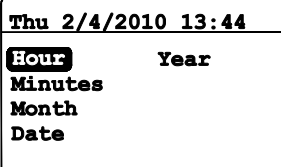

To change the hour, select Hour and press **Enter @**. The following screen appears:

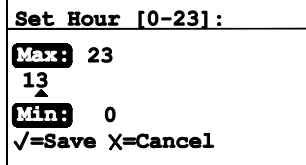

Use the left and right arrow keys to select each digit to be changed and the up and down arrow keys to increase or decrease its value. Press **Enter** to save the new value (or **Cancel** to keep the previous value) and return to the previous menu.

#### **5.9.2 Setting the minutes**

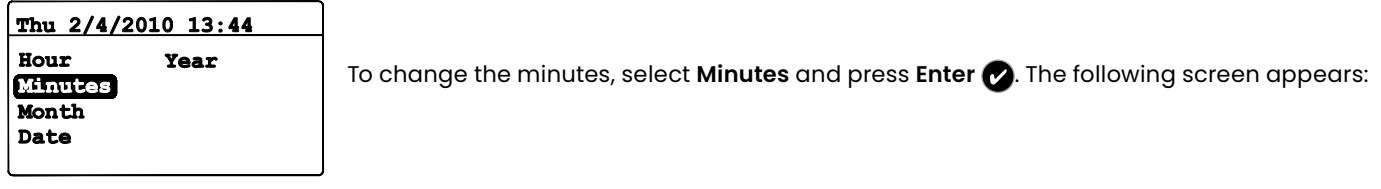

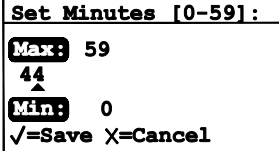

Use the left and right arrow keys to select each digit to be changed and the up and down arrow keys to increase or decrease its value. Press **Enter** to save the new value (or **Cancel** to keep the previous value) and return to the previous menu.

#### **5.9.3 Setting the month**

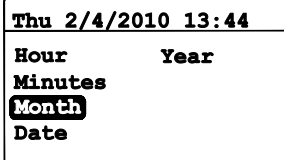

To change the month, select **Month** and press **Enter** . The following screen appears:

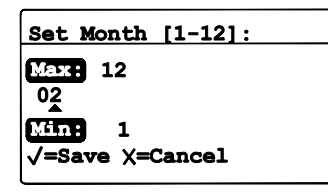

Use the left and right arrow keys to select each digit to be changed and the up and down arrow keys to increase or decrease its value. Press **Enter** to save the new value (or **Cancel** to keep the previous value) and return to the previous menu.

#### **5.9.4 Setting the date**

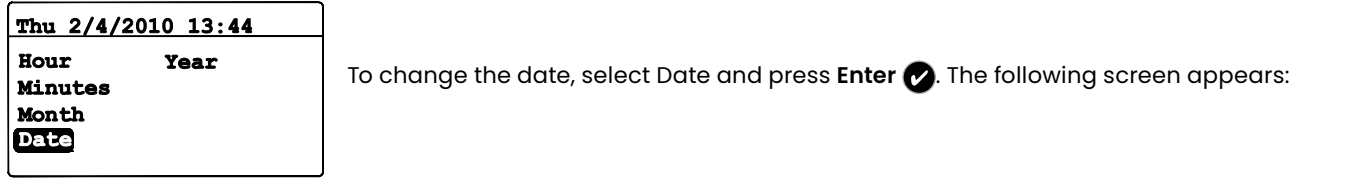

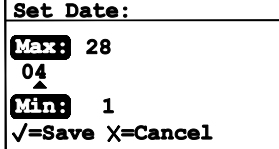

Use the left and right arrow keys to select each digit to be changed and the up and down arrow keys to increase or decrease its value. Press **Enter** to save the new value (or **Cancel** to keep the previous value) and return to the previous menu.

#### **5.9.5 Setting the year**

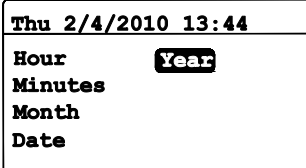

To change the year, select Year and press **Enter @**. The following screen appears:

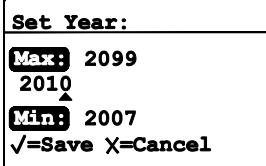

Use the left and right arrow keys to select each digit to be changed and the up and down arrow keys to increase or decrease its value. Press **Enter** to save the new value (or **Cancel** to keep the previous value) and return to the previous menu.

# **5.10 Selecting the probe type**

**Note:** Access to this menu requires a passcode (see "Entering Your Passcode" on page 67 ).

**IMPORTANT:**

Changing the probe type will reset the analog output, measurement alarms, fault alarm and output range to their factory default settings.

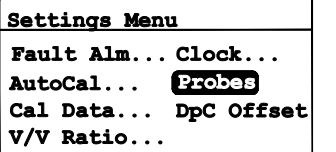

To select the probe type, from the Settings Menu select Probes and press **Enter** . Then, enter your passcode and press **Enter** 2. The following screen appears:

#### Settings Menu

Select Probe: STANDARD IQ.probe Use the left or right arrow key to select the correct probe type and press **Enter** 2. The dew.IQ will reboot in 5 seconds.

#### √=Accept X=Cancel

# **5.11 Setting a constant DP °C offset**

**Note:** Access to this menu does not require a passcode.

This feature enables the user to add a constant DP °C offset to all **dew.IQ** readings. It allows for positive or negative offset limiting up to ±S0°C. The constant offset only applies within the calibrated range of the probe, and the measurement alarms will use the constant offset within that range.

Use the following procedure to set the DP 0**°**C Offset:

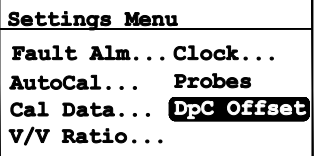

To set a constant DP °C offset, from the Settings Menu select DpC and press **Enter** . The following screen appears:

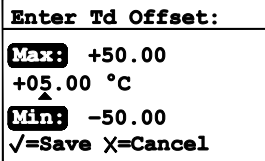

Use the left and right arrow keys to select each digit to be changed and the up and down arrow keys to increase or decrease its value. Press **Enter** to save the new value (or **Cancel @** to keep the previous value) and return to the previous menu.

# **Chapter 6. Service and maintenance**

### **6.1 Introduction**

The **dew.IQ** is designed to be maintenance and trouble free. However, because of severe process conditions and other factors, minor problems may occur from time to time. Some of the most common problems and recommended maintenance procedures are discussed in this chapter. If you cannot find the information you need in this chapter, please consult Panametrics for help.

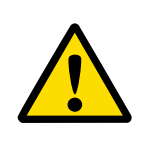

#### **CAUTION!**

Do not attempt to troubleshoot the **dew.IQ** beyond the instructions in this chapter. If you do, you may damage the unit and void the warranty.

This chapter covers the following topics:

- "The Service Menu" on page 87
- "Troubleshooting Common Problems" on page 88
- "Replacing/Recalibrating Moisture Probes" on page 89
- "Cleaning the **dew.IQ** Front Panel" on page 90

Proceed to the appropriate section to perform any of the above tasks .

### **6.2 The service menu**

The **dew.IQ** Service menu is intended for use only by trained service engineers and requires the use of a Factory-Level Passcode for access.

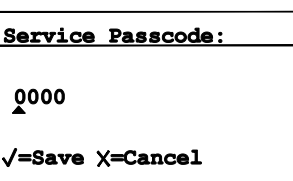

 Use the left and right arrow keys to select each digit to be changed and the up and down arrow keys to increase or decrease its value. After the passcode has been entered, press **Enter** to proceed.

# **6.3 Troubleshooting common problems**

If the **dew.IQ** measurements read too wet or too dry, or if they do not make sense, there may be a problem with a process component of the probe. See Table 7 below to trouble shoot and solve such problems.

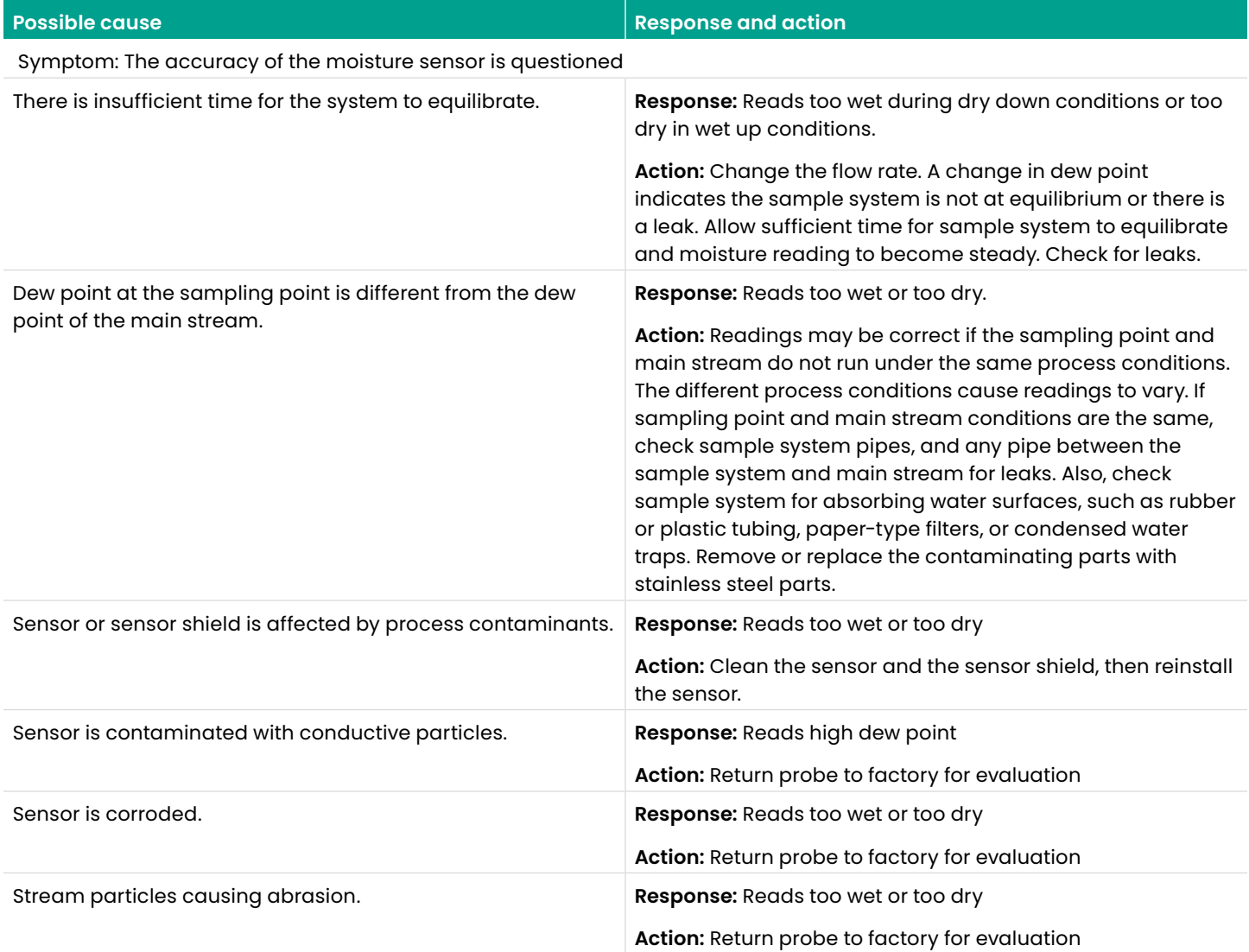

Table 7: Troubleshooting Guide for Common Problems

# **6.4 Replacing/recalibrating moisture probes**

For maximum accuracy, moisture probes should be returned to the factory for recalibration every 6-12 months, depending on the application. Under very severe conditions, more frequent calibrations are recommended However, under very mild conditions, less frequent calibrations are necessary. Contact a Panametrics applications engineer for your specific recommended calibration frequency

All new or recalibrated moisture probes must be installed in accordance with the instructions in Chapter 2, Installation.

#### **IMPORTANT:**

To maintain good contact at the terminal block and to avoid damaging the pins on the wiring connector, pull the connector straight off (not at an angle) the terminal block. Make the cable connections while the connector is off the unit. After the wiring is complete, push the connector straight onto the terminal block (not at an angle).

After the probe has been installed and wired, enter the probe calibration curve data as described in Chapter 5, Programming the Settings Menu. Each probe is shipped with its own Calibration Data Sheet, which includes the serial number for that probe.

# **6.5 Cleaning the dew.IQ front panel**

When necessary, use the procedure below to clean the front panel of the **dew.IQ**. You will need the following items :

- Clean, lint-free cloth
- Cleaning solution (soap and warm water)

To clean the front panel, complete the following steps:

- 1. Moisten the cloth with the cleaning solution.
- 2. Gently wipe the front panel clean .
- 3. Use a dry cloth to dry the front panel.

# **Chapter 7. Specifications**

# **7.1 Electronics**

#### **Intrinsic Safety**

External safety barrier for moisture input (optional on M Series probe)

#### **European Compliance**

See the EU Declaration of Conformity at the downloads page of our website www.bakerhughes.com

#### **Input**

Moisture signal from an M Series probe or a probe

#### **Analog Output**

Single internal isolated recorder output, internally optically isolated , 10-bit (0.1%) resolution

#### **Switch-Selectable Output Ranges**

0-2 V, 10 kn minimum load resistance

0-20 mA, 400 n maximum series resistance 4-20 mA, 400 n maximum series resistance

The outputs are user-programmable within the range of the instrument and the corresponding sensor or transmitter.

#### **Alarm Relays**

One fail-safe system fault relay,

Two standard Form C SPDT relays, rated for 3 A at 250 VAC/30 VDC

The alarm relays may be set to any level within the range of the instrument and are programmable from the front panel.

# **7.1 Electronics (cont.)**

#### **Alarm Setpoint Repeatability**

±0.2°F (±0.1°C) dew point

#### **Datalogger**

32 GB capacity with MicroSD card, 4 GB MicroSD card included

**Display**

128 x 64 matrix LCD

#### **Display Functions**

Dew point temperature °F or °C, ppmv with a constant pressure input, or sensor signals for diagnostics

#### **Power Requirements**

Universal power supply,

100-240 VAC @ 50-60 Hz or 24 VDC nominal

#### **Temperature**

Operating: -20° to 60°C (-4° to 140°F) Storage: -40° to 70°C (-40° to 158°F)

#### **Warm-Up Time** Meets specified accuracy within three minutes

#### **Configurations**

Panel Mount: front panel rated Type 4X and IP66 Half-Rack: 9.5" Bench Top

Wall Mount: rated Type 4X and IP66

# **7.2 Moisture measurement**

#### **Sensor Type**

Thin-film aluminum oxide

#### **Moisture Probe Compatibility**

Compatible with all Panametrics M-Series aluminum oxide moisture probes and the **IQ.probe**

#### **Dew/Frost Point Temperature**

Overall range capability: -110° to 60°C (-166° to 140°F)

Standard: -80 to 20°c (-112 to 68°F) with data to - l l0°C (-l66°F)

Ultra-Low: -110 to -50°C (-166 to -58°F)

High Range Data: -80 to 60°C (-112 to 140°F)

#### **Calibrated Accuracy at 77°F (25°C)**

±2°C (±3.6°F) from -65° to l0°C (-85° to 50°F) ±3°C (±5.4°F) from -80° to -66°C (- 112° to -87°F)

#### **Repeatability**

±0.5°C (±0 .9°F) from -65° to 10°C (-85° to 50°F) ±l.0°C (±l.8°F) from -80° to -66°C (-112° to -87°F) [no content intended for this page]

# **Appendix A. Outline and installation drawings**

This appendix includes the following **dew.IQ** drawings:

- "Wall Mount Outline & Installation (ref. dwg. 712-1823, 1 of 3)" on page 96
- "Wall Mount Outline & Installation (ref. dwg. 712-1823, 2 of 3)" on page 97
- "Wall Mount Outline & Installation (ref. dwg. 712-1823, 3 of 3)" on page 98
- "Rack Mount Outline & Installation (ref. dwg. 712-1824)" on page 99
- "Panel Mount Outline & Installation ( ref. dwg. 712-1825)" on page 100
- "Bench Top Outline & Installation (ref. dwg. 712-1826)" on page 101
- "Interconnection Diagram (ref. dwg. 702-1381)" on page 102

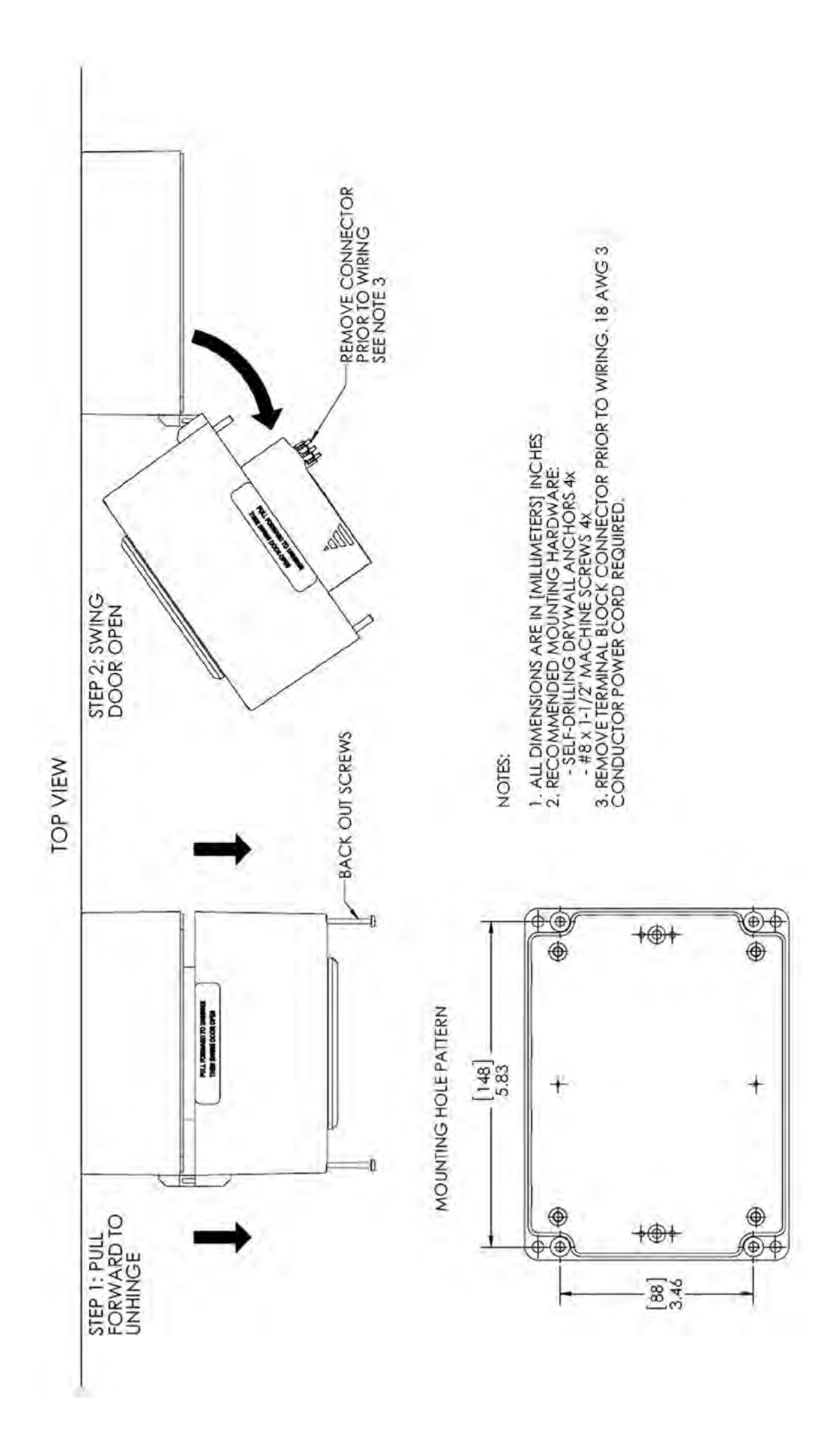

Figure 39: Wall Mount Outline and Installation (ref. dwg. 712-1823, 1 of 3)

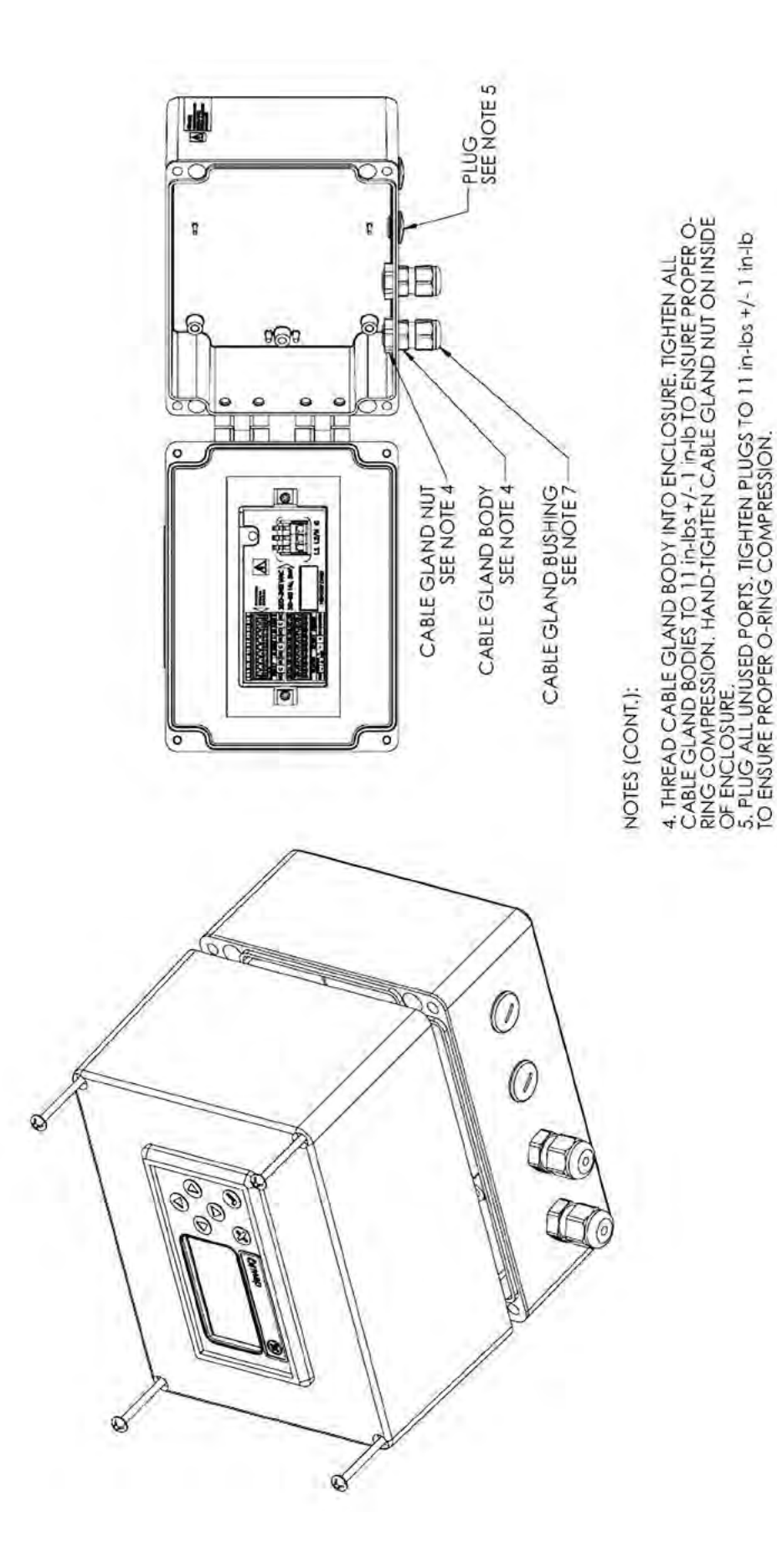

Figure 40: Wall Mount Outline & Installation (ref. dwg. 712-1823, 2 of 3)

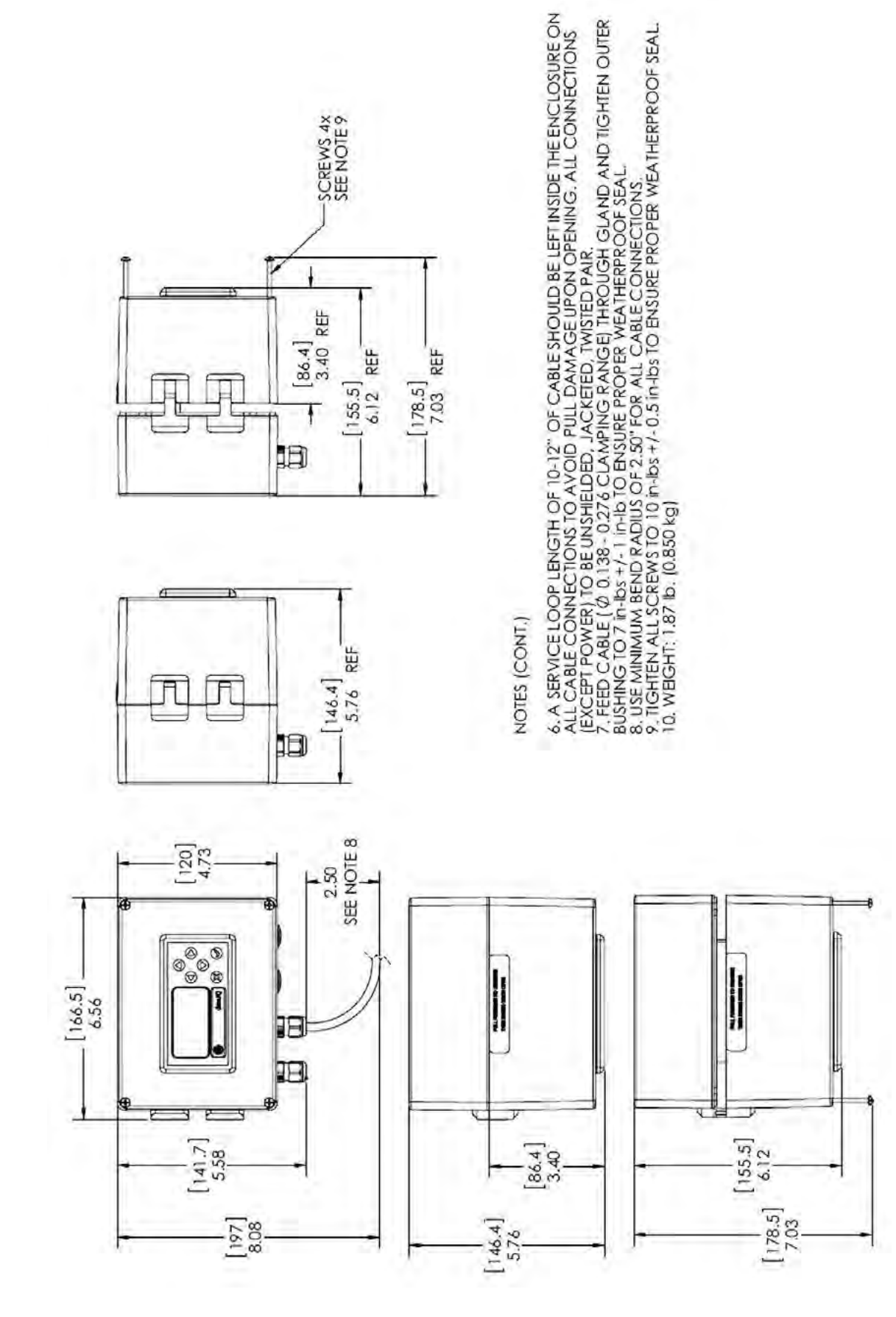

Figure 41: Wall Mount Outline & Installation (ref. dwg. 712-1823, 3 of 3)

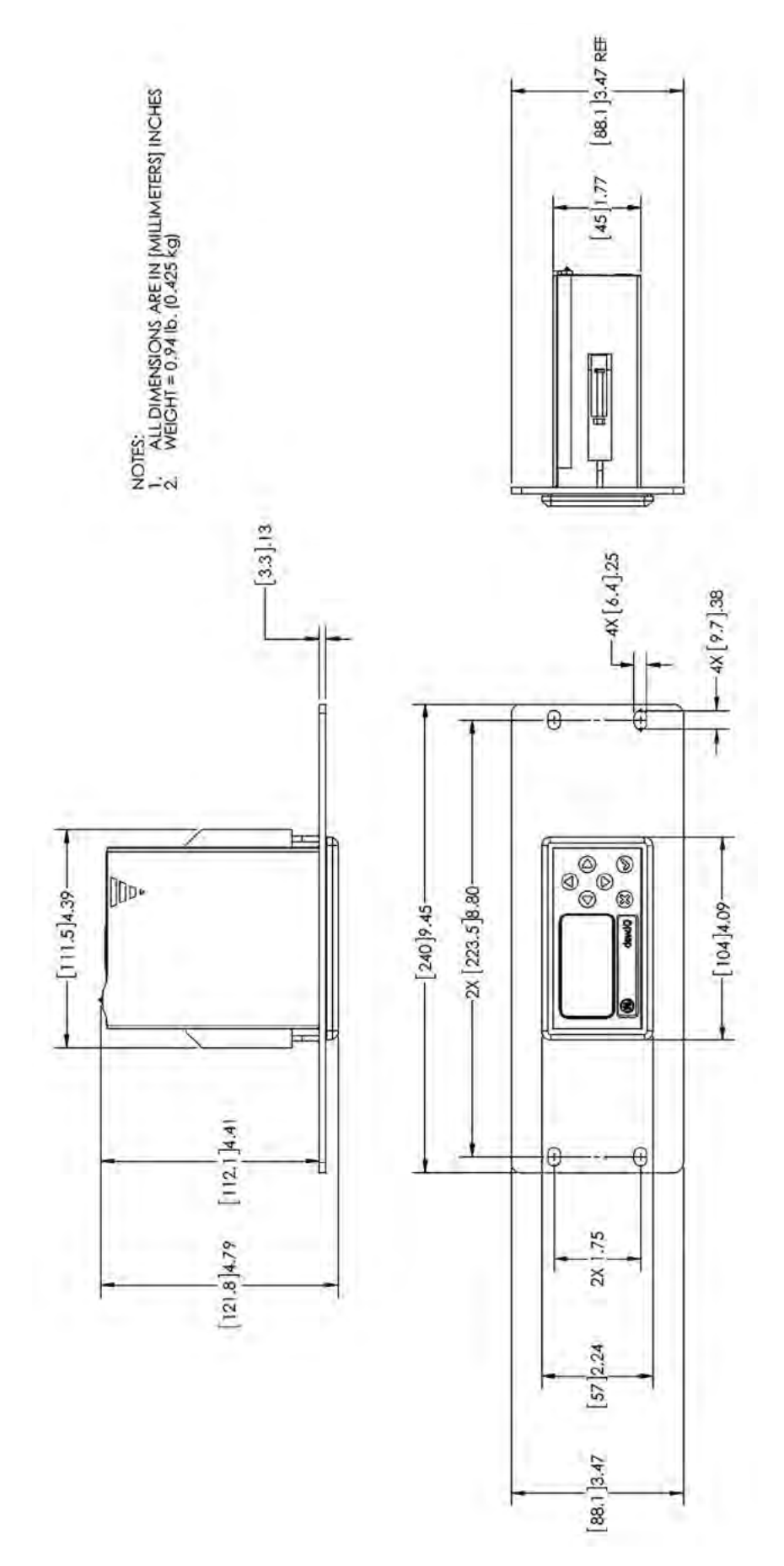

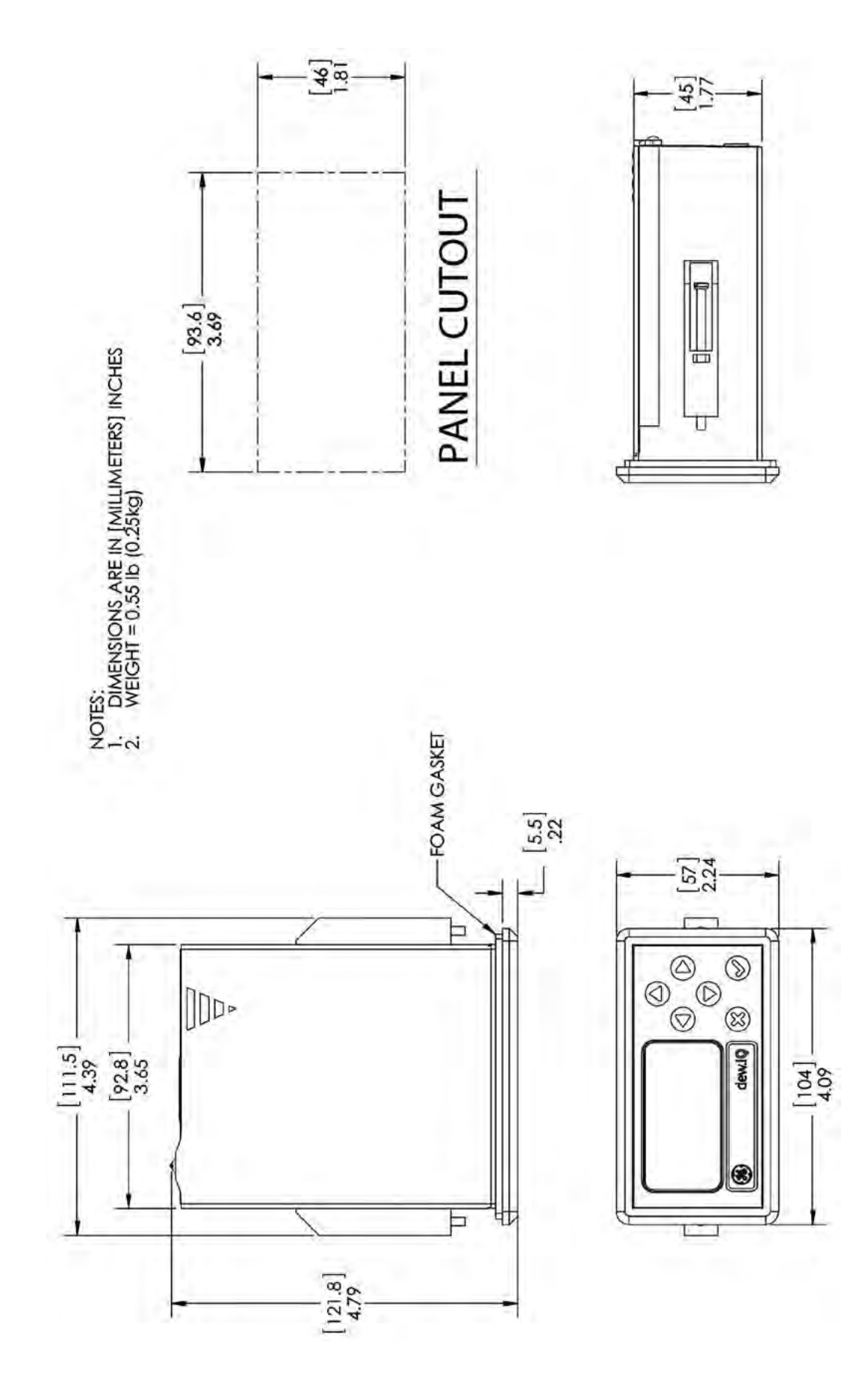

Figure 43: Panel Mount Outline & Installation (ref. dwg. 712-1825)

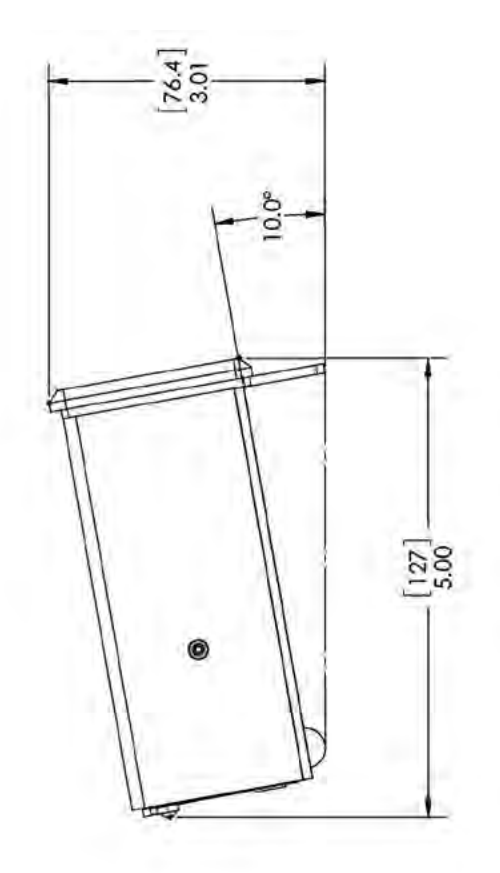

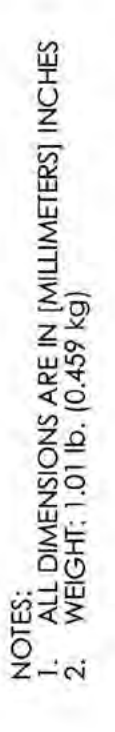

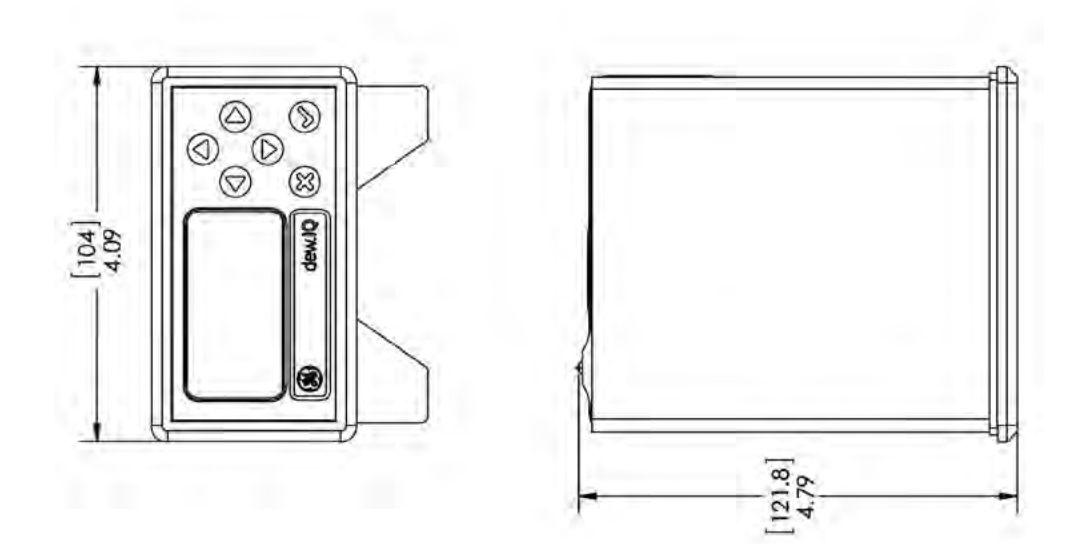

Figure 44: Bench Top Outline & Installation (ref. dwg. 712-1826)
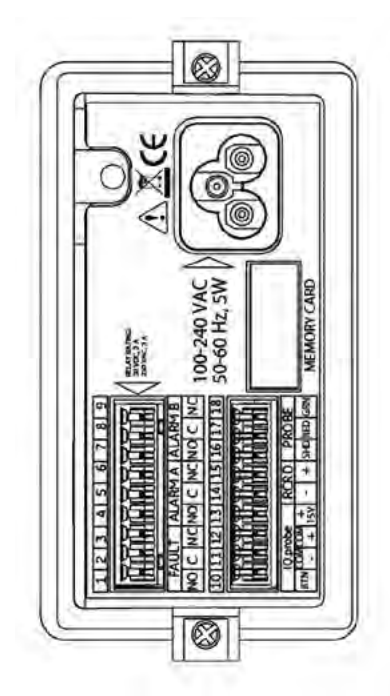

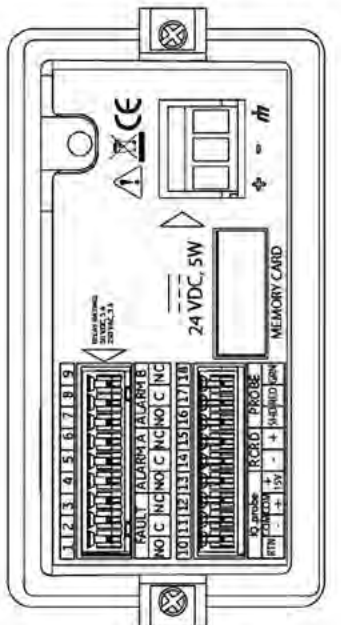

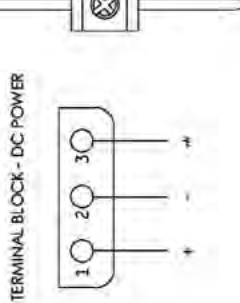

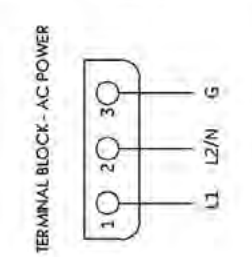

0

**S<br>全国国** 

100-240 VAC<br>50-60 Hz, SW

RELISTIBILIZILE IN 1999<br>MOLC | MCMOLC | MCMOLC | MC<br>MOLC | MCMOLC | MCMOLC | MCMOL

Ø

O

€

**RATIO** 

**Communication** 

**S N/Z1 11** 

MEMORY CARD

 $\frac{Q_{\text{probe}}}{Q_{\text{A}}\left(\frac{1}{\text{1.5}}\right)}\cdot\frac{|\mathcal{R}|\mathcal{R}U|}{\left|\frac{1}{\text{1.5}}\right|}\cdot\frac{|\mathcal{R}|\mathcal{R}U|}{\left|\frac{1}{\text{1.5}}\right|}\cdot\frac{|\mathcal{R}U|}{\left|\frac{1}{\text{1.5}}\right|}\cdot\frac{|\mathcal{R}U|}{\left|\frac{1}{\text{1.5}}\right|}\cdot\frac{|\mathcal{R}U|}{\left|\frac{1}{\text{1.5}}\right|}\cdot\frac{|\mathcal{R}U|}{\left|\frac$ 

**MATHEMATICS** 

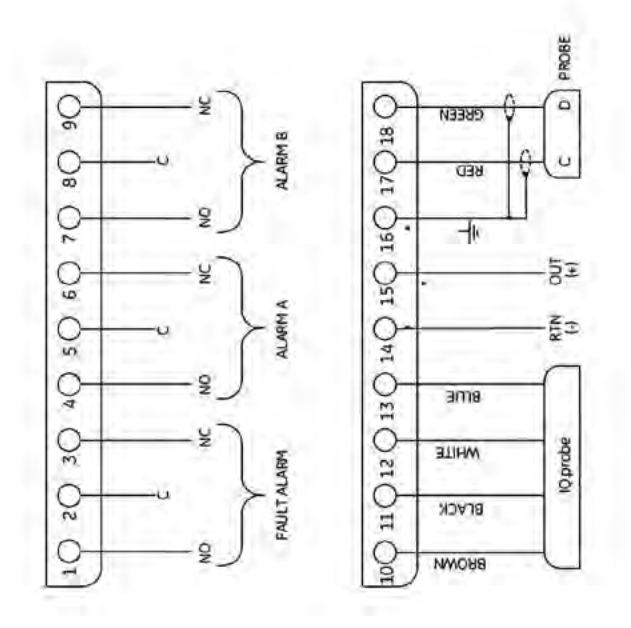

Figure 45: Interconnection Diagram (ref. dwg. 702-1381)

# **Appendix B. Menu maps**

This appendix includes the following **dew.IQ** menu maps:

- "Main Menu Map Using M Series Probe" on page 104
- "Main Menu Map Using IQ.probe" on page 105

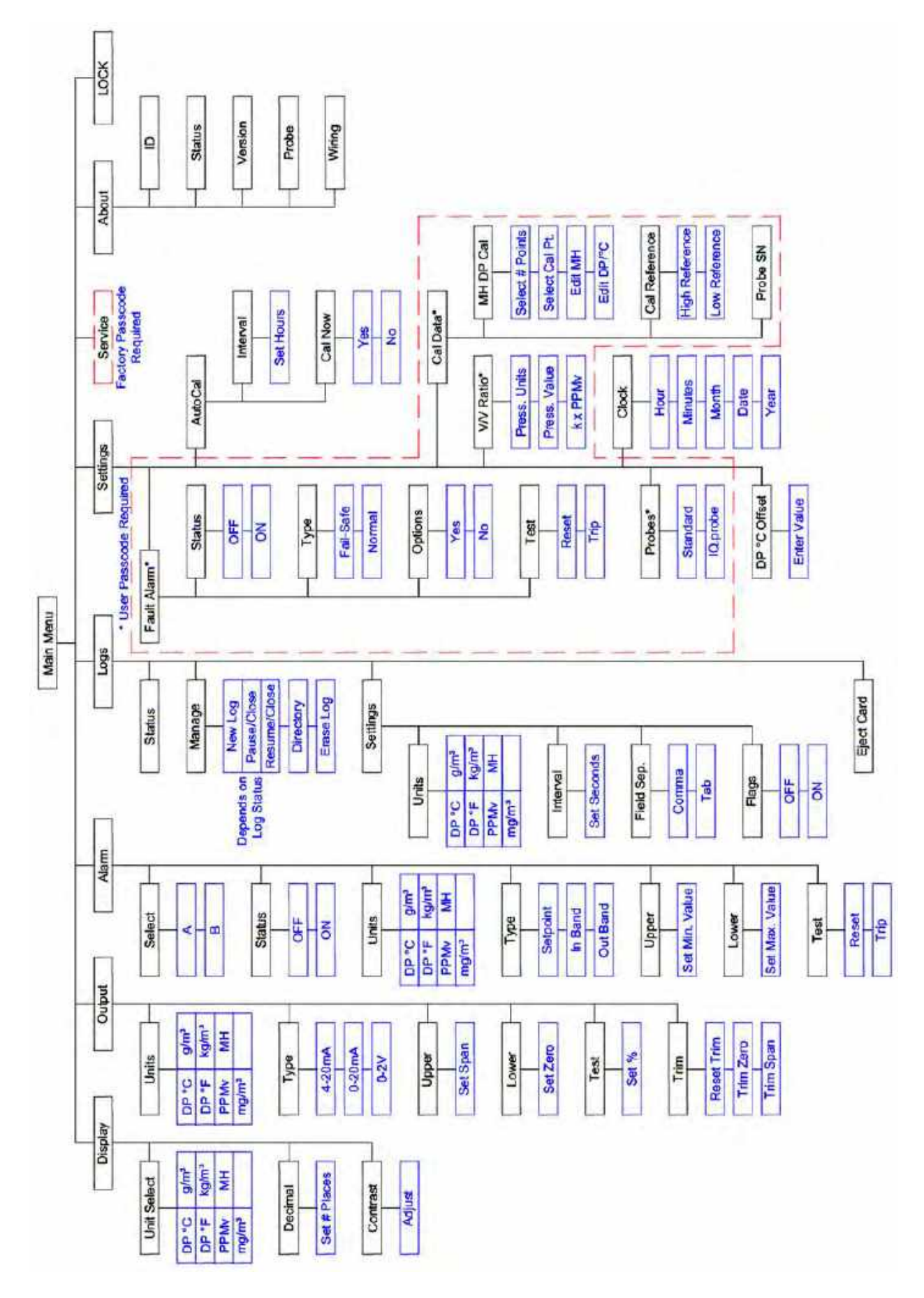

FIgure 46: Main Menu Map Using M Series Probe

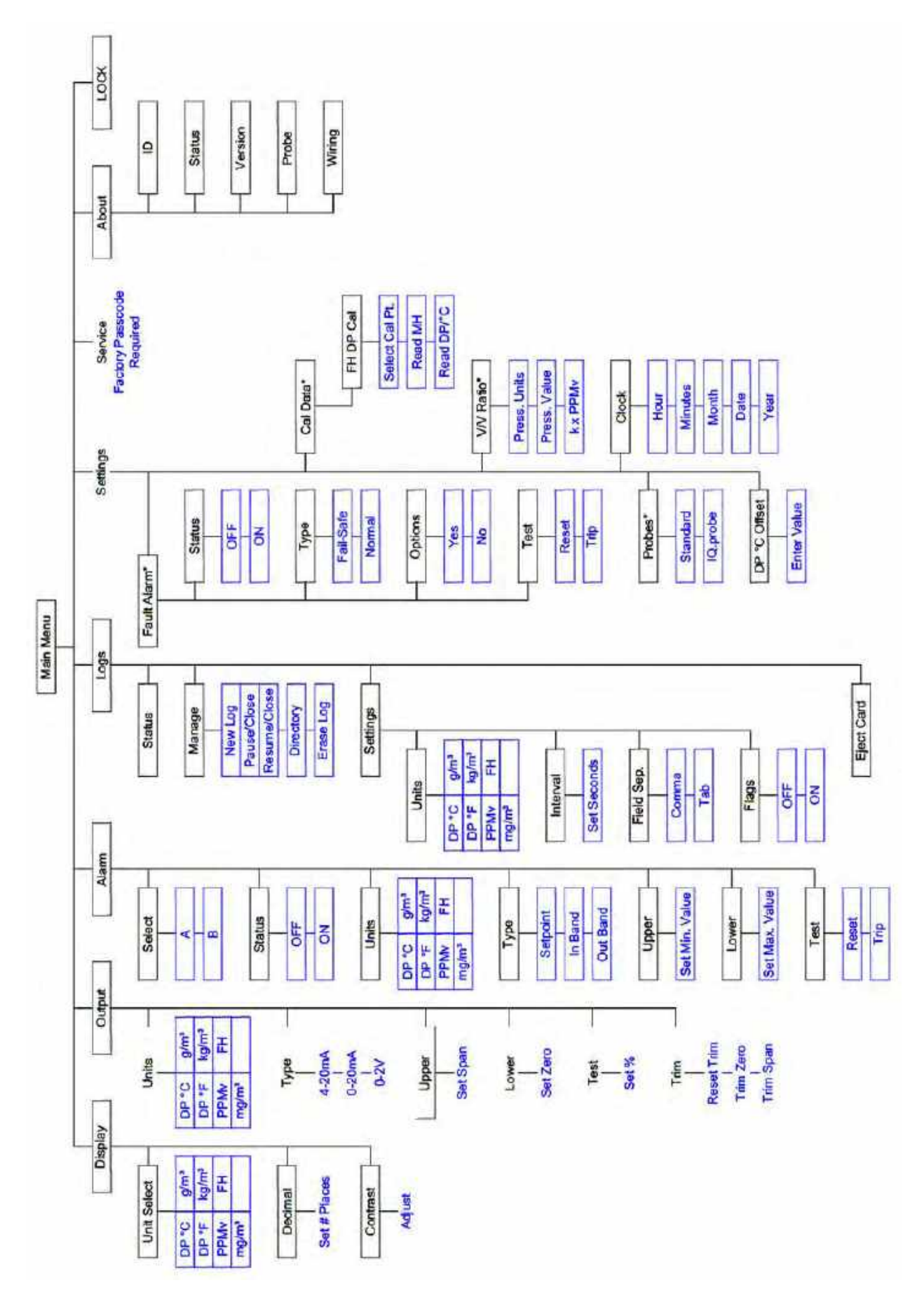

FIgure 47: Main Menu Map Using IQ.probe

[no content intended for this page]

# **Appendix C. Reading the MicroSD card**

## **C.1 Removing the MicroSD card**

#### **IMPORTANT:**

Before physically removing the MicroSD Card, refer to "Ejecting the MicroSD Card" on page 65.

1. Locate the memory card in the lower center of the rear panel of the **dew.IQ** and pull the left side of the flexible cover. The cover is hinged on the right side (see Figure 48 and Figure 49 below).

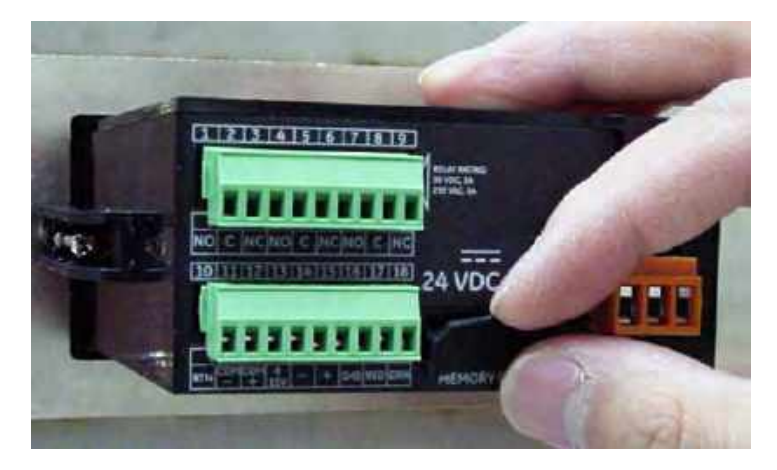

Figure 48: Pulling the Flexible Cover

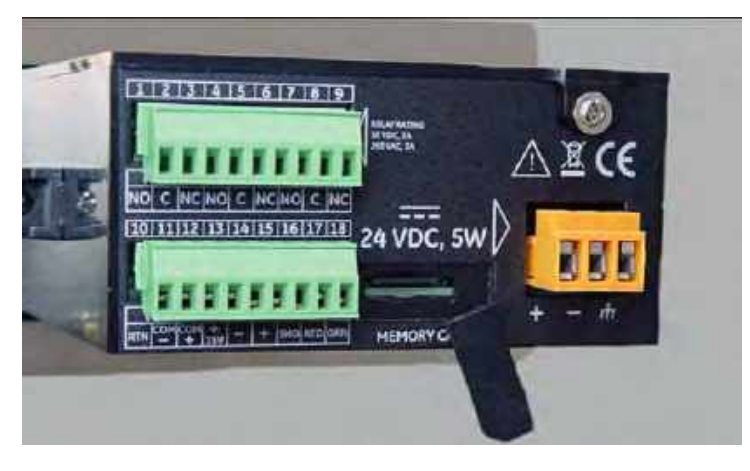

Figure 49: The Exposed Memory Card Holder

## **C.1 Removing the MicroSD card (cont.)**

2. Push in the memory card until it clicks and then release it (see Figure 50 below).

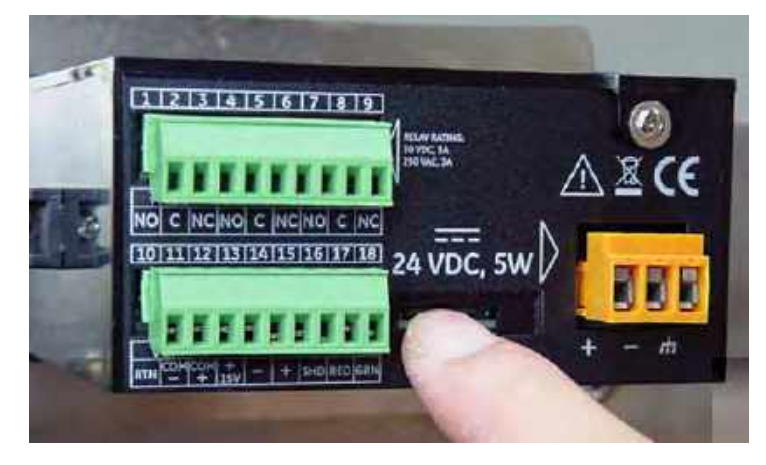

Figure 50: Pushing in on the MicroSD Card

3. After the MicroSD card is partially ejected, pull it from the **dew.IQ** chassis (see Figure 51 below).

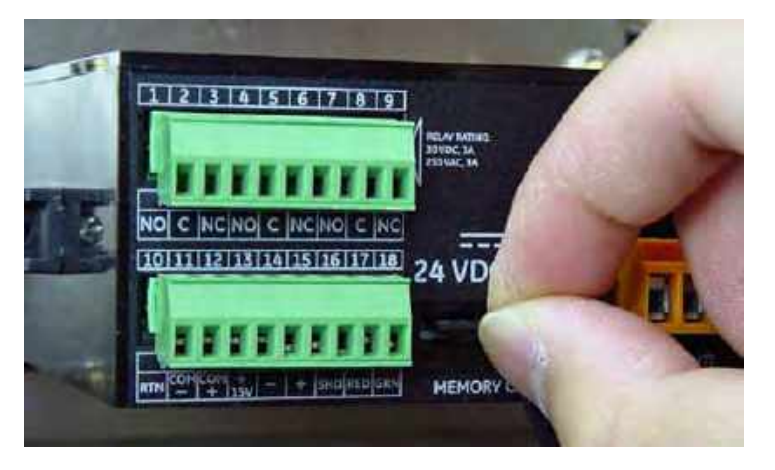

Figure 51: Removing the MicroSD Card

## **C.2 Connecting the MicroSD card to a PC**

1. Plug the MicroSD card into a card reader (see Figure 52 below)

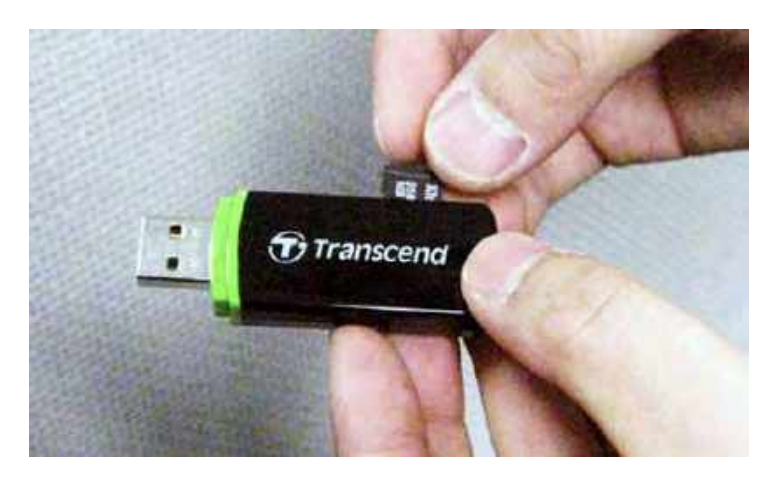

Figure 52: Plugging the MicroSD Card into a Card Reader

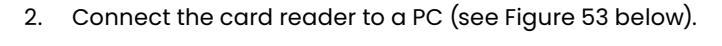

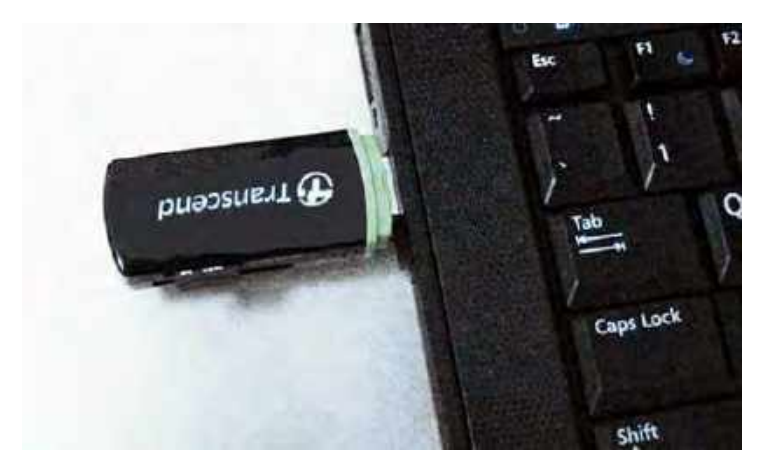

Figure 53: Plugging the Card Reader into a PC

## **C.3 Accessing the log files**

1. From the PC, open **My Computer** and find the card reader in the "Devices with Removable Storage" section. (see Figure 54 below).

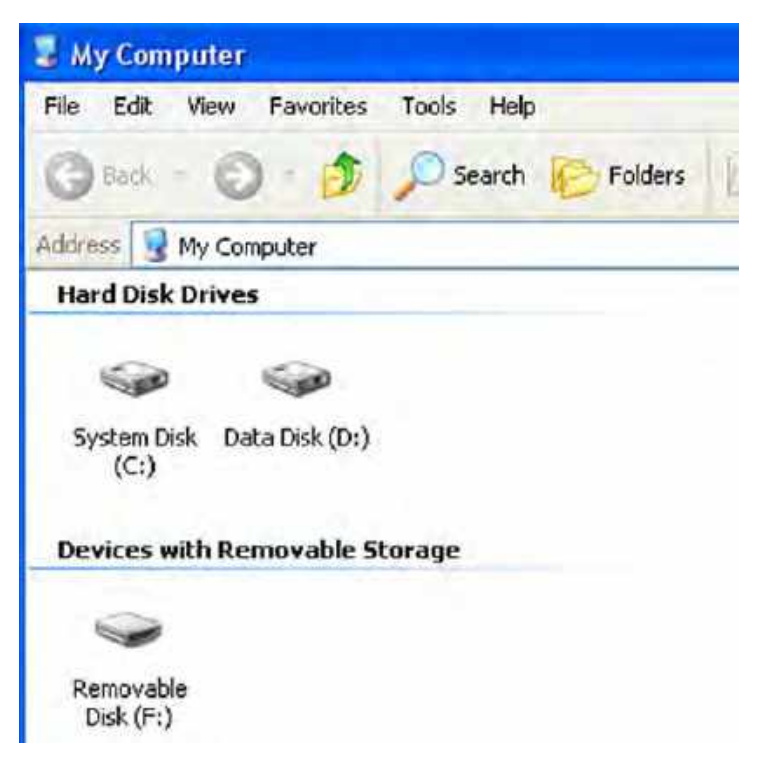

Figure 54: Locating the Card Reader

## **C.3 Accessing the log files (cont.)**

2. Click on the Removable Disk icon and a window similar to Figure 55 below opens. The available log files are listed in the window.

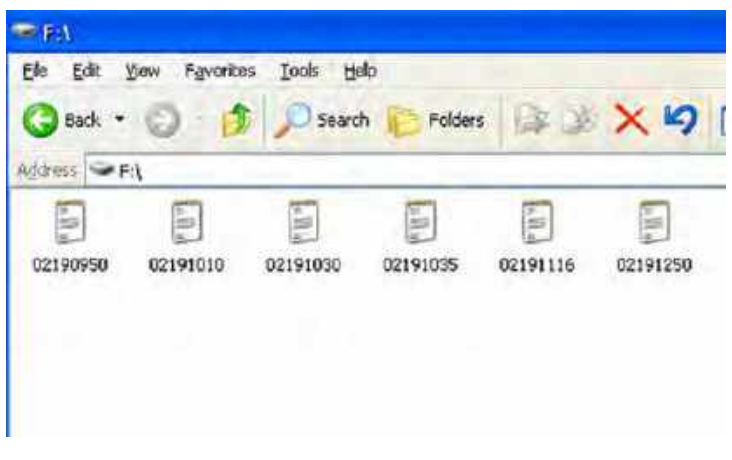

Figure 55: List of Log Files

3. Click on the desired log file and a window similar to Figure 56 below opens. The data in the log file is listed in the window.

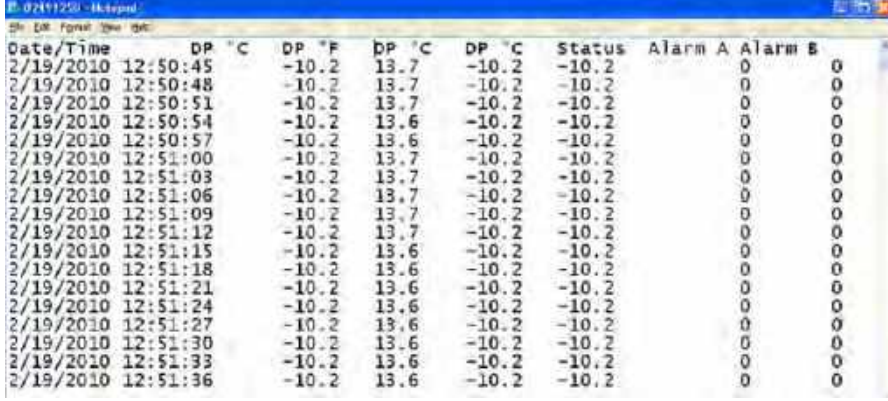

Figure 56: Log File Data

## **C.3 Accessing the log files (cont.)**

4. The **dew.IQ** log files can be opened with a spreadsheet program, such as Microsoft Excel. Launch the spreadsheet program and select **Open** (see Figure 57 below).

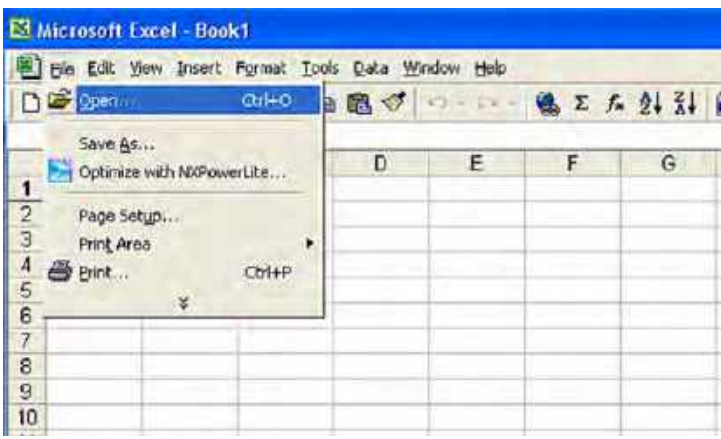

Figure 57: Opening a Log File in Microsoft Excel

5. Click on the name of the desired log file (see Figure 58 below).

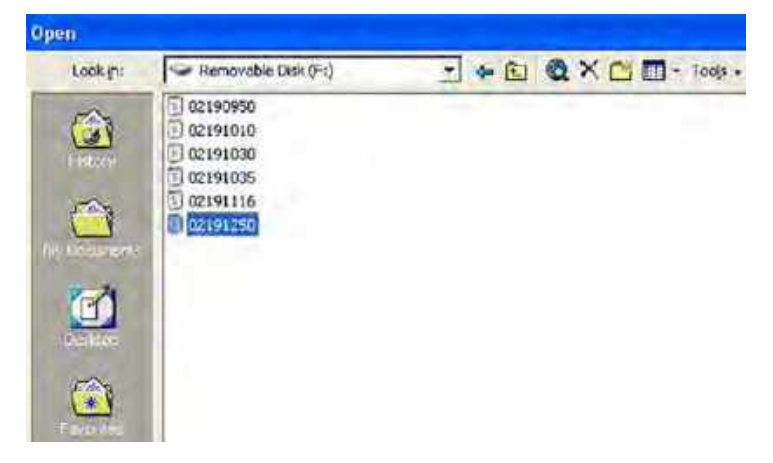

Figure 58: Selecting the Log File to Open

## **C.4 Setting up a log file**

1. Make sure that the file type is set to '½II Types" and then open the selected log file by double clicking on the file name. A window similar to the one in Figure 59 below will open.

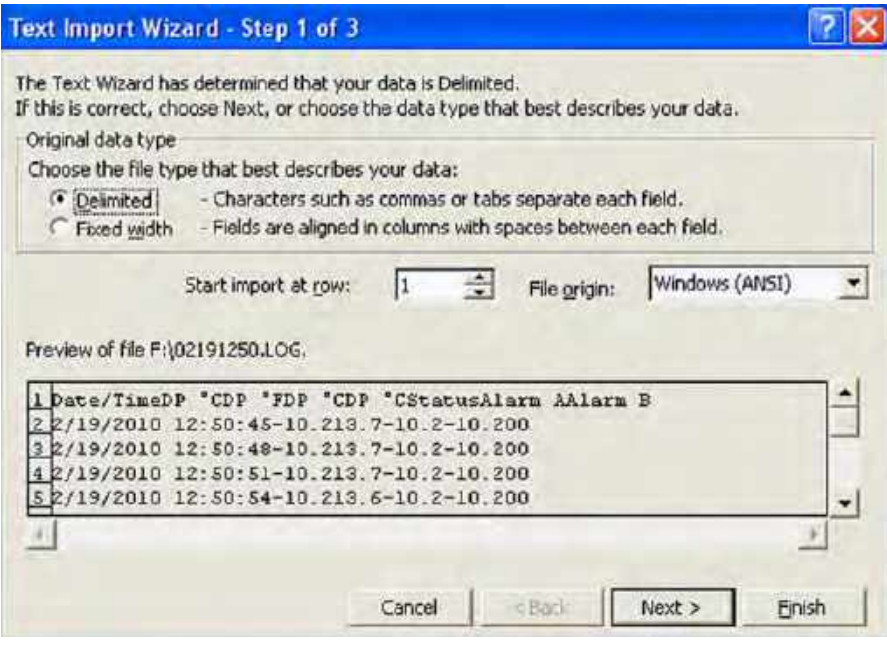

Figure 59: Microsoft Excel Import Wizard - Step 1

## **C.4 Setting Up a log file (cont.)**

2. Follow the directions on the screen, make changes if necessary, and then click on **Next**. A window similar to the one in Figure 60 below will open.

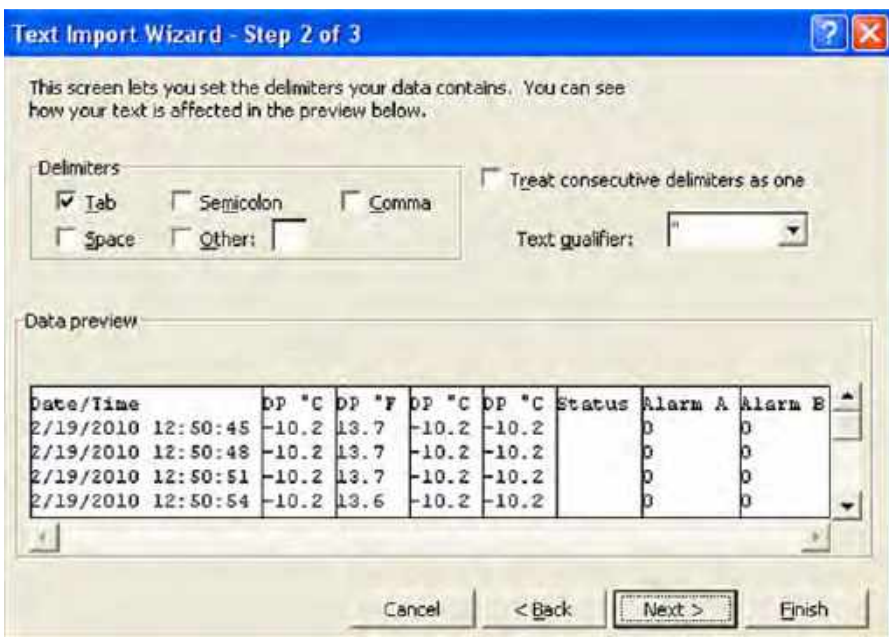

Figure 60: Microsoft Excel Import Wizard - Step 2

## **C.4 Setting Up a log file (cont.)**

- 3. Select the desired data delimiters, and click on **Next >**. A window similar to the one in Figure 61 below will open.
- 4. Select each column and set the desired data format for that column (see Figure 61 below).

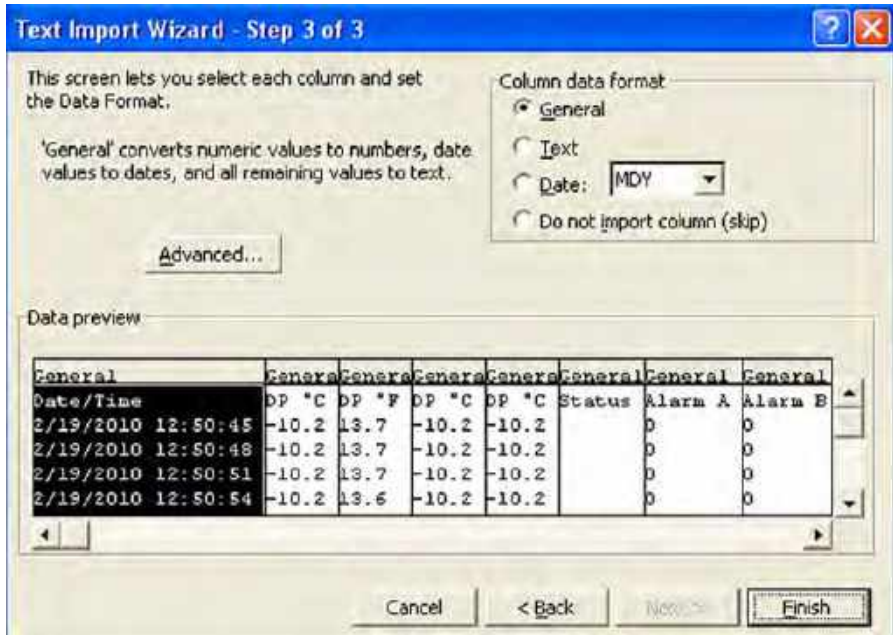

Figure 61: Microsoft Excel Import Wizard - Step 3

## **C.4 Setting Up a log file (cont.)**

5. When the setup is complete, click on Finish, and a window similar to Figure 62 below will open . The log file is now properly formatted for graphing or analysis, and the results may be saved as a standard spreadsheet file for future use.

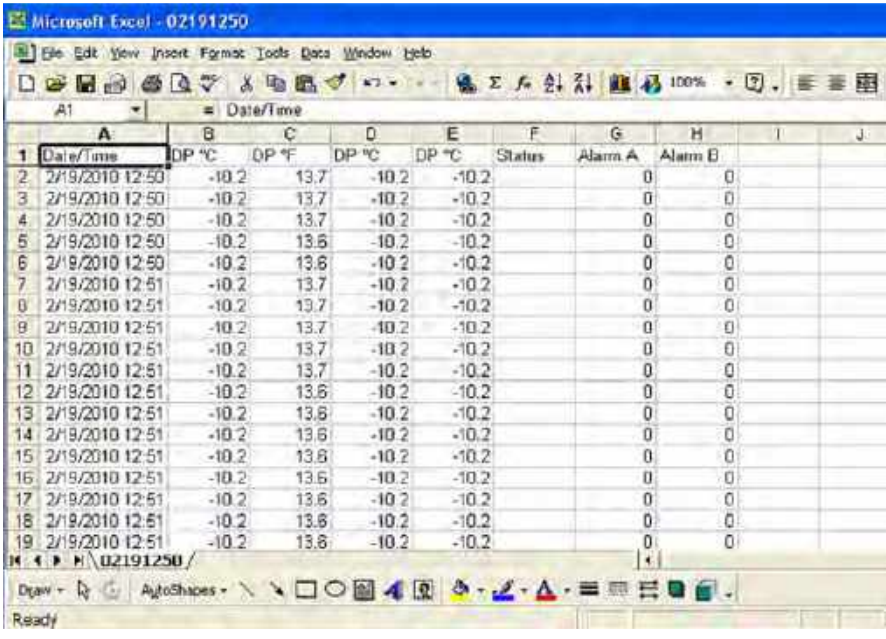

Figure 62: Successful Log File Import

# **Index**

### **A**

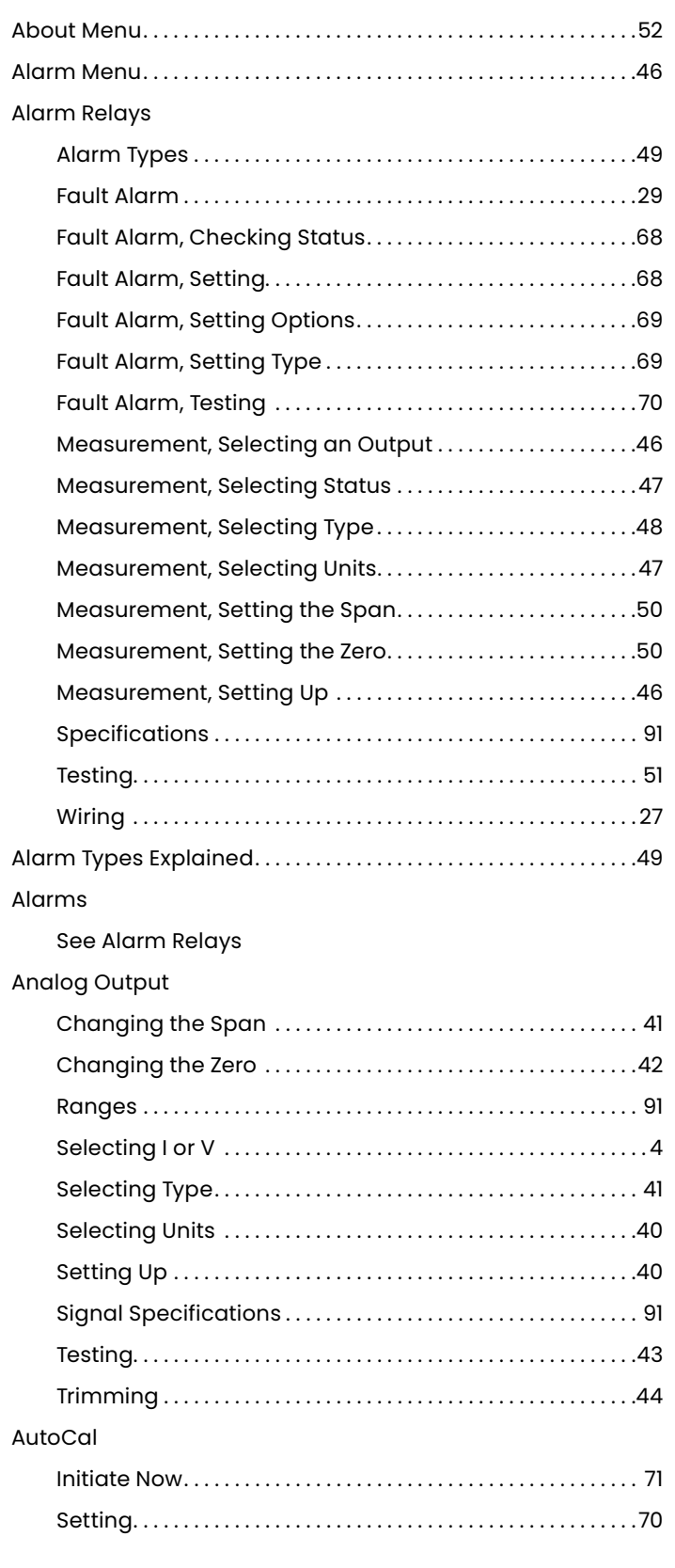

#### **B**

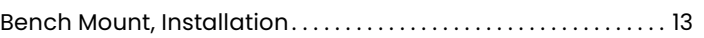

### **C**

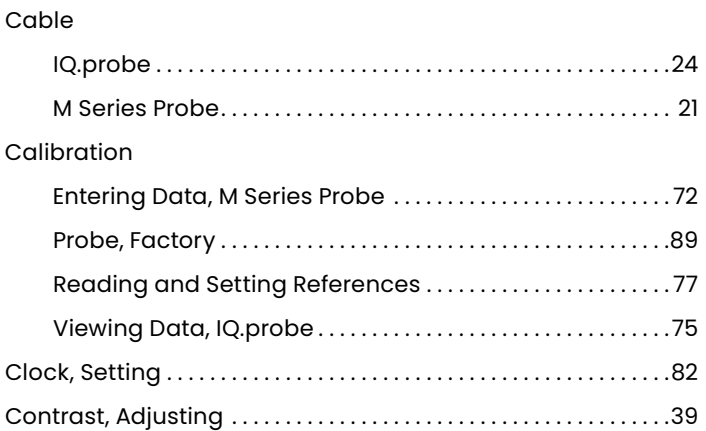

#### **D**

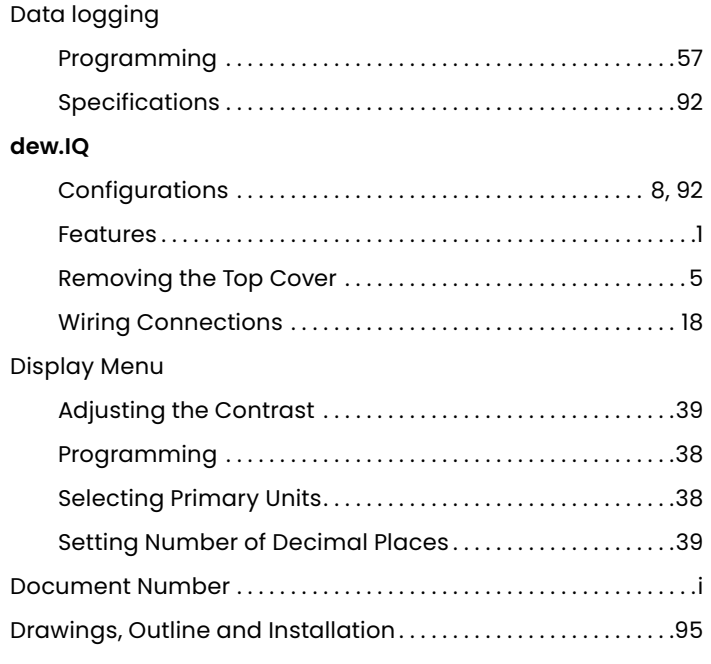

### **E**

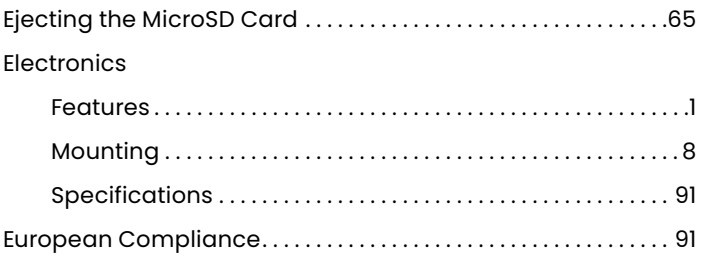

#### **F**

#### Fault Alarm

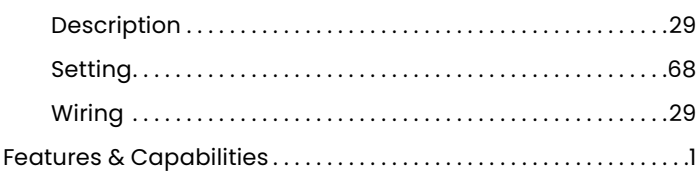

#### **G**

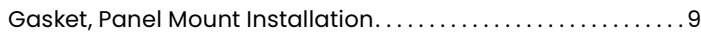

#### **H**

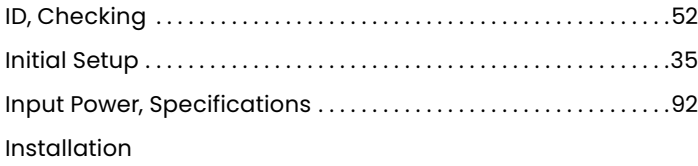

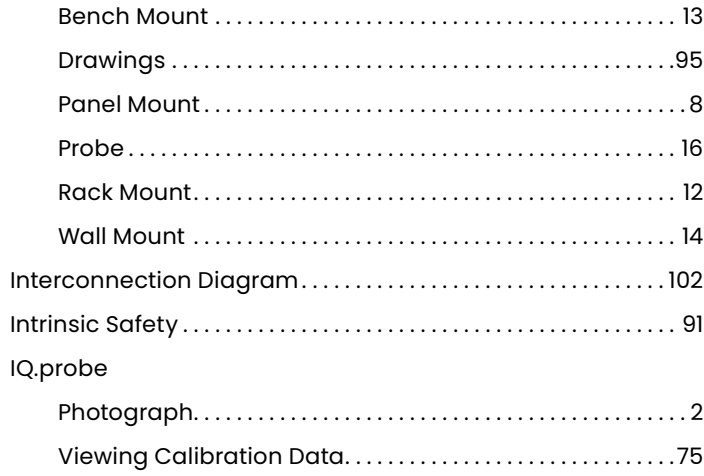

## **K**

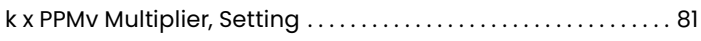

## **L**

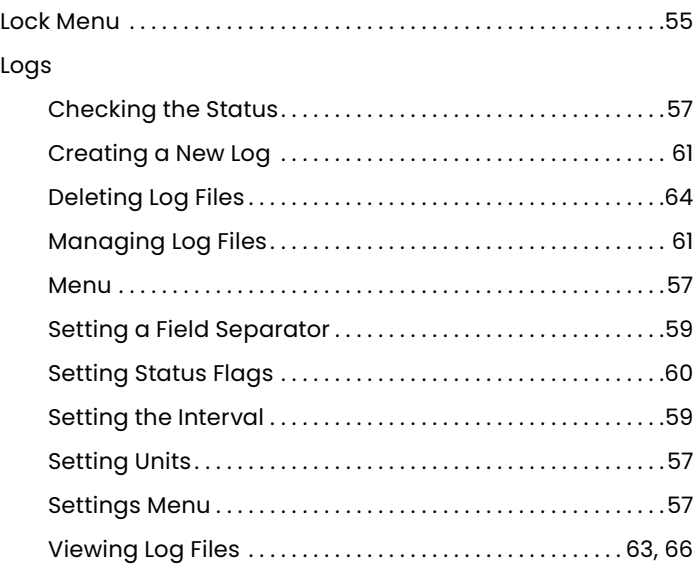

#### **M**

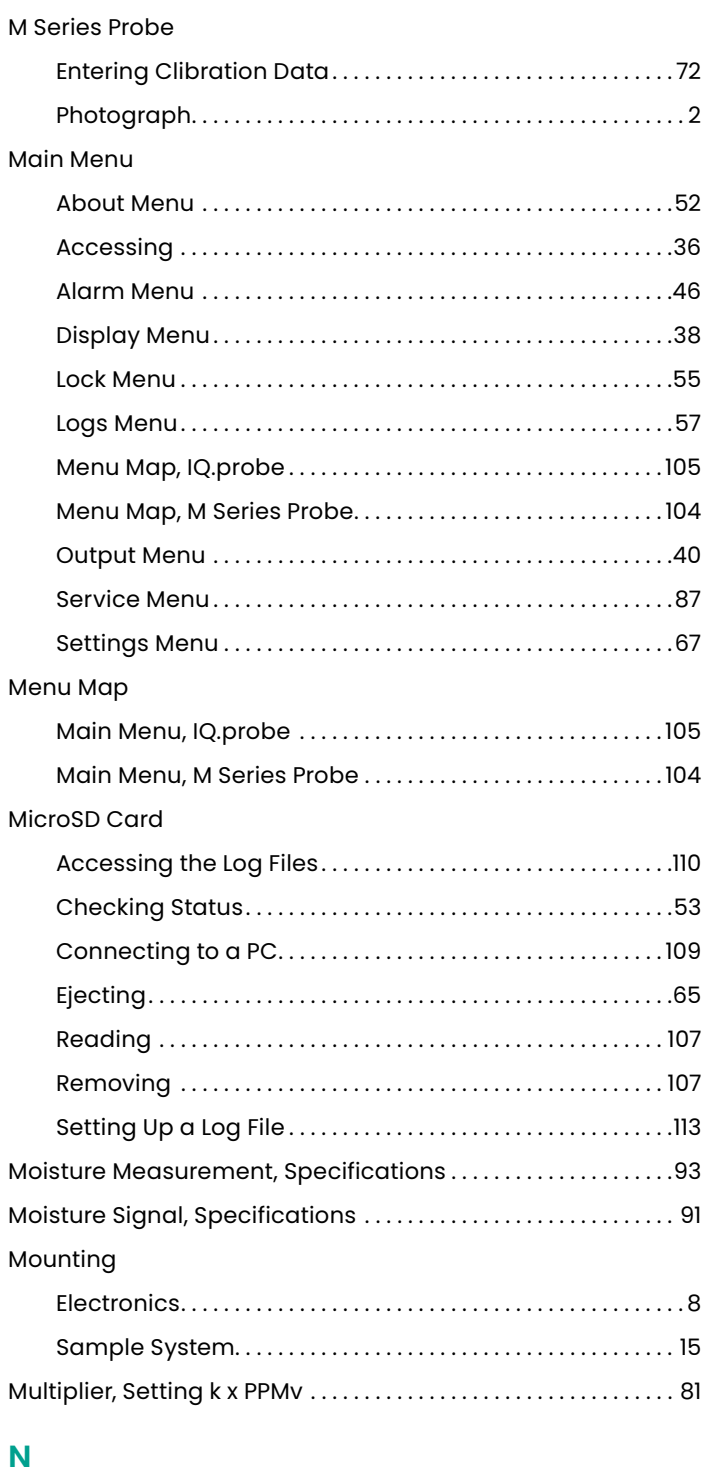

#### **N**

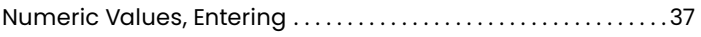

### **O**

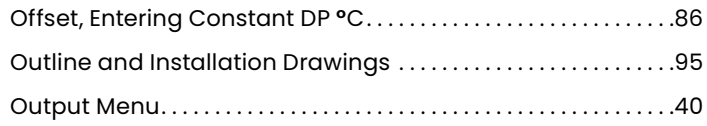

#### **P**

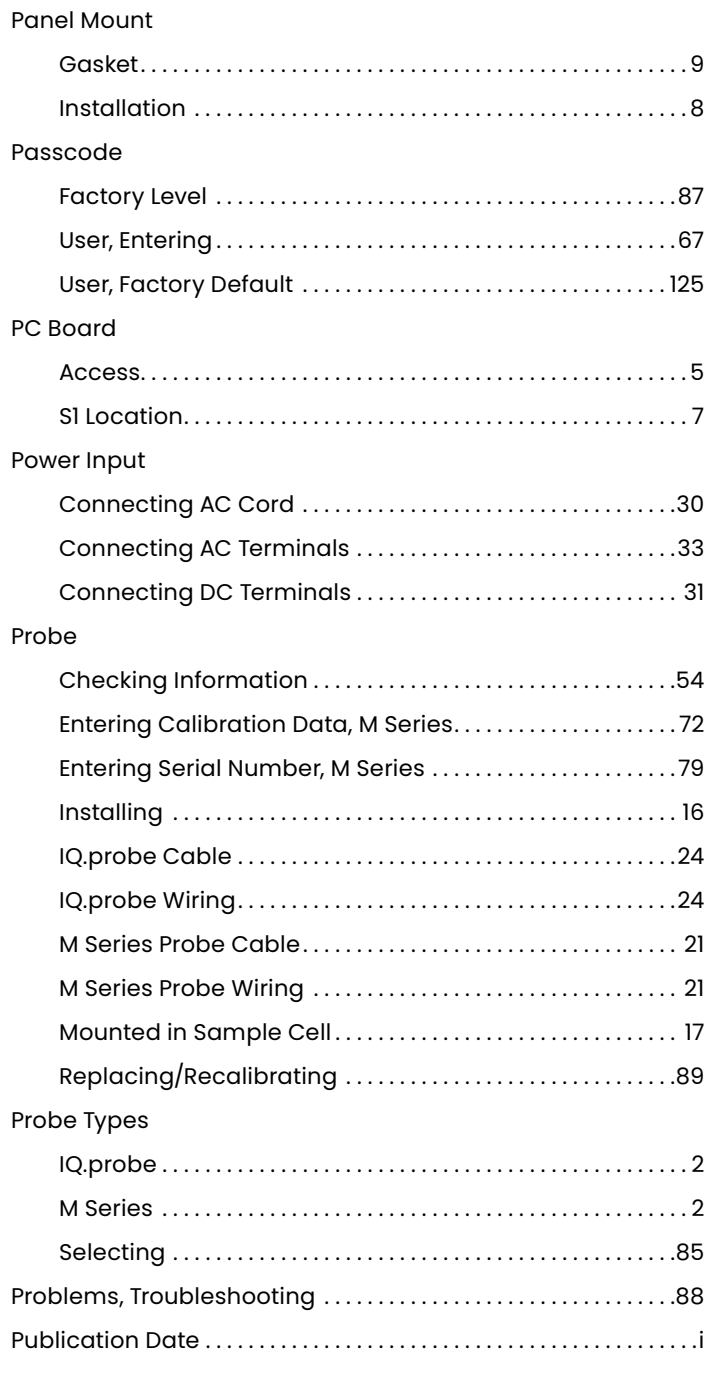

### **R**

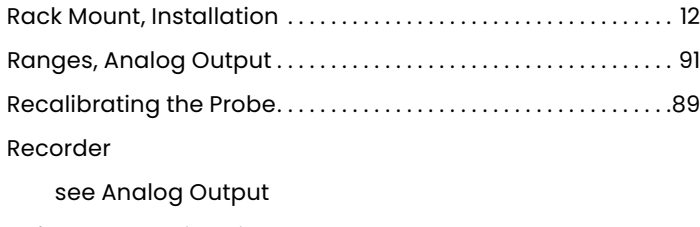

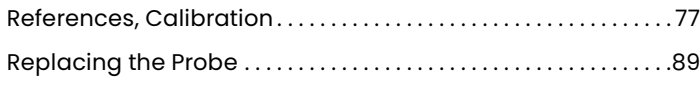

#### **S**

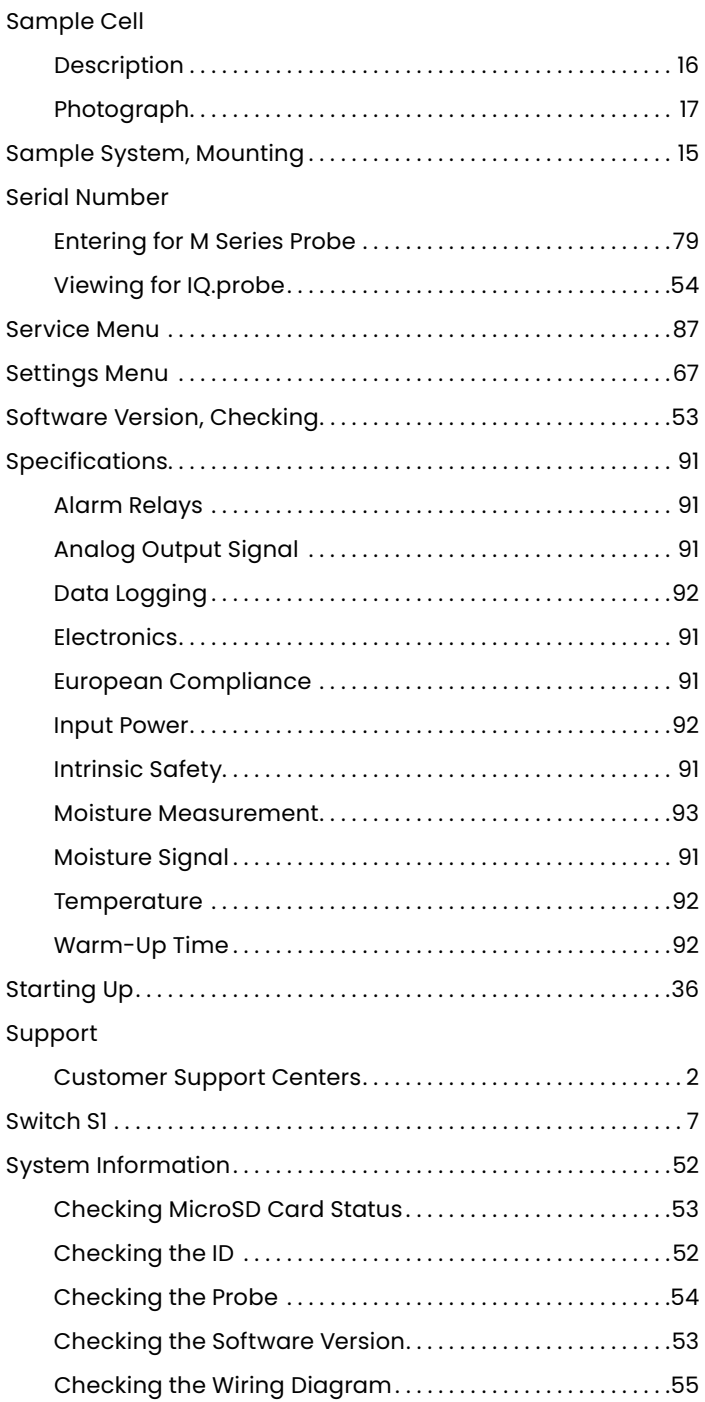

#### **T**

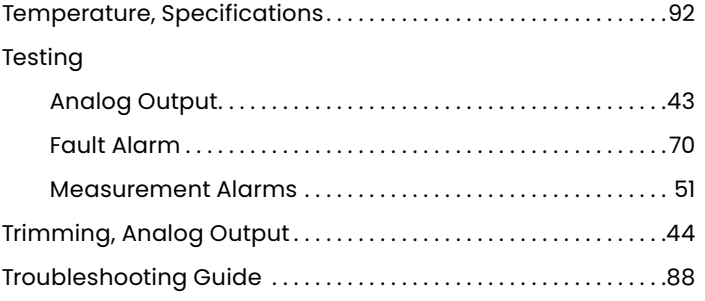

#### **V**

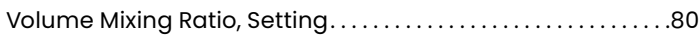

#### **W**

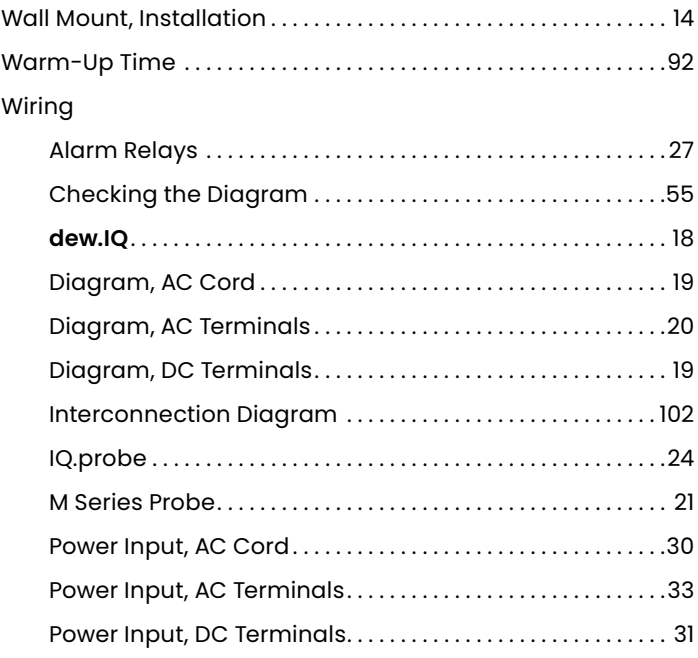

**Default factory passcode**

# **Your passcode is 2719**

Please remove this page and put it in a safe place for future reference.

[no content intended for this page]

# **Customer support centers**

# **Americas**

#### **U.S.A.**

The Boston Center 1100 Technology Park Drive Billerica, MA 01821 U.S.A. Tel: +1 800 833 9438 (toll-free) Tel: +1 978 437 1000 E-mail: mstechsupport@bhge.com

## **Europe**

#### **Ireland**

Sensing House Shannon Free Zone East Shannon, County Clare Ireland Tel: +353 61 61470200 E-mail: mstechsupport@bhge.com

Panametrics, a Baker Hughes Business, provides solutions in the toughest applications and environments for moisture, oxygen, liquid and gas flow measurement. Experts in flare management, Panametrics technology also reduces flare emissions and optimizes performance.

With a reach that extends across the globe, Panametrics' critical measurement solutions and flare emissions management are enabling customers to drive efficiency and achieve carbon reduction targets across critical industries including: Oil & Gas; Energy; Healthcare; Water and Wastewater; Chemical Processing; Food & Beverage and many others.

Join the conversation and follow us on LinkedIn **[linkedin.com/company/panametricscompany](http://linkedin.com/company/panametricscompany)**

Copyright 2021 Baker Hughes Company. All rights reserved.

910-295 Rev. C BHCS39034 (06/2021)

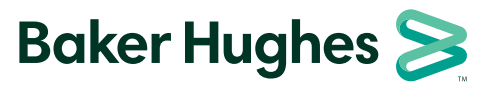

**panametrics.com**